Dell<sup>™</sup> Inspiron<sup>™</sup> Serie 4150

# Manuale dell'utente

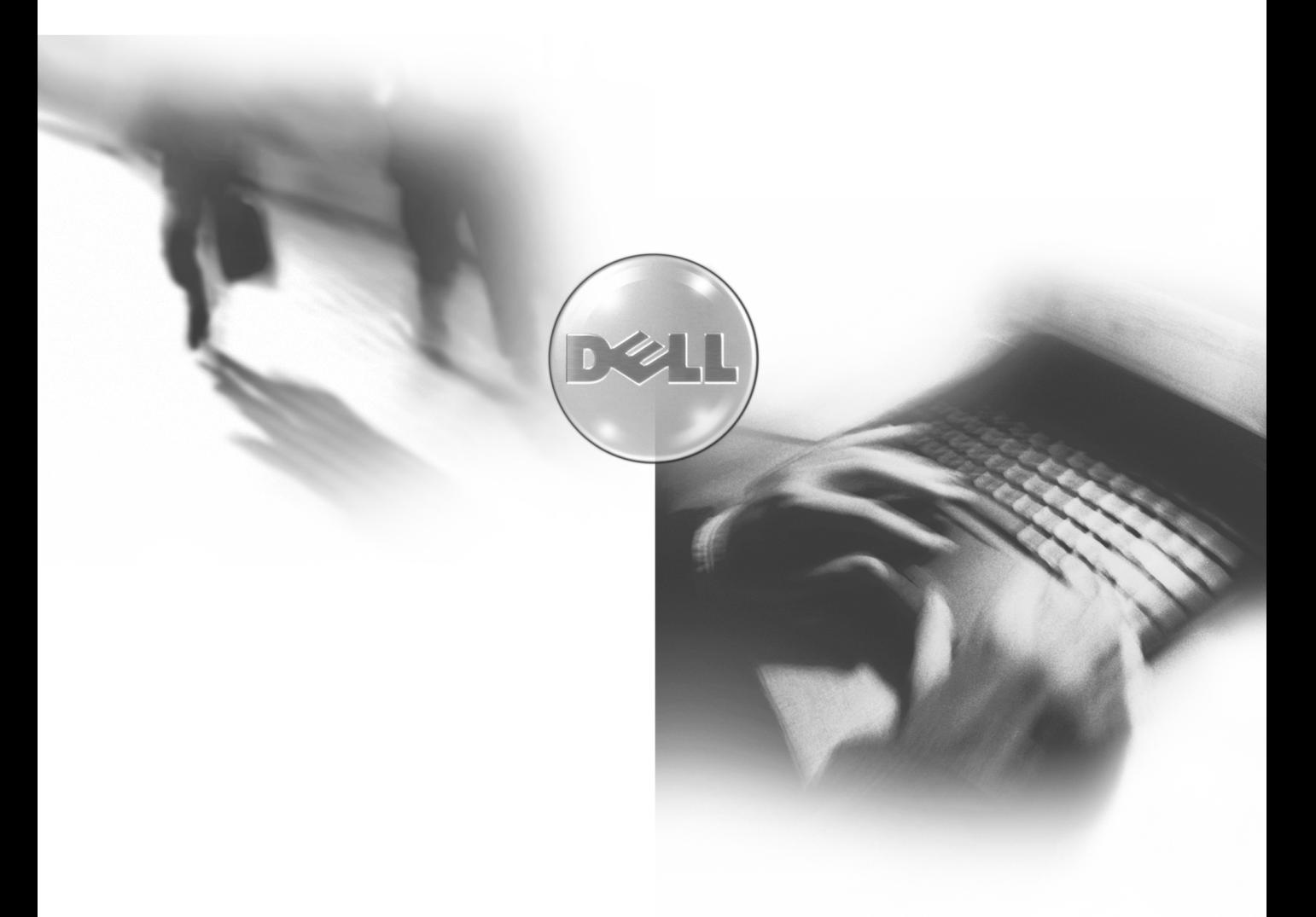

Modello PP01L

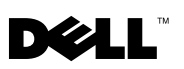

www.dell.com | support.euro.dell.com

Dell<sup>™</sup> Inspiron<sup>™</sup> 4150

# Manuale dell'utente

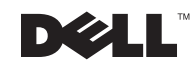

www.dell.com | support.euro.dell.com

### Suggerimenti, avvisi e messaggi di attenzione

SUGGERIMENTO: un SUGGERIMENTO evidenzia informazioni importanti per un uso ottimale del computer.

**AVVISO:** un AVVISO può indicare un potenziale danno a livello di hardware o una perdita di dati e consiglia come evitare il problema.

 $\sqrt{N}$  ATTENZIONE: un messaggio di ATTENZIONE indica un rischio di danni materiali, lesioni personali o morte.

## Abbreviazioni ed acronimi

Per un elenco completo delle abbreviazioni e degli acronimi, fare riferimento al file della guida Istruzioni e procedure. Per accedere al file della guida, vedere [pagina 58](#page-58-0).

Novembre 2002 P/N 3R254 Rev. A02

\_\_\_\_\_\_\_\_\_\_\_\_\_\_\_\_\_\_\_\_

**Le informazioni contenute nel presente documento sono soggette a modifica senza preavviso. © 2002 Dell Computer Corporation. Tutti i diritti riservati.**

È severamente vietata la riproduzione, con qualsiasi strumento, in assenza di autorizzazione scritta di Dell Computer Corporation.

Marchi di fabbrica usati nel presente documento: *Dell*, il logo *DELL*, *Inspiron*, *Dell TrueMobile*, *Dell Precision*, *Dimension*, *OptiPlex*, *Latitude*, *DellNet*, *Dell TravelLite*, *AccessDirect*, *DellPlus* e *DellWare* son marchi depositati di Dell Computer Corporation; *Intel, Celeron,* e *Pentium* sono marchi depositati di Intel Corporation; *Microsoft* e *Windows* sono marchi depositati di Microsoft Corporation; *EMC* è un marchio depositato di EMC Corporation.

Altri marchi di fabbrica e nomi commerciali possono essere utilizzati in questo documento in riferimento alle aziende che rivendicano la proprietà del marchio e dei nomi, o ai prodotti stessi. Dell Computer Corporation declina qualsiasi diritto di proprietà relativo a marchi di fabbrica e nomi commerciali diversi da quelli di sua proprietà.

## Sommario

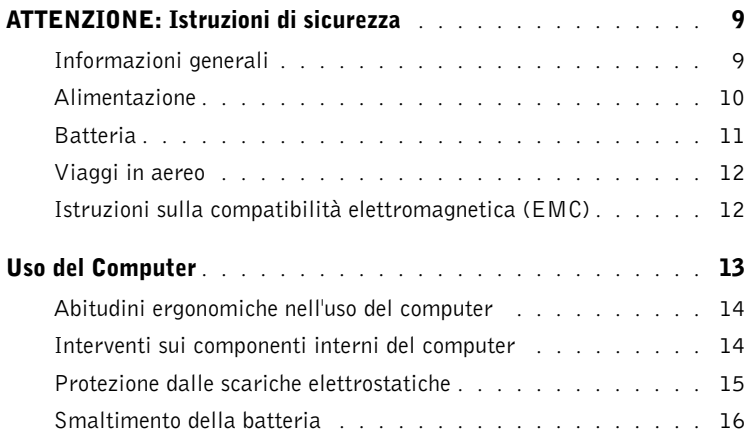

#### 1 [Configurazione e utilizzo del computer](#page-17-0)

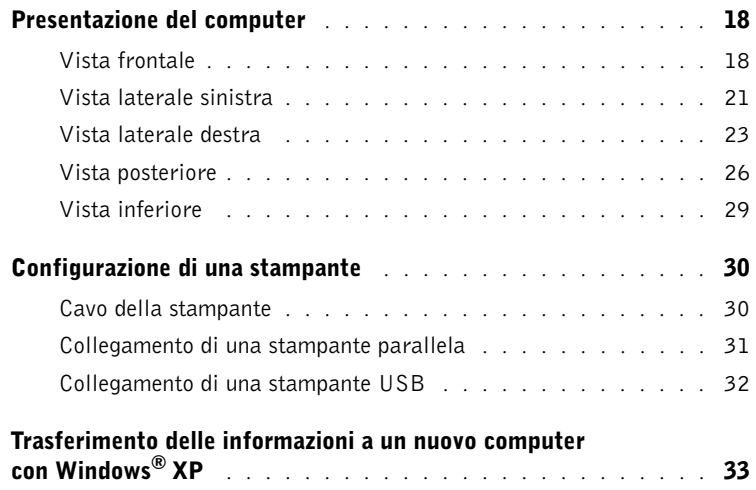

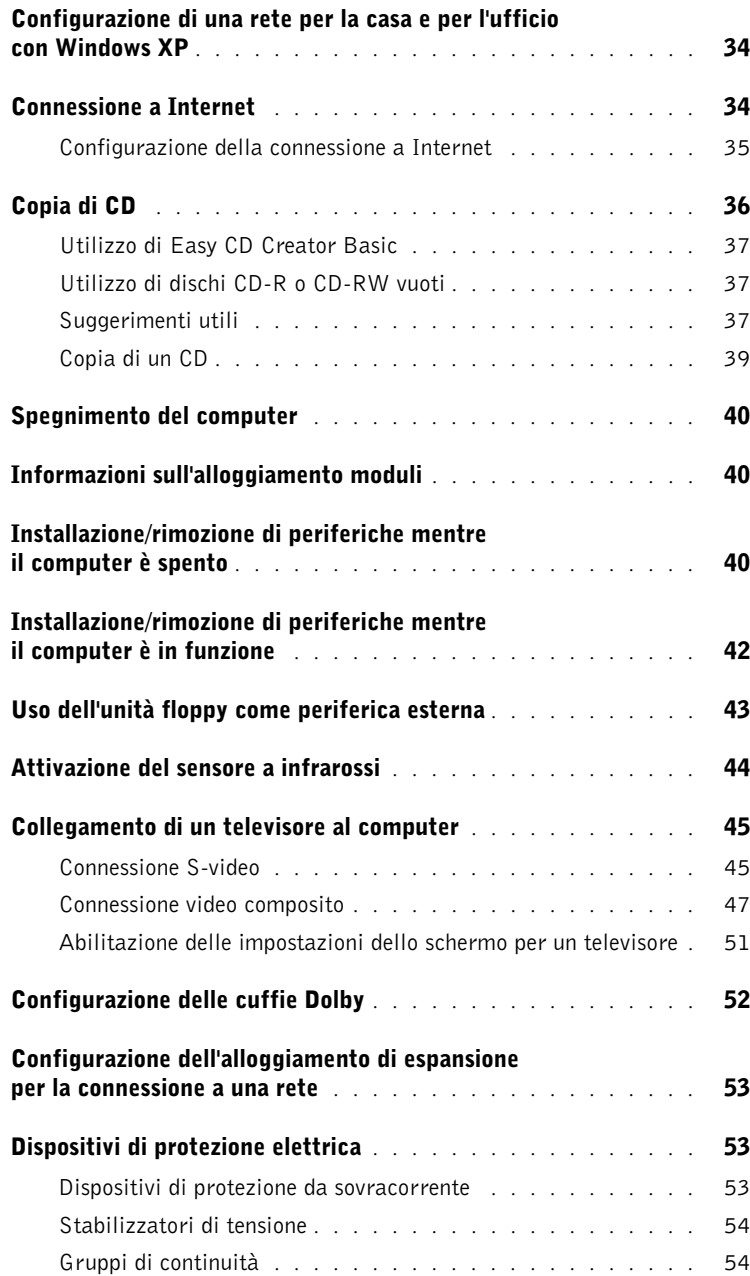

#### 2 [Soluzione di problemi](#page-55-0)

![](_page_5_Picture_193.jpeg)

![](_page_6_Picture_174.jpeg)

![](_page_7_Picture_141.jpeg)

#### 4 [Appendice](#page-105-0)

![](_page_7_Picture_142.jpeg)

## <span id="page-9-0"></span>ATTENZIONE: Istruzioni di sicurezza

Per proteggere il computer e l'ambiente di lavoro da eventuali danni e per la sicurezza personale, attenersi alle indicazioni sulla sicurezza riportate di seguito.

#### <span id="page-9-1"></span>Informazioni generali

- Non cercare di riparare il computer da soli se non si è un operatore esperto addetto al supporto tecnico. Seguire sempre attentamente le istruzioni di installazione.
- Se si usa una prolunga di alimentazione insieme all'adattatore CA, accertarsi che l'assorbimento totale in ampere dei dispositivi collegati non superi il valore nominale di ampere del cavo di prolunga.
- Non inserire oggetti nelle prese d'aria o in altre fessure del computer. Ciò potrebbe causare un cortocircuito dei componenti interni, con conseguenti incendi o scariche elettriche.
- Non conservare il computer in un ambiente con ridotta ventilazione, come una custodia chiusa, mentre è in esecuzione. Una ridotta ventilazione può provocare incendi o danneggiare il computer.
- Mantenere il computer lontano da termosifoni e fonti di calore e non ostruire le prese di raffreddamento. Non appoggiare il computer su pile di carta, non racchiuderlo tra pareti e non collocarlo sopra letti, divani o tappeti.
- Quando si usa l'adattatore CA per alimentare il computer o caricare la batteria, posizionarlo in una zona ventilata, per esempio il piano di una scrivania o il pavimento. Non coprire l'adattatore CA con fogli o altri oggetti che potrebbero ridurne il raffreddamento. Non usare l'adattatore CA lasciandolo all'interno della custodia per il trasporto.
- L'alimentatore CA potrebbe surriscaldarsi durante il normale funzionamento del computer. Prestare la massima attenzione nel maneggiare l'alimentatore durante e immediatamente dopo l'utilizzo.
- Non usare il computer portatile appoggiando la base a contatto diretto con la pelle per periodi prolungati. La temperatura superficiale della base aumenta durante il funzionamento, specialmente se il computer è alimentato tramite corrente alternata. Il contatto prolungato con la pelle potrebbe causare fastidio o, in casi estremi, bruciature.
- Non usare il computer in un ambiente umido, per esempio vicino a una vasca da bagno, un lavandino, una piscina o in un seminterrato umido.
- Se il computer è dotato di modem integrato o opzionale (scheda PC Card), scollegare il cavo del modem al sopraggiungere di temporali per evitare il rischio, sia pure remoto, di scariche elettriche causate da fulmini e trasmesse attraverso la linea telefonica.

## ATTENZIONE: Istruzioni di sicurezza (continua)

- Per evitare potenziali rischi di scariche elettriche, non collegare o scollegare cavi, né eseguire operazioni di manutenzione o riconfigurazione del computer durante un temporale. Non usare il computer durante un temporale, se non dopo aver scollegato tutti i cavi e alimentando il computer esclusivamente a batteria.
- Se il computer è dotato di modem, il cavo usato con il modem deve avere dimensioni minime pari a 26 AWG (American Wire Gauge) e un connettore modulare RJ-11 conforme alle normative FCC.
- Prima di aprire il coperchio del modulo di memoria/scheda Mini PCI/modem sul fondo del computer, scollegare tutti i cavi dalle prese elettriche e scollegare il cavo telefonico.
- Se il computer dispone di un connettore modem RJ-11 e di un connettore di rete RJ-45, inserire il cavo telefonico nel connettore RJ11 anziché nel connettore R-45.
- La temperatura delle schede PC Card può diventare estremamente elevata durante il normale utilizzo. In caso di utilizzo prolungato, rimuovere con cautela le schede PC Card.
- Prima di eseguire la pulizia del computer, scollegarlo dalla presa elettrica. Pulire il computer con un panno morbido inumidito con acqua. Non usare detergenti spray o liquidi che potrebbero contenere sostanze infiammabili.

#### <span id="page-10-0"></span>Alimentazione

- Usare esclusivamente l'adattatore CA fornito da Dell e approvato per l'uso con il computer. L'uso di un diverso adattatore potrebbe provocare incendi o esplosioni.
- Prima di collegare il computer a una presa elettrica, controllare il valore della tensione dell'adattatore CA per accertarsi che la tensione e la frequenza corrispondano a quelle della fonte di alimentazione.
- Per staccare l'alimentazione dal computer, spegnere il computer, rimuovere il gruppo batterie e scollegare l'adattatore CA dalla presa elettrica.
- Per evitare scariche elettriche, collegare l'adattatore CA e i cavi di alimentazione delle periferiche a fonti di alimentazione con corretta messa a terra. I cavi di alimentazione possono essere dotati di spine a tre poli per la messa a terra. Non usare adattatori per spine né rimuovere il polo di messa a terra dalla spina del cavo di alimentazione. Se viene utilizzata una prolunga per l'alimentazione, usare un cavo di tipo appropriato, con spina a due o a tre poli, cui collegare il cavo di alimentazione dell'adattatore CA.
- Accertarsi che non vi siano oggetti appoggiati sopra il cavo di alimentazione dell'adattatore CA e che il cavo non sia di intralcio o non possa essere calpestato.

## $\langle \cdot \rangle$  ATTENZIONE: Istruzioni di sicurezza (continua)

• Se si usa una multipresa, prestare particolare attenzione quando vi si collega il cavo di alimentazione dell'adattatore CA. Alcune multiprese potrebbero non consentire l'inserimento corretto della spina del cavo di alimentazione, con conseguenti possibili danni permanenti al computer e rischio di scariche elettriche e incendi. Accertarsi che il polo di messa a terra della spina sia inserito nel corrispondente foro di contatto di messa a terra della multipresa.

#### <span id="page-11-0"></span>Batteria

- Usare esclusivamente moduli di batterie Dell approvati per l'uso con questo computer. L'uso di altri tipi di batterie potrebbe provocare incendi o esplosioni.
- Non trasportare il gruppo batterie in tasca, in borsa o in altri tipi di contenitori dove potrebbero essere presenti oggetti metallici, per esempio le chiavi dell'auto o graffette metalliche, che potrebbero causare un corto circuito tra i morsetti della batteria. Le temperature estremamente alte, generate dal conseguente eccesso di flusso di corrente, potrebbero danneggiare il gruppo batterie o causare incendi o bruciature.
- Se maneggiata impropriamente, la batteria può generare il rischio di incendio o bruciature. Non smontarla. Maneggiare con molta attenzione un gruppo batteria danneggiato o dal quale si è verificata una perdita. Se la batteria è danneggiata, è possibile che si verifichi una perdita di elettroliti dalle celle, che può provocare lesioni.
- Tenere la batteria lontano dalla portata dei bambini.
- Non riporre o lasciare il computer o il gruppo batterie in prossimità di fonti di calore, quali caloriferi, caminetti, stufe, termoconvettori o altre apparecchiature che emettono calore, e non esporlo a temperature superiori a 60°C (140°F). Se la batteria viene esposta a temperature eccessivamente elevate, gli elementi potrebbero esplodere o potrebbero verificarsi delle perdite, con conseguente rischio di incendio.
- Non smaltire le batterie bruciandole o insieme ai rifiuti domestici; le celle potrebbero esplodere. Smaltire le batterie usate secondo le istruzioni del produttore o contattare l'autorità locale preposta allo smaltimento dei rifiuti per ricevere istruzioni in merito. Smaltire immediatamente le batterie esaurite o danneggiate.

## $\left\langle \right\rangle$  ATTENZIONE: Istruzioni di sicurezza (continua)

#### <span id="page-12-0"></span>Viaggi in aereo

- L'uso dei computer Dell™ a bordo di un aereo è subordinato alle specifiche normative stabilite degli enti amministrativi per il trasporto aereo e/o alle restrizioni imposte dalle compagnie aeree. Tali normative e restrizioni in genere vietano l'uso, a bordo di aeromobili, di qualsiasi dispositivo elettronico di comunicazione personale che consenta la trasmissione in radiofrequenza o mediante altri segnali elettromagnetici.
	- Per rispettare tutte le limitazioni indicate, se il computer portatile Dell è dotato di Dell TrueMobile™ o di un altro dispositivo per comunicazioni senza fili, disattivarlo prima di salire a bordo dell'aereo e seguire tutte le istruzioni fornite dagli assistenti di volo in relazione all'uso di tale dispositivo.
	- L'uso di dispositivi elettronici di comunicazione personale, quali i computer portatili, può inoltre essere vietato durante le fasi cruciali del volo, per esempio in fase di decollo e atterraggio. Alcune linee aeree definiscono fase cruciale di volo qualsiasi momento in cui l'aereo si trova a un'altezza inferiore a 3050 m. Per determinare quando è consentito l'uso di un dispositivo elettronico di comunicazione personale, seguire le istruzioni specifiche della compagnia aerea.

#### <span id="page-12-1"></span>Istruzioni sulla compatibilità elettromagnetica (EMC)

Usare cavi schermati per garantire la conformità con la classe EMC prevista per l'ambiente di utilizzo. Dell fornisce un apposito cavo per stampanti parallele. È anche possibile ordinare il cavo presso il sito Web di Dell all'indirizzo www.dell.com.

L'elettricità statica può danneggiare i componenti elettronici del computer. Per evitare possibili danni, scaricare l'elettricità statica dal corpo prima di toccare un componente del computer, per esempio un modulo di memoria. A tale scopo è sufficiente toccare la superficie metallica non verniciata del pannello di ingresso/uscita del computer.

## <span id="page-13-0"></span>Uso del Computer

Attenersi alle seguenti indicazioni di sicurezza per prevenire danni al computer.

- Prima di utilizzare il computer, appoggiarlo su una superficie piana.
- Se si viaggia in aereo, non spedire il computer come bagaglio. Sebbene il computer non venga danneggiato dai dispositivi di sicurezza a raggi X, evitare di far passare il computer attraverso un metal detector. Se il computer deve essere ispezionato manualmente, accertarsi di avere a disposizione una batteria carica nell'eventualità che venga richiesto di accendere il computer.
- Se si viaggia con il disco rigido rimosso dal computer, avvolgere l'unità con materiale non conduttore, per esempio panno o carta. Se l'unità deve essere controllata manualmente, accertarsi di poter installare l'unità sul computer in tempi rapidi. Sebbene il disco rigido non venga danneggiato dai dispositivi di sicurezza a raggi X, evitare di farlo passare attraverso un metal detector.
- Durante il viaggio, non collocare il computer negli scomparti portabagagli, dove potrebbe scivolare e urtare altri oggetti. Non fare cadere il computer, né sottoporlo ad altri urti meccanici.
- Proteggere il computer, la batteria e il disco rigido dagli agenti ambientali, quali sporco, polvere, alimenti, liquidi, temperature eccessivamente basse o elevate e dall'esposizione diretta ai raggi solari.
- Se nel passaggio da un ambiente all'altro il computer viene esposto a temperature e tassi di umidità notevolmente diversi, è possibile che sul computer o al suo interno si formi della condensa. Per evitare danni, attendere che la condensa sia evaporata prima di usare il computer.

![](_page_13_Picture_8.jpeg)

- Per scollegare un cavo, afferrare il connettore o il serracavo, non il cavo stesso. Mentre si estrae il connettore, mantenerlo correttamente allineato per evitare che i pin si pieghino. Inoltre, prima di collegare un cavo, accertarsi che entrambi i connettori siano allineati e orientati in modo corretto.
- Maneggiare i componenti con attenzione. Maneggiare i componenti, per esempio i moduli di memoria, dai lati e non dai pin.
- Per evitare possibili danni alla scheda di sistema, prima di rimuovere un modulo di memoria dalla scheda di sistema o scollegare una periferica dal computer, spegnere il computer, scollegare il cavo dell'adattatore CA e attendere 5 secondi dallo spegnimento del computer.

## Uso del Computer (continua)

- Pulire lo schermo con un panno morbido e acqua. Inumidire il panno con l'acqua e passarlo sullo schermo in una sola direzione, con movimento dall'alto verso il basso. Eliminare rapidamente il velo di umidità dallo schermo e mantenerlo asciutto. Un'esposizione prolungata all'umidità può danneggiare lo schermo. Non utilizzare un normale detergente per vetri per pulire lo schermo.
- Se il computer entra in contatto con liquidi o viene danneggiato, seguire le procedure descritte nella sezione ["Soluzione di problemi"](#page-55-1) a [pagina 76](#page-76-1) o [77.](#page-77-2) Se anche dopo avere seguito tali procedure il computer non riprende a funzionare correttamente, rivolgersi a Dell (vedere la sezione ["Come contattare Dell" a pagina 115](#page-115-1) per informazioni su come contattare l'assistenza clienti).

#### <span id="page-14-0"></span>Abitudini ergonomiche nell'uso del computer

![](_page_14_Picture_4.jpeg)

 $\bigwedge$  ATTENZIONE: l'uso prolungato o improprio della tastiera può comportare lesioni.  $\bigwedge$  ATTENZIONE: osservare lo schermo o il monitor esterno per periodi prolungati può causare disturbi alla vista.

Per migliorare il comfort e l'efficienza, osservare le indicazioni ergonomiche fornite nel file della guida Istruzioni e procedure al momento di installare il computer e prima di utilizzarlo. Per accedere al file della guida, vedere [pagina 58.](#page-58-0)

#### <span id="page-14-1"></span>Interventi sui componenti interni del computer

Prima di rimuovere o installare moduli di memoria, modem o schede Mini PCI, seguire la procedura descritta nell'ordine indicato.

![](_page_14_Picture_9.jpeg)

 AVVISO: l'installazione dei moduli di memoria e l'aggiunta di un modem o di una scheda Mini PCI sono le uniche operazioni che richiedono di accedere all'interno del computer.

 AVVISO: per evitare possibili danni alla scheda di sistema, attendere 5 secondi dallo spegnimento del computer prima di scollegare una periferica o rimuovere un modulo di memoria, una scheda Mini PCI o un modem dalla scheda di sistema.

- 1 Spegnere il computer e tutte le periferiche collegate.
- 2 Scollegare il computer e le periferiche dalle prese elettriche per ridurre i rischi di lesioni personali o scariche elettriche. Scollegare dal computer eventuali linee telefoniche o altre linee di telecomunicazione.
- 3 Rimuovere la batteria principale dal relativo alloggiamento e, se presente, la batteria secondaria dall'alloggiamento dei moduli.

## Uso del Computer (continua)

4 Scaricare l'elettricità statica del corpo toccando una superficie metallica non verniciata sul pannello di I/O sul retro del computer.

Durante l'uso del computer, toccare periodicamente il pannello di I/O per scaricare l'elettricità statica eventualmente accumulata che potrebbe danneggiare i componenti interni.

#### <span id="page-15-0"></span>Protezione dalle scariche elettrostatiche

L'elettricità statica può danneggiare i componenti elettronici del computer. Per evitare possibili danni, scaricare l'elettricità statica dal corpo prima di toccare un componente del computer, per esempio un modulo di memoria. A tale scopo è sufficiente toccare la superficie metallica non verniciata del pannello di I/O del computer.

Mentre si lavora sui componenti interni del computer, toccare periodicamente un connettore di I/O per scaricare l'eventuale carica elettrostatica accumulata dal corpo.

Per evitare danni causati dalle scariche elettrostatiche è inoltre possibile adottare le seguenti precauzioni:

- Quando si estrae dalla confezione un componente sensibile alle cariche elettrostatiche, non rimuoverlo dall'involucro antistatico fino al momento dell'installazione. Prima di aprire l'involucro antistatico, accertarsi di avere scaricato l'elettricità statica dal corpo.
- Prima di trasportare un componente sensibile alle cariche elettrostatiche, riporlo in un contenitore o involucro antistatico.
- Maneggiare tutti i componenti sensibili in un'area priva di energia elettrostatica. Se possibile, usare tappeti antistatici per il pavimento e il banco di lavoro.

### Uso del Computer (continua)

<span id="page-16-0"></span>![](_page_16_Picture_1.jpeg)

Il computer utilizza una batteria agli ioni di litio e una pila di riserva a disco all'idruro di nichelmetallo (NiMH). Per le istruzioni su come sostituire la batteria agli ioni di litio del computer, vedere la sezione corrispondente nella documentazione del computer Dell. La batteria NiMH ha una durata molto lunga ed è possibile che non se ne renda mai necessaria la sostituzione; Tuttavia, qualora fosse necessario sostituirla, l'operazione deve essere eseguita da un addetto autorizzato al supporto tecnico.

Non smaltire la pila insieme ai rifiuti domestici. Per informazioni sul più vicino centro di raccolta di pile esaurite, contattare i responsabili del servizio smaltimento rifiuti di zona.

#### SEZIONE 1

## <span id="page-17-0"></span>Configurazione e utilizzo del computer

[Presentazione del computer](#page-18-0)

[Configurazione di una stampante](#page-30-0)

[Trasferimento delle informazioni a un nuovo](#page-33-0)  [computer con Windows® XP](#page-33-0)

[Configurazione di una rete per la casa](#page-34-0)  [e per l'ufficio con Windows XP](#page-34-0)

[Connessione a Internet](#page-34-1)

[Copia di CD](#page-36-0)

[Spegnimento del computer](#page-40-0)

[Informazioni sull'alloggiamento moduli](#page-40-1)

[Installazione/rimozione di periferiche](#page-40-2)  [mentre il computer è spento](#page-40-2)

[Installazione/rimozione di periferiche](#page-42-0)  [mentre il computer è in funzione](#page-42-0)

[Uso dell'unità floppy come periferica esterna](#page-43-0)

[Attivazione del sensore a infrarossi](#page-44-0)

[Collegamento di un televisore al computer](#page-45-0)

[Configurazione delle cuffie Dolby](#page-52-0)

[Configurazione dell'alloggiamento](#page-53-0)  [di espansione per la connessione](#page-53-0)  [a una rete](#page-53-0)

[Dispositivi di protezione elettrica](#page-53-1)

### <span id="page-18-0"></span>Presentazione del computer

#### <span id="page-18-1"></span>Vista frontale

![](_page_18_Figure_2.jpeg)

FERMO DI CHIUSURA DELLO SCHERMO. Mantiene chiuso lo schermo.

INDICATORI DI STATO DELLA TASTIERA. Gli indicatori di colore verde situati nella parte superiore della tastiera hanno le funzionalità che seguono:

![](_page_19_Picture_101.jpeg)

![](_page_19_Picture_1.jpeg)

PRESA D'ARIA. Il computer usa una ventola interna per creare un flusso di aria attraverso le prese di ventilazione, in modo da prevenire il surriscaldamento.

 $\sqrt{N}$  ATTENZIONE: non ostruire le prese d'aria, non introdurvi oggetti ed evitare l'accumulo di polvere. Non conservare il computer in un ambiente con ridotta ventilazione, come una custodia chiusa, mentre è in esecuzione. Una ridotta ventilazione può provocare incendi o danneggiare il computer.

MICROFONO. Permette di registrare suoni.

![](_page_19_Picture_5.jpeg)

**SUGGERIMENTO:** 

le ventole vengono attivate quando il computer si surriscalda. Il rumore emesso dalle ventole è assolutamente normale e non indica la presenza di problemi relativi alle ventole o al computer.

#### INDICATORI DI STATO DEL COMPUTER

![](_page_20_Picture_85.jpeg)

- verde fisso, la batteria è in carica.
- verde intermittente, la batteria è completamente carica.
- Se il computer è alimentato a batteria, quando  $\[\vec{\mathfrak{h}}\]$  l'indicatore è:
	- spento, la batteria è sufficientemente carica (o il computer è spento);
	- arancione intermittente, il livello di carica della batteria è basso;
	- arancione fisso, la batteria è quasi scarica.

![](_page_20_Picture_8.jpeg)

TOUCHPAD. L'utilizzo del touchpad e dei relativi pulsanti è analogo a quello del mouse. Per ulteriori informazioni, vedere il file della guida Istruzioni e procedure. Per accedere al file della guida, vedere [pagina 58](#page-58-0).

ALLOGGIAMENTO MODULI. Nell'alloggiamento moduli è possibile installare dispositivi quali un'unità ottica oppure il modulo Dell TravelLite™.

PULSANTE DEL FERMO DI CHIUSURA DELLO SCHERMO. Premere il pulsante per sbloccare il fermo di chiusura e aprire lo schermo.

ALLOGGIAMENTO DELLA BATTERIA. Se nell'alloggiamento è installata una batteria, è possibile usare il computer senza collegarlo a una presa elettrica. Per ulteriori informazioni, vedere il file della guida Istruzioni e procedure. Per accedere al file della guida, vedere [pagina 58](#page-58-0).

TASTIERA. La tastiera include un tastierino numerico, nonché il tasto logo

Microsoft<sup>®</sup> Windows<sup>®</sup>. **Per** informazioni sui tasti di scelta rapida supportati,

vedere il file della guida Istruzioni e procedure. Per accedere al file della guida, vedere [pagina 58](#page-58-0).

PULSANTE DI ACCENSIONE. Premere il pulsante di accensione per accendere il computer o attivare/disattivare una modalità di risparmio energia.

Se il computer non risponde, tenere premuto il pulsante di accensione fino al completo spegnimento. L'operazione può richiedere circa 4 secondi.

 AVVISO: spegnere il computer chiudendo la sessione di Windows (vedere [pagina 40](#page-40-0)) per evitare una possibile perdita di dati.

PULSANTE DELL™ ACCESSDIRECT™. Premere il pulsante per accedere a varie risorse, come gli strumenti didattici e di supporto. Per ulteriori informazioni, vedere il file della guida Istruzioni e procedure. Per accedere al file della guida, vedere [pagina 58](#page-58-0).

#### <span id="page-21-0"></span>Vista laterale sinistra

![](_page_21_Picture_12.jpeg)

SLOT PER SCHEDE PC CARD. Dispone di due connettori che supportano vari tipi di schede PC Card, come le schede modem e di rete. Per ulteriori informazioni, vedere il file della guida Istruzioni e procedure. Per accedere al file della guida, vedere [pagina 58](#page-58-0).

DISCO RIGIDO. Legge e scrive dati su un disco rigido.

ATTACCO PER IL CAVO DI SICUREZZA. Consente di collegare al computer un dispositivo antifurto (reperibile in commercio). Le istruzioni di installazione sono in genere fornite con il dispositivo.

![](_page_22_Picture_3.jpeg)

 AVVISO: prima di acquistare un dispositivo antifurto, accertarsi che sia compatibile con l'attacco per il cavo di sicurezza.

![](_page_22_Picture_5.jpeg)

ALTOPARLANTI. Premere i tasti di scelta rapida per il controllo del volume per regolare il volume degli altoparlanti integrati. Per ulteriori informazioni, vedere il file della guida Istruzioni e procedure. Per accedere al file della guida, vedere [pagina 58](#page-58-0).

#### <span id="page-23-0"></span>Vista laterale destra

![](_page_23_Picture_1.jpeg)

ALTOPARLANTI. Premere i tasti di scelta rapida per il controllo del volume per regolare il volume degli altoparlanti integrati. Per ulteriori informazioni, vedere il file della guida Istruzioni e procedure. Per accedere al file della guida, vedere [pagina 58](#page-58-0).

SENSORE A INFRAROSSI. Il sensore a infrarossi consente di trasferire file dal proprio computer a un'altra periferica compatibile a infrarossi, senza necessità di utilizzare connessioni via cavo.

![](_page_23_Picture_4.jpeg)

#### CONNETTORI AUDIO

Collegare il microfono al  $\Theta$  connettore. Collegare le cuffie o gli altoparlanti al  $\bigcap$  connettore.

![](_page_24_Picture_2.jpeg)

#### CONNETTORE DEL MODEM

![](_page_24_Picture_4.jpeg)

Collegare la linea telefonica al connettore del modem opzionale.

Per informazioni sull'uso del modem, consultare la documentazione in linea relativa al modem fornita con il computer. Per accedere alle guide utente delle periferiche, vedere il file della guida Istruzioni e procedure. Per accedere al file della guida, vedere [pagina 58](#page-58-0).

#### CONNETTORE DI RETE

![](_page_25_Picture_1.jpeg)

Collega il computer alla rete. Gli indicatori accanto al connettore segnalano l'attività delle comunicazioni di rete, sia via cavo che senza fili.

Per informazioni sull'uso dell'adattatore di rete, consultare la relativa documentazione in linea, fornita con il computer. Per accedere alla guida utente delle periferiche, vedere il file della guida Istruzioni e procedure. Per accedere al file della guida, vedere [pagina 58](#page-58-0).

 AVVISO: il connettore di rete ha dimensioni leggermente superiori a quelle del connettore del modem. Non tentare di collegare la linea telefonica al connettore di rete.

#### CONNETTORE S-VIDEO DI USCITA TV

![](_page_25_Picture_6.jpeg)

Consente di collegare il computer a un televisore. Per ulteriori informazioni vedere [pagina 45](#page-45-0).

PRESA D'ARIA. Il computer usa una ventola interna per creare un flusso di aria attraverso le prese di ventilazione, in modo da prevenire il surriscaldamento.

 $\sqrt{N}$  ATTENZIONE: non ostruire le prese d'aria, non introdurvi oggetti ed evitare l'accumulo di polvere. Non conservare il computer in un ambiente con ridotta ventilazione, come una custodia chiusa, mentre è in esecuzione. Una ridotta ventilazione può provocare incendi o danneggiare il computer.

![](_page_25_Picture_10.jpeg)

**SUGGERIMENTO:** 

le ventole vengono attivate quando il computer si surriscalda. Il rumore emesso dalle ventole è assolutamente normale e non indica la presenza di problemi relativi alle ventole o al computer.

#### <span id="page-26-0"></span>Vista posteriore

![](_page_26_Picture_1.jpeg)

 AVVISO: per evitare danni al computer, attendere 5 secondi dopo lo spegnimento prima di scollegare una periferica esterna.

 $\sqrt{N}$  ATTENZIONE: non ostruire le prese d'aria, non introdurvi oggetti ed evitare l'accumulo di polvere. Non conservare il computer in un ambiente con ridotta ventilazione, come una custodia chiusa, mentre è in esecuzione. Una ridotta ventilazione può provocare incendi o danneggiare il computer.

Connettore della porta seriale

![](_page_26_Picture_5.jpeg)

VENTOLA. Il computer usa una ventola interna per creare un flusso di aria attraverso le prese di ventilazione, in modo da prevenire il surriscaldamento.

#### CONNETTORE DELLA PORTA SERIALE

![](_page_26_Picture_8.jpeg)

Consente di collegare al computer periferiche seriali, come un mouse o un palmare.

#### CONNETTORE DELLA PORTA PARALLELA

![](_page_27_Picture_1.jpeg)

Consente di collegare una periferica con interfaccia parallela, come una stampante. È possibile inoltre collegare alla porta parallela un'unità floppy opzionale, utilizzando l'apposito cavo.

#### CONNETTORE DELL'ALLOGGIAMENTO DI ESPANSIONE

![](_page_27_Picture_4.jpeg)

Consente di collegare l'alloggiamento di espansione opzionale. Un alloggiamento di espansione consente di collegare con facilità al computer una o più periferiche esterne, come una tastiera, un mouse o un monitor.

Per ulteriori informazioni, consultare la documentazione fornita con l'alloggiamento di espansione.

#### CONNETTORE PS/2

![](_page_27_Picture_8.jpeg)

Consente di collegare periferiche compatibili PS/2, quali un mouse, una tastiera o un tastierino numerico esterno.

Arrestare il sistema prima di collegare o scollegare una periferica compatibile PS/2. Se la periferica non funziona, installare i driver della periferica dal disco floppy o dal CD in dotazione con la periferica, quindi riavviare il computer.

#### CONNETTORE USB

Consente di collegare al computer periferiche USB, come un mouse, una tastiera o una stampante.

![](_page_27_Picture_13.jpeg)

le periferiche di espansione potrebbero non essere disponibili in tutti i paesi.

![](_page_27_Picture_15.jpeg)

#### SUGGERIMENTO:

è possibile utilizzare contemporaneamente la tastiera integrata e una tastiera esterna. Quando si collega una tastiera PS/2 o un tastierino numerico PS/2, il tastierino incorporato nella tastiera viene disattivato.

![](_page_27_Picture_18.jpeg)

#### CONNETTORE VIDEO

![](_page_28_Picture_1.jpeg)

Consente di collegare un monitor esterno. Per ulteriori informazioni, vedere il file della guida Istruzioni e procedure. Per accedere al file della guida, vedere [pagina 58.](#page-58-0)

CONNETTORE DELL'ADATTATORE CA. Collegare l'adattatore CA al computer.

![](_page_28_Picture_4.jpeg)

L'adattatore CA consente di convertire l'alimentazione a corrente alternata in alimentazione a corrente continua, richiesta dal computer. È possibile collegare l'adattatore CA a computer acceso o spento.

 $/$ !\ ATTENZIONE: l'adattatore CA è compatibile con le prese elettriche di qualsiasi paese. I connettori di alimentazione e le multiprese variano invece da paese a paese. L'utilizzo di un cavo incompatibile o non correttamente collegato alla multipresa o alla presa elettrica potrebbe provocare incendi o il danneggiamento dell'apparecchiatura.

 AVVISO: quando si scollega l'adattatore CA dal computer, fare presa sul connettore del cavo dell'adattatore (non sul cavo) e tirare con decisione ma delicatamente, per non danneggiarlo.

#### <span id="page-29-0"></span>Vista inferiore

![](_page_29_Picture_2.jpeg)

VENTOLA. Il computer usa una ventola interna per creare un flusso di aria attraverso le prese di ventilazione, in modo da prevenire il surriscaldamento.

FERMI DI RILASCIO DELLA PERIFERICA. Premere su un fermo di rilascio per estrarre un dispositivo inserito nell'alloggiamento moduli o nell'alloggiamento della batteria. Vedere [pagina 40](#page-40-1).

COPERCHIO DEI MODULI DI MEMORIA, DELLA SCHEDA MINI PCI E DEL MODEM. Protegge i moduli di memoria e il modem opzionale. Vedere [pagina 99](#page-99-1).

FERMO DELL'ALLOGGIAMENTO DI ESPANSIONE. Aggancia il computer all'alloggiamento di espansione.

## <span id="page-30-0"></span>Configurazione di una stampante

 AVVISO: completare l'installazione del sistema operativo prima di collegare una stampante al computer.

Consultare la documentazione fornita con la stampante per le informazioni di configurazione, comprese quelle relative alle procedure che seguono:

- Recupero e installazione di driver aggiornati
- Collegamento della stampante al computer
- Caricamento della carta e installazione del toner o della cartuccia inchiostro
- Richiesta di assistenza tecnica al produttore della stampante

#### <span id="page-30-1"></span>Cavo della stampante

La connessione del computer alla stampante avviene tramite un cavo USB o parallelo. Se la stampante non fosse dotata di cavo parallelo e fosse quindi necessario acquistarlo separatamente, accertarne la compatibilità con la stampante. Se il cavo fosse stato acquistato insieme al computer, è possibile che sia in dotazione insieme al computer stesso.

#### <span id="page-31-0"></span>Collegamento di una stampante parallela

- 1 Se non si è già provveduto, completare la configurazione del sistema operativo.
- 2 Spegnere il computer (vedere [pagina 40\)](#page-40-0).

 AVVISO: usare un cavo parallelo lungo non più di 3 m per ottenere migliori risultati.

3 Collegare il cavo parallelo della stampante al connettore parallelo del computer e serrare le due viti. Collegare il cavo al connettore della stampante e fare scattare i due fermi nelle rispettive tacche.

![](_page_31_Figure_5.jpeg)

- 4 Accendere prima la stampante, quindi il computer. Se viene visualizzata la finestra Installazione guidata Nuovo hardware, scegliere Annulla.
- 5 Se necessario, installare il driver della stampante. Per informazioni, consultare la documentazione fornita con la stampante.

![](_page_32_Picture_0.jpeg)

### **SUGGERIMENTO:**

le periferiche USB possono essere collegate mentre il computer è acceso.

#### <span id="page-32-0"></span>Collegamento di una stampante USB

- 1 Se non si è già provveduto, completare la configurazione del sistema operativo.
- 2 Se necessario, installare il driver della stampante. Per informazioni, consultare la documentazione fornita con la stampante.
- 3 Collegare il cavo USB della stampante al connettore USB del computer e della stampante. I connettori USB possono essere inseriti solo in un senso.

![](_page_32_Figure_7.jpeg)

## <span id="page-33-0"></span>Trasferimento delle informazioni a un nuovo computer con Windows® XP

In Windows XP è disponibile la funzione di Trasferimento guidato file e impostazioni che consente di spostare dati da un computer a un altro, ad esempio messaggi di posta elettronica, dimensioni delle finestre, impostazioni delle barre degli strumenti e segnalibri di pagine Internet. Questi dati vengono prima raccolti sul computer sorgente e poi importati nel nuovo computer.

Se il computer sorgente utilizza un altro sistema operativo Windows, si può avviare il trasferimento guidato dal CD del sistema operativo di Windows XP oppure da un floppy creato sul computer che utilizza Windows XP. È possibile trasferire i dati sul nuovo computer tramite una rete o una connessione seriale; in alternativa, è possibile memorizzare i dati su un supporto rimovibile come un floppy, un disco Zip o un CD scrivibile.

- **1** Sul computer sul quale è installato Windows XP, fare clic su Start, scegliere Tutti i programmi→Accessori→Utilità di sistema, quindi scegliere Trasferimento guidato file e impostazioni.
- 2 Nella schermata iniziale fare clic su Avanti.
- 3 Nella schermata Specificare il computer, selezionare Nuovo computer e fare clic su Avanti.
- 4 Seguire le istruzioni visualizzate sullo schermo.

### <span id="page-34-0"></span>Configurazione di una rete per la casa e per l'ufficio con Windows XP

Windows XP mette a disposizione una procedura di Installazione guidata di rete che facilita il processo di condivisione di file e stampanti o di una connessione Internet tra più computer a casa o in ufficio.

- 1 Fare clic sul pulsante Start, scegliere Tutti i programmi→Accessori →Comunicazioni e fare clic su Installazione guidata rete.
- 2 Nella schermata iniziale fare clic su Avanti.
- 3 Fare clic sull'elenco di controllo per creare una rete.
- 4 Completare l'elenco di controllo e le operazioni preliminari necessarie prima di tornare alla procedura diInstallazione guidata rete.
- 5 Seguire le istruzioni visualizzate sullo schermo.

## <span id="page-34-1"></span>Connessione a Internet

Per effettuare una connessione a Internet, è necessaria una connessione via modem o di rete e un account presso un provider di servizi Internet (ISP), come America Online o DellNet™ by MSN. Attraverso tale provider saranno disponibili una o più delle opzioni di connessione che seguono.

- Connessioni di accesso remoto che consentono l'accesso a Internet tramite linea telefonica. Tali connessioni sono notevolmente più lente di quelle effettuate tramite modem via cavo o DSL.
- Connessioni DLS, che consentono l'accesso a Internet ad alta velocità tramite la linea telefonica esistente. Con una connessione DLS, è possibile accedere a Internet e utilizzare contemporaneamente il telefono sulla stessa linea.
- Connessioni tramite modem via cavo, che consentono l'accesso a Internet ad alta velocità tramite la linea telefonica TV via cavo locale.

Se si utilizza una connessione di accesso remoto, collegare un cavo telefonico al connettore del modem sul computer e alla presa telefonica a muro prima di configurare la connessione a Internet. Se si utilizza una connessione modem via cavo o DSL, consultare il provider per le istruzioni di configurazione.

#### **SUGGERIMENTO:**

selezionando il metodo di connessione Computer direttamente connesso a Internet viene abilitato il firewall integrato fornito con Windows XP.

#### <span id="page-35-0"></span>Configurazione della connessione a Internet

Per configurare un connessione ai provider America Online o DellNet by MSN:

- 1 Salvare e chiudere i file aperti e uscire da tutte le applicazioni in esecuzione.
- **2** Fare doppio clic sull'icona MSN Explorer o AOL sul desktop di Windows®.
- 3 Seguire le istruzioni visualizzate per completare l'installazione.

Se l'icona indicata non è presente sul desktop o se si desidera configurare una connessione a Internet con un altro provider:

- 1 Salvare e chiudere i file aperti e uscire da tutte le applicazioni in esecuzione.
- 2 Fare clic sul pulsante Start, quindi su Pannello di controllo.
- 3 Fare clic su Rete e connessioni Internet.
- 4 Scegliere Impostare o cambiare la connessione a Internet.
- 5 Nella finestra Proprietà Internet fare clic su Configurazione e quindi su Avanti.

Verrà visualizzata la finestra Creazione guidata nuova connessione.

- 6 Scegliere Connessione a Internet.
- 7 Scegliere l'opzione corretta nella finestra successiva.
	- Se non si dispone di alcun provider e si desidera selezionarne uno, scegliere Scegli da un elenco di provider di servizi Internet (ISP).
	- Se si dispone già delle informazioni di configurazione relative al proprio provider ma non di un CD di configurazione, scegliere Imposta connessione manualmente.
	- Se si dispone del CD, scegliere Utilizza il CD fornito dall'ISP.
- 8 Fare clic su Avanti.

Se è stata selezionata l'opzione Imposta connessione manualmente, passare direttamente al [punto 9](#page-36-1). In caso contrario, seguire le istruzioni visualizzate per completare l'installazione.
### **SUGGERIMENTO:**

in caso di dubbi sul tipo di connessione da selezionare, contattare il proprio ISP.

### **SUGGERIMENTO:**

le informazioni della sezione corrente si riferiscono anche all'utilizzo di Easy CD Creator Basic con un'unità DVD+RW  $o$  DVD + R.

### **SUGGERIMENTO:**

alcuni CD musicali e ludici sono dotati di protezioni anti-copia. Nel caso di un CD impossibile da copiare, sarà necessario utilizzare l'originale.

- 9 Selezionare l'opzione corretta in Indicare la modalità di connessione a Internet, quindi fare clic su Avanti.
- 10 Utilizzare le informazioni di configurazione fornite dall'ISP per completare la configurazione.

In caso di problemi relativi alla connessione a Internet, vedere la sezione "Problemi relativi al modem e alla [connessione Internet" a pagina 65.](#page-65-0) Se non è possibile connettersi a Internet mentre in precedenza la connessione era riuscita, la causa potrebbe essere una sospensione temporanea del servizio da parte dell'ISP. Contattare l'ISP per verificare lo stato del servizio o ripetere la connessione più tardi.

# Copia di CD

Per creare un CD è necessario utilizzare un software di masterizzazione. Roxio Easy CD Creator Basic è il software di masterizzazione in dotazione; include vari programmi progetto, che consentono di registrare CD specifici per vari tipi di utilizzo:

- In DirectCD è possibile formattare un disco CD-R o CD-RW vuoto per consentire di utilizzare il trascinamento della selezione di Esplora risorse di Windows® e spostare i file di dati sull'unità CD-RW. È possibile utilizzare un disco CD-RW formattato con DirectCD come fosse un qualsiasi disco rigido del computer; i dischi CD-RW, infatti, sono completamente riscrivibili (i dischi CD-R possono essere utilizzati con DirectCD, ma con limitazioni per quanto riguarda la sovrascrittura dei dati; vedere "Utilizzo di dischi CD-R o CD-RW vuoti" per informazioni sulle differenze tra i supporti di registrazione).
- MusicCD consente di creare CD musicali personalizzati.
- DataCD consente di copiare e di archiviare permanentemente su un CD numerosi tipi di documenti, quali fogli di calcolo o archivi contabili.
- Disc Copier consente di effettuare copie di backup praticamente di qualsiasi tipo di CD. Il programma consente di effettuare la copia di un CD per l'utilizzo quotidiano, in modo da poter archiviare e salvare la copia originale (Disc Copier è denominato "CD Copier" in alcune versioni di Roxio CD Creator Basic).

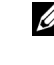

I quattro programmi sono tutti disponibili dalla schermata del menu Seleziona un progetto di Easy CD Creator Basic. Per visualizzare la schermata del menu Seleziona un progetto, scegliere il pulsante Start, quindi scegliere Tutti i programmi→Roxio Easy CD Creator e fare clic su Utilità di selezione progetti.

# Utilizzo di Easy CD Creator Basic

Vedere la documentazione relativa a Easy CD Creator Basic per istruzioni sull'utilizzo del programma, informazioni sulle diverse tecniche di registrazione e sulle limitazioni dei supporti CD. La documentazione relativa a Easy CD Creator Basic è contenuta nella Guida in linea e supporto tecnico di Microsoft ® Windows® XP (vedere la sezione ["Accesso](#page-58-0)  [al file della guida" a pagina 58](#page-58-0)). A ciascun programma di progetto di Easy CD Creator Basic sono inoltre associati file completi di guida in linea.

# Utilizzo di dischi CD-R o CD-RW vuoti

L'unità CD-RW consente di scrivere su due diversi tipi di supporti di registrazione: dischi CD-R e dischi CD-RW. L'utilizzo di dischi CD-R (CD registrabili) è consigliato per la registrazione di brani musicali o per l'archiviazione permanente di file di dati. Dopo la creazione di un disco CD-R, non è possibile scrivere nuovamente su di esso senza modificare il metodo di registrazione (vedere la documentazione Roxio per ulteriori informazioni). L'utilizzo di dischi CD-RW (CD riscrivibili) è consigliato quando si desidera scrivere, cancellare, riscrivere e aggiornare i file sul CD.

# Suggerimenti utili

- È necessario utilizzare i programmi progetto di Easy CD Creator Basic per copiare e registrare qualsiasi CD, di dati e musicale. È possibile utilizzare Esplora risorse di Windows per trascinare i file su un disco CD-R o CD-RW solo dopo aver formattato il disco utilizzando DirectCD.
- È necessario utilizzare dischi CD-R per la masterizzazione di CD musicali da riprodurre su normali impianti HI-FI. La maggior parte dei lettori CD per auto e degli impianti HI-FI non supporta la riproduzione di dischi CD-RW.
- Per copiare file da Internet o da un floppy o unità Zip, copiarli prima sul disco rigido, quindi procedere alla masterizzazione del CD. L'unità CD-RW deve ricevere un flusso di dati costante per eseguire correttamente l'operazione di scrittura; tale flusso potrebbe non essere sufficientemente stabile in caso di dati provenienti da download diretti da Internet, dischi floppy e unità Zip.
- I file musicali MP3 possono essere riprodotti solo su lettori MP3 o tramite programmi appositi installati sul computer.
- Assicurarsi di aver impostato una frequenza di campionamento pari almeno a 128 Kbps per la copia di file MP3 su un CD. In caso contrario si potrebbero verificare errori di registrazione.
- Non masterizzare un disco CD-R vuoto o un disco CD-RW fino alla capacità massima; ad esempio, evitare di copiare un file da 650 MB file su un CD vuoto da 650 MB. All'unità CD-RW sono necessari 1 o 2 MB di spazio libero sul CD vuoto per finalizzare la registrazione.
- Utilizzare un disco CD-RW vuoto per fare pratica di registrazione, fino ad acquisire famigliarità con le diverse tecniche di registrazione. In caso di errori, è possibile cancellare il contenuto del disco CD-RW e riprovare. È inoltre possibile utilizzare dischi CD-RW vuoti per fare prove relative a progetti di file musicali prima di registrare il progetto in modo definitivo su un disco CD-R vuoto.
- Vedere il sito Web di supporto di Roxio all'indirizzo support.roxio.com per altri utili suggerimenti.

### Copia di un CD

La procedura presuppone che sul computer sia presente un'unità CD-RW singola (senza unità CD aggiuntiva). Se sul computer sono presenti entrambi i tipi di unità, vedere la documentazione Roxio per istruzioni sulla copia di CD da un'unità CD a un'unità CD-RW.

1 Fare clic sul pulsante Start, scegliere Tutti i programmi→Roxio Easy CD Creator, quindi fare clic su Utilità di selezione progetti.

Verrà visualizzata la finestra Seleziona un progetto.

2 Scegliere Disc Copier (Disc Copier è denominato "CD Copier" in alcune versioni di Easy CD Creator Basic).

Viene visualizzata la finestra di Disc Copier, nella quale compare l'unità CD-RW presente sul computer negli elenchi Copia da e Registra su.

3 Inserire il CD di origine da copiare nell'unità CD-RW.

Il programma progetto Disc Copier verifica rapidamente che il CD di origine nell'unità CD-RW sia leggibile.

4 Scegliere Copia.

In base alle dimensioni dei file da copiare, la procedura potrebbe durare alcuni minuti.

5 Dopo aver terminato la copia del CD di origine, rimuoverlo dal cassetto dell'unità CD-RW.

Il cassetto dell'unità CD-RW si apre automaticamente dopo che la copia del CD di origine è stata ultimata.

6 Inserire un CD vuoto nell'unità CD-RW e chiudere il cassetto.

La registrazione viene avviata automaticamente.

7 Al completamento della registrazione, fare clic su OK.

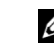

### **SUGGERIMENTO:**

se si dispone di un'unità combo DVD/CD-RW e si verificano problemi di registrazione, verificare la disponibilità di patch software sul sito Web di assistenza di Roxio, all'indirizzo support.roxio.com.

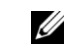

### **SUGGERIMENTO:**

è necessario utilizzare dischi CD-R per la masterizzazione di CD musicali da riprodurre su normali impianti HI-FI. La maggioranza delle autoradio e degli impianti HI-FI non supporta la riproduzione di dischi CD-RW.

# <span id="page-40-1"></span><span id="page-40-0"></span>Spegnimento del computer

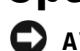

 AVVISO: per evitare la perdita di dati, spegnere il computer tramite il menu Start anziché premendo il pulsante di accensione.

- 1 Salvare e chiudere i file aperti e uscire da tutte le applicazioni in esecuzione.
- 2 Fare clic sul pulsante Start, quindi su Spegni computer.
- 3 Fare clic su Spegni.

Il computer si spegne automaticamente al termine della chiusura della sessione.

# <span id="page-40-2"></span>Informazioni sull'alloggiamento moduli

Nell'alloggiamento moduli è possibile installare periferiche opzionali come unità floppy, unità CD, unità CD-RW, unità DVD, unità DVD/CD-RW, un disco rigido secondario o una batteria secondaria.

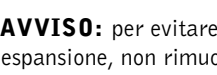

 AVVISO: per evitare danni irreversibili al connettore dell'alloggiamento di espansione, non rimuovere o sostituire le periferiche mentre il computer è collegato all'alloggiamento.

# Installazione/rimozione di periferiche mentre il computer è spento

- 1 Salvare e chiudere i file aperti, uscire da tutti i programmi in esecuzione e arrestare il sistema (vedere la sezione ["Spegnimento del](#page-40-0)  [computer" a pagina 40\)](#page-40-0).
- 2 Se il computer è collegato (agganciato) a un alloggiamento di espansione, scollegarlo. Per ulteriori informazioni, consultare la documentazione relativa all'alloggiamento di espansione.
- 3 Chiudere lo schermo e capovolgere il computer.
- 4 Fare scorrere il fermo di chiusura nella posizione di sblocco e, mantenendolo in tale posizione, estrarre la periferica dall'alloggiamento.

# **SUGGERIMENTO:**

in caso di difficoltà nello spegnimento del computer a causa di un programma che non risponde, vedere la sezione "Problemi generici [relativi ai programmi"](#page-74-0)  [a pagina 74](#page-74-0).

 AVVISO: per evitare danni, quando le periferiche non sono installate sul computer riporle in una custodia per il trasporto in un luogo asciutto e sicuro, evitando di esercitare pressione sopra di esse o di appoggiarvi oggetti pesanti.

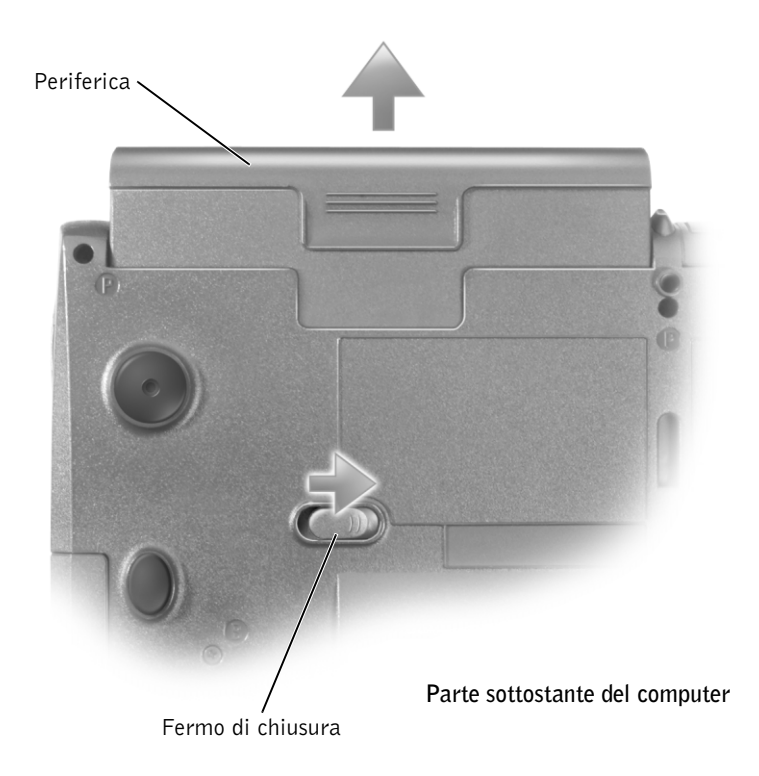

- AVVISO: inserire le periferiche prima di collegare il computer all'alloggiamento di espansione e di accenderlo.
	- 5 Inserire la nuova periferica nell'alloggiamento e spingerla in avanti fino a quando scatta in posizione.
	- 6 Accendere il computer.

# Installazione/rimozione di periferiche mentre il computer è in funzione

- AVVISO: per evitare danni irreversibili al connettore dell'alloggiamento di espansione, non rimuovere o sostituire le periferiche mentre il computer è collegato a un alloggiamento di espansione.
	- 1 Fare doppio clic sull'icona Rimozione sicura dell'hardware sulla barra delle applicazioni.
	- 2 Fare clic sulla periferica che si desidera rimuovere.
	- 3 Con lo schermo aperto, inclinare il computer all'indietro in modo da accedere alla parte sottostante.
	- 4 Fare scorrere il fermo di chiusura nella posizione di sblocco e, mantenendolo in tale posizione, estrarre la periferica dall'alloggiamento.
	- 5 Inserire la nuova periferica nell'alloggiamento e spingerla in avanti fino a quando scatta in posizione.
	- 6 Se necessario, immettere la password per sbloccare il computer.

# Uso dell'unità floppy come periferica esterna

Se si dispone di un'unità floppy e del relativo cavo, è possibile usare l'unità come periferica esterna quando l'alloggiamento moduli è già occupato da un'altra periferica.

AVVISO: usare il cavo dell'unità floppy esclusivamente con l'unità floppy.

Usare il cavo dell'unità floppy per collegare l'unità al connettore della porta parallela sul retro del computer.

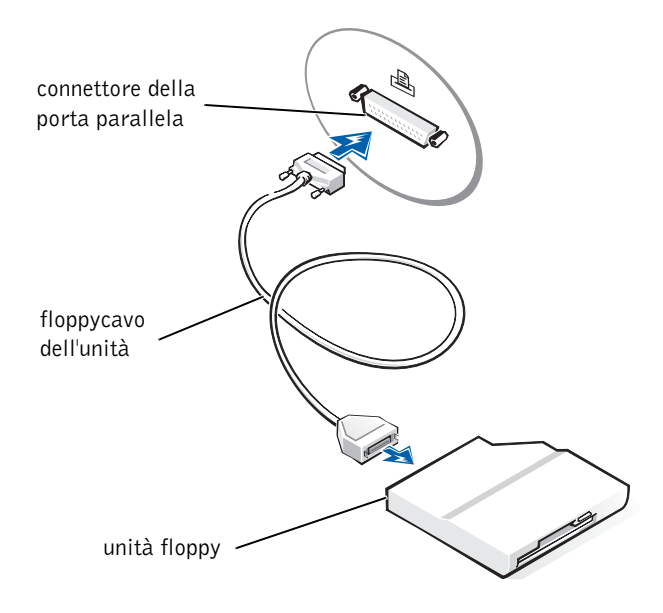

### **SUGGERIMENTO:**

non è possibile usare il sensore a infrarossi quando il computer è collegato all'alloggiamento di espansione.

#### U SUGGERIMENTO:

se la periferica a infrarossi non riesce a comunicare con il computer dopo aver ripetuto la procedura da 1 a 5 per impostare l'opzione del programma di configurazione del sistema su Slow IR, consultare la documentazione fornita con la periferica o contattare il produttore della periferica a infrarossi.

# Attivazione del sensore a infrarossi

- 1 Accedere al programma di configurazione del sistema:
	- a Accendere il computer.
	- **b** Premere  $\begin{bmatrix} F^2 \\ \end{bmatrix}$  quando appare il logo Dell<sup>™</sup>.
- 2 Premere  $\left|At\right|$   $\left|\right|^{p}$   $\left|\right|$  fino a individuare la voce Porta dati a infrarossi da Configurazione di base della periferica.
- 3 Premere la freccia giù per evidenziare Disattivata accanto a Porta dati a infrarossi.
- 4 Premere la freccia destra per modificare l'impostazione su una porta COM.

Accertarsi che la porta COM selezionata sia diversa dalla porta COM assegnata al connettore seriale.

5 Premere la freccia giù per selezionare Modalità infrarossi e premere la freccia destra per modificare l'impostazione in Fast IR o Slow IR.

L'impostazione consigliata è Fast IR. Se la periferica a infrarossi non riesce a comunicare con il computer, spegnere il computer e ripetere la procedura da 1 a 5 impostando l'opzione su Slow IR.

6 Premere  $\begin{bmatrix} \text{Esc} \\ \text{Suspend} \end{bmatrix}$  per salvare le modifiche e uscire dal programma di configurazione del sistema.

Se viene richiesto di riavviare il computer, fare clic su Sì.

- 7 Seguire le istruzioni visualizzate durante l'installazione del driver del sensore a infrarossi.
- 8 Al termine della procedura di installazione fare clic su Si per riavviare il computer.

Dopo aver abilitato il sensore a infrarossi, è possibile utilizzarlo per stabilire una connessione con una periferica a infrarossi. Per configurare e utilizzare una periferica a infrarossi, consultare la documentazione di quest'ultima e la Guida in linea e supporto tecnico di Windows XP (per accedere alla guida, vedere la sezione [pagina 58\)](#page-58-0).

# Collegamento di un televisore al computer

Il computer è dotato di un connettore S-video di uscita TV che consente di collegarlo a un televisore. Tramite un cavo S-video normalmente reperibile in commercio si può collegare il computer al televisore in due modi:

- S-video (per televisori con ingresso S-video)
- Video composito (per televisori con solo ingresso video composito; utilizza anche il cavo adattatore di uscita TV composito fornito da Dell)

Il connettore audio sul lato del computer permette di collegare il computer al televisore o a un dispositivo audio tramite un cavo audio facilmente reperibile in commercio.

Dopo aver collegato il cavo, vedere la sezione ["Abilitazione delle](#page-51-0)  [impostazioni dello schermo per un televisore" a pagina 51](#page-51-0) per assicurarsi che il computer riconosca il televisore e funzioni correttamente.

**SUGGERIMENTO:** 

gli schemi per ciascuna combinazione di connessione appaiono all'inizio di ogni sottosezione per facilitare la scelta del metodo da utilizzare.

# Connessione S-video

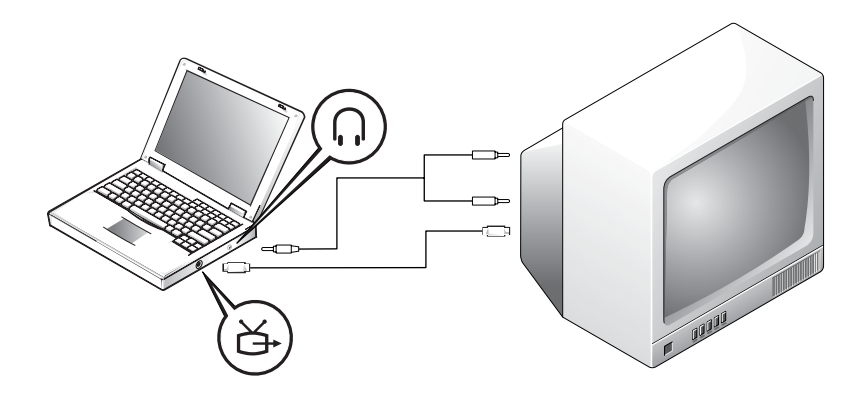

Prima di iniziare, controllare di avere a disposizione i seguenti cavi:

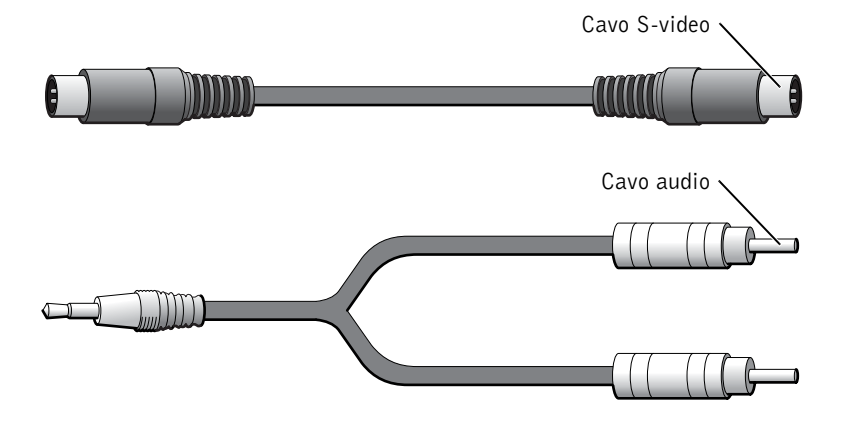

- 1 Spegnere il computer e il televisore e/o il dispositivo audio da collegare.
- 2 Inserire un'estremità del cavo S-video nel connettore corrispondente sul computer.

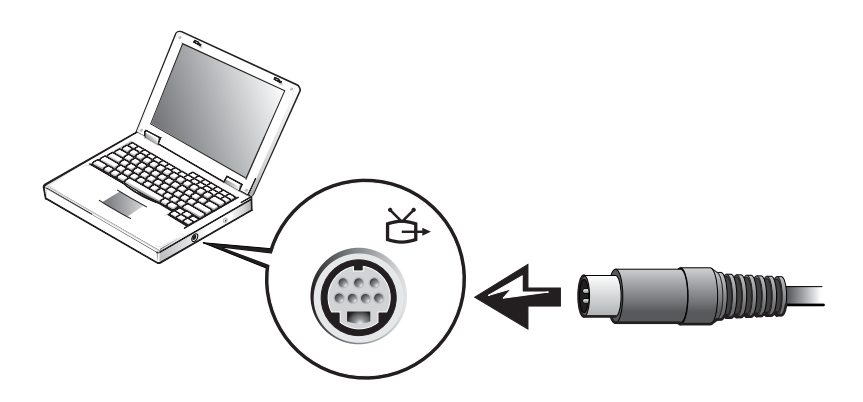

3 Inserire l'altra estremità del cavo S-video nel televisore.

4 Collegare l'estremità del cavo audio dotata di un solo connettore al  $\Omega$  connettore del computer.

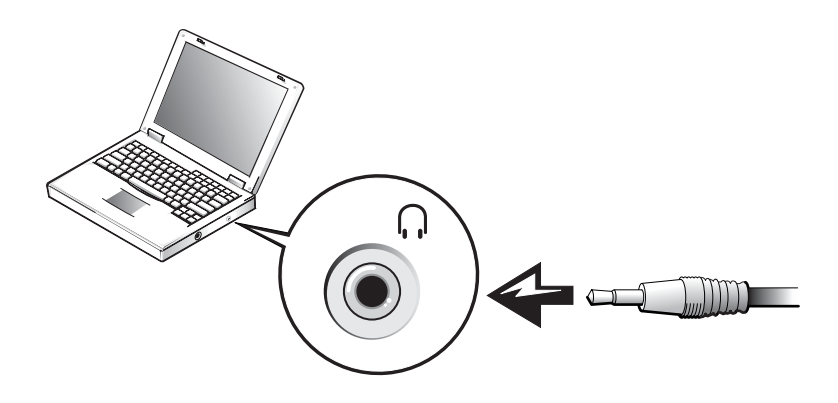

- 5 Inserire i due connettori RCA dell'altra estremità del cavo audio nei connettori di ingresso audio del televisore sul televisore o altro dispositivo audio.
- 6 Accendere il televisore ed eventuali altri dispositivi audio connessi, quindi accendere il computer.
- 7 Vedere la sezione ["Abilitazione delle impostazioni dello schermo per](#page-51-0)  [un televisore" a pagina 51](#page-51-0) per assicurarsi che il computer riconosca il televisore e funzioni correttamente.

### Connessione video composito

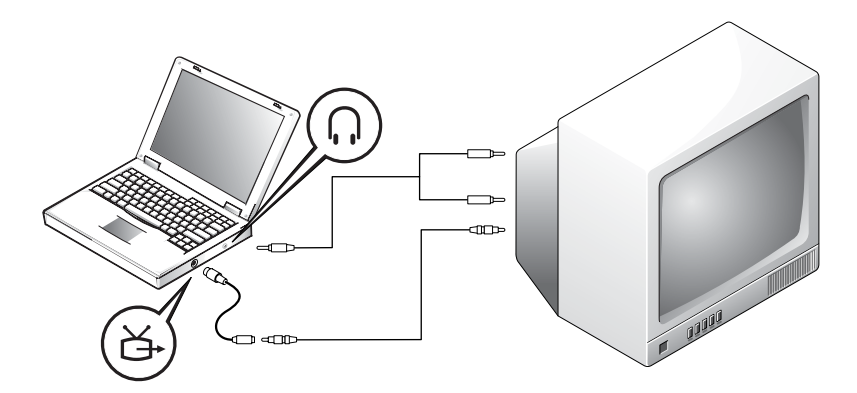

Per collegare il computer a un televisore dotato solo di ingresso video composito, Dell fornisce un cavo adattatore di uscita TV composito. Prima di iniziare, controllare di avere a disposizione i seguenti cavi:

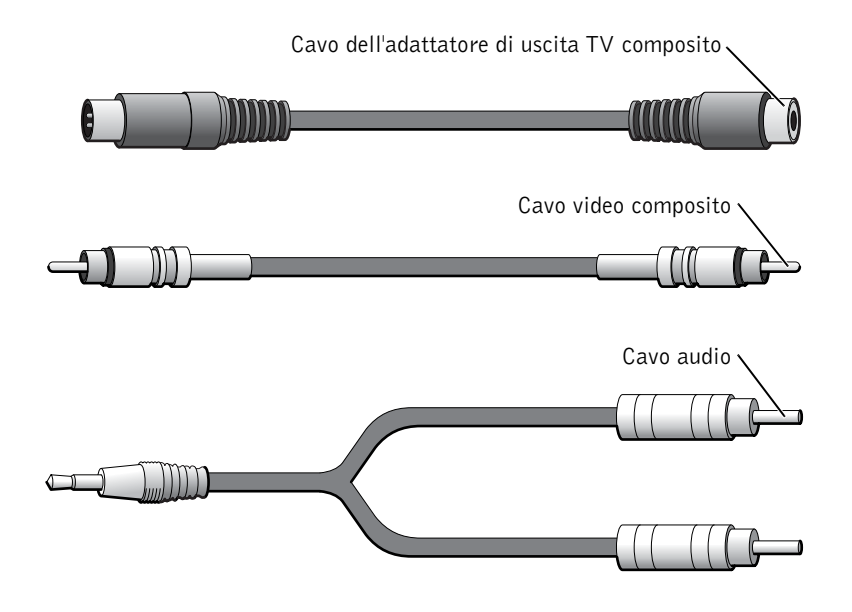

1 Spegnere il computer e il televisore e/o il dispositivo audio da collegare.

2 Collegare il cavo dell'adattatore di uscita TV composito al connettore S-video di uscita TV del computer.

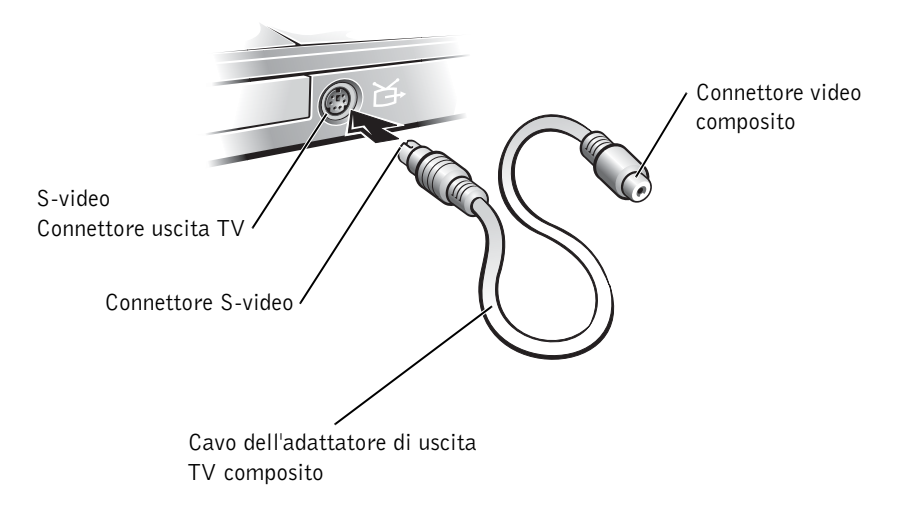

3 Inserire un'estremità del cavo video composito nel connettore video composito del cavo adattatore di uscita TV composito.

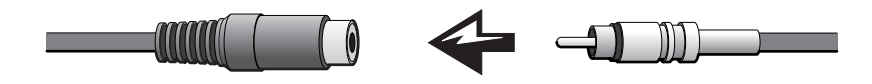

4 Inserire l'altra estremità del cavo video composito nel connettore corrispondente sul televisore.

5 Collegare l'estremità del cavo audio dotata di un solo connettore nel  $\bigcap$  connettore del computer.

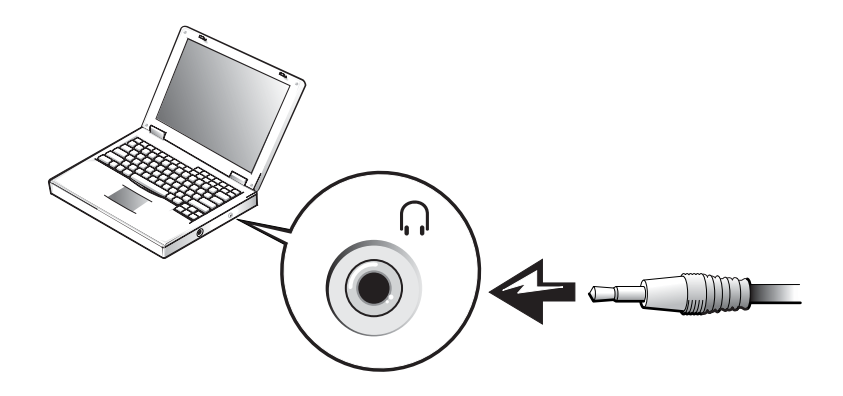

6 Inserire i due connettori RCA sull'altra estremità del cavo audio nei connettori di ingresso audio sul televisore o altro dispositivo audio.

### <span id="page-51-0"></span>Abilitazione delle impostazioni dello schermo per un televisore

- 1 Fare clic sul pulsante Start, quindi su Pannello di controllo.
- 2 Fare clic su Aspetto e temi, quindi su Schermo.
- 3 Selezionare la scheda Impostazioni, quindi fare clic su Avanzate.

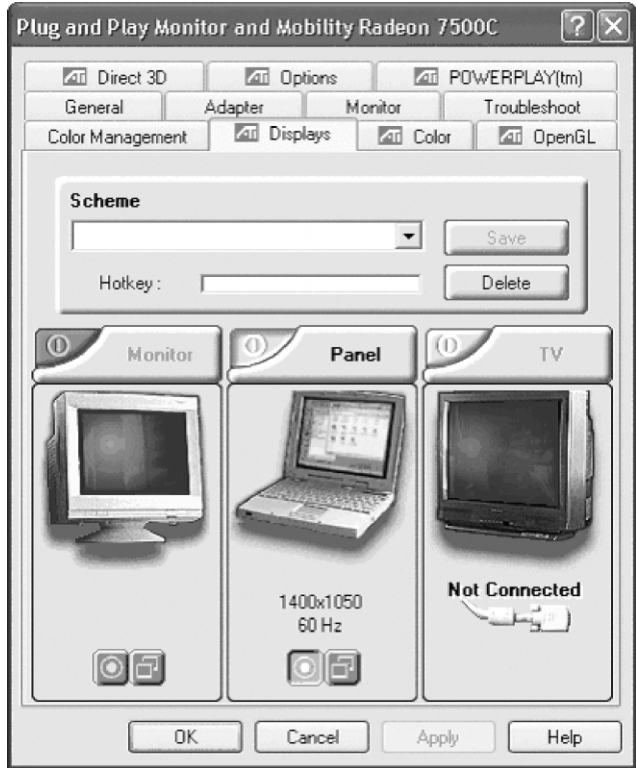

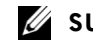

### **SUGGERIMENTO:**

accertarsi di collegare correttamente il televisore prima di abilitare le impostazioni dello schermo.

- 4 Selezionare la scheda Schermi.
- 5 Fare clic sull'angolo superiore sinistro del pulsante TV per attivare il televisore.
- 6 Per riprodurre un DVD sul televisore, fare clic sul piccolo pulsante "principale" (simile a un occhio) nell'angolo inferiore sinistro della finestra, sotto l'immagine della TV.

### **SUGGERIMENTO:**

il modo in cui i programmi accedono al computer varia da applicazione ad applicazione. In alcuni casi potrebbe essere necessario fare clic sul pulsante principale per compiere operazioni diverse dalla riproduzione dei DVD.

### **SUGGERIMENTO:**

la funzione cuffie Dolby è disponibile solo se sul computer è installata un'unità DVD.

### **SUGGERIMENTO:**

le etichette delle icone potrebbero essere visibili solo quando il puntatore viene posto sull'icona.

- **7** Fare clic su Applica.
- 8 Fare clic su Sì per mantenere le nuove impostazioni.
- 9 Fare clic su OK

Il video DVD è visibile solo sullo schermo impostato come schermo principale. Mentre è in corso la riproduzione del DVD, la finestra del lettore DVD sullo schermo del computer appare vuota oppure (se la finestra del lettore DVD è impostata a tutto schermo) l'intero schermo del computer resta spento.

# Configurazione delle cuffie Dolby

- 1 Fare doppio clic sull'icona InterVideo WinDVD sul desktop di Windows.
- 2 Fare clic sull'icona Proprietà.
- 3 Selezionare la scheda Cuffie Dolby.
- 4 Fare clic su Abilita cuffie Dolby.
- 5 Selezionare una delle quattro opzioni per impostare il livello di codifica degli effetti surround. Opzione 1 è un'opzione stereo di base; Opzione 2, 3, e 4 sono livelli di codifica surround.
- 6 Fare clic su Applica, quindi su OK per chiudere la finestra Proprietà WinDVD.
- 7 Fare clic su Esci.

# Configurazione dell'alloggiamento di espansione per la connessione a una rete

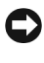

 AVVISO: non installare un adattatore di rete o una scheda PC Card con modem e adattatore di rete combinati prima di aver completato la configurazione dell'alloggiamento di espansione.

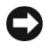

 AVVISO: per evitare seri problemi di funzionamento del sistema operativo, non collegare il computer all'alloggiamento di espansione prima di aver completato la procedura di configurazione del sistema operativo Windows.

L'alloggiamento di espansione consente di integrare meglio e più facilmente il computer portatile in un ambiente desktop.

Per istruzioni e dettagli sulla configurazione dell'alloggiamento di espansione, consultare la documentazione fornita con la periferica.

# Dispositivi di protezione elettrica

Esistono diversi dispositivi per la protezione dalle interruzioni e dalle fluttuazioni di corrente:

- Dispositivi di protezione da sovracorrente
- Stabilizzatori di tensione
- Gruppi di continuità (UPS)

# Dispositivi di protezione da sovracorrente

I dispositivi di protezione da sovracorrente e le multiprese provviste di un dispositivo di protezione da sovracorrente proteggono il computer da possibili danni provocati dai picchi di corrente che si verificano durante i temporali o in seguito a interruzioni di corrente. Il livello di sicurezza fornito è generalmente proporzionale al prezzo del dispositivo di protezione. Alcuni produttori di dispositivi di protezione da sovracorrente includono una garanzia che offre copertura da determinati tipi di danno. Si consiglia di leggere attentamente la garanzia del dispositivo prima di effettuare una scelta. Per determinare l'efficacia dei diversi dispositivi, mettere a confronto il relativo valore nominale in Joule.

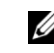

**SUGGERIMENTO:** 

l'adattatore di rete è anche definito come controller di interfaccia di rete (NIC).

 AVVISO: la maggior parte dei dispositivi di protezione da sovracorrente non proteggono dalle scariche elettriche generate da fulmini. Si consiglia di spegnere e disconnettere il computer dalla presa elettrica in presenza di fulmini.

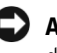

 AVVISO: i dispositivi di protezione da sovracorrente non proteggono da fluttuazioni o interruzioni di corrente.

I modem possono essere danneggiati da sovracorrenti sulle linee telefoniche. Si consiglia di disconnettere il cavo telefonico dalla presa del telefono durante i temporali. Molti dispositivi di protezione da sovracorrente sono dotati di un connettore per la protezione del modem. Per istruzioni sul collegamento del modem, consultare la documentazione fornita con il dispositivo di protezione da sovracorrente.

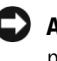

**AVVISO:** i dispositivi di protezione da sovracorrente non consentono di proteggere gli adattatori di rete. Si consiglia di disconnettere il cavo di rete dallo spinotto di rete a muro durante i temporali.

# Stabilizzatori di tensione

 AVVISO: gli stabilizzatori di tensione non forniscono protezione contro le interruzioni di corrente.

Gli stabilizzatori di tensione sono progettati per mantenere pressoché costante la tensione di alimentazione CA; hanno un costo molto più elevato rispetto ai dispositivi di protezione da sovracorrente.

# Gruppi di continuità

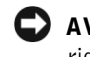

 AVVISO: un'interruzione di corrente durante il salvataggio di dati sul disco rigido può provocare la perdita dei dati e danneggiare i file.

Un gruppo di continuità protegge il computer da fluttuazioni e interruzioni di corrente. I gruppi di continuità contengono una batteria che fornisce alimentazione per un breve periodo alle periferiche collegate durante un'interruzione di corrente. La batteria viene ricaricata quando l'alimentazione di rete è nuovamente disponibile. Per informazioni sull'autonomia della batteria e per verificare che il dispositivo sia certificato da Underwriters Laboratories (UL), consultare la documentazione del produttore del gruppo di continuità.

www.dell.com | support.euro.dell.com

www.dell.com | support.euro.dell.com

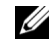

### **SUGGERIMENTO:**

per garantire la massima autonomia della batteria, collegare solo il computer all'UPS. Connettere altre periferiche, quali la stampante, a una multipresa separata che offra protezione da sovracorrente.

### SEZIONE 2

# Soluzione di problemi

[Soluzioni](#page-56-0) [Accesso al file della guida](#page-58-1) [Problemi relativi all'alimentazione](#page-58-2) [Messaggi di errore](#page-60-0) [Problemi relativi al video e allo schermo](#page-61-0) [Problemi relativi all'audio e agli altoparlanti](#page-63-0) [Problemi relativi alla stampante](#page-64-0) [Problemi relativi al modem e alla connessione Internet](#page-65-1) [Problemi relativi allo scanner](#page-67-0) [Problemi relativi al touchpad o al mouse](#page-67-1) [Problemi relativi alla tastiera esterna](#page-68-0) [Caratteri non previsti](#page-69-0) [Problemi relativi alle unità](#page-69-1) [Problemi relativi alle schede PC Card](#page-73-0) [Problemi relativi alla rete](#page-74-1) [Problemi generici relativi ai programmi](#page-74-2) [Problemi relativi alla posta elettronica](#page-75-0) [Se il computer entra in contatto con liquidi](#page-76-0) [Se il computer viene danneggiato o cade a terra](#page-77-0) [Risoluzione di altri problemi tecnici](#page-77-1) [Driver](#page-78-0) [Risoluzione delle incompatibilità software e hardware](#page-82-0) [Utilizzo di Ripristino configurazione di sistema](#page-83-0)  [di Microsoft® Windows®](#page-83-0) [Reinstallazione di Microsoft Windows XP](#page-87-0)

# **SUGGERIMENTO:**

se si verificano problemi con una periferica esterna, consultare la documentazione relativa o contattare il produttore.

# <span id="page-56-0"></span>Soluzioni

In alcuni casi è difficile sapere dove cercare informazioni per risolvere un problema. Questo diagramma può essere utile per trovare una rapida soluzione ai problemi.

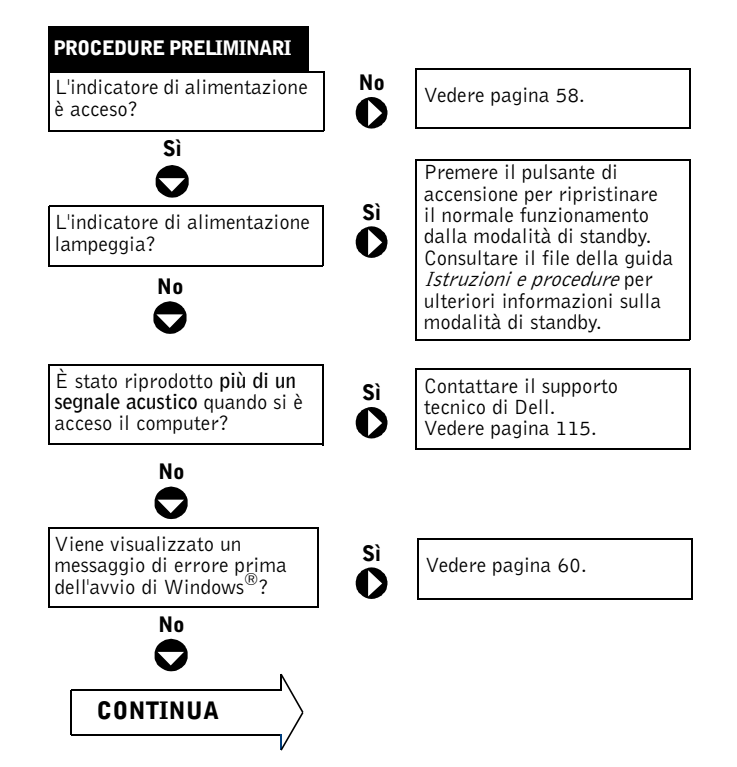

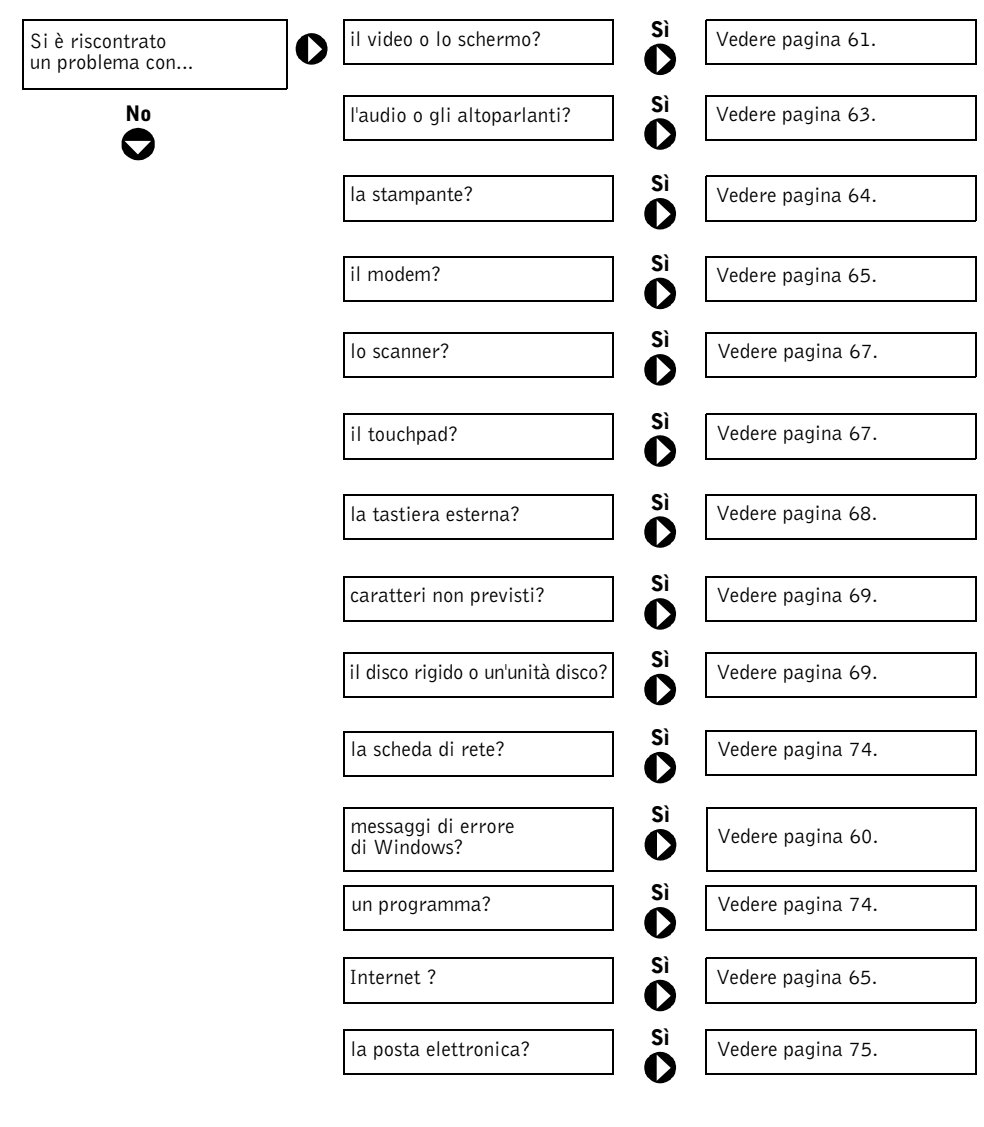

Si è riscontrato un altro tipo di problema?

Vedere [pagina 77](#page-77-1).

Sì

# <span id="page-58-1"></span><span id="page-58-0"></span>Accesso al file della guida

#### PER ACCEDERE AL FILE DELLA GUIDA ISTRUZIONI E PROCEDURE.

- 1 Fare clic sul pulsante Start, quindi scegliere Guida in linea e supporto tecnico.
- 2 Fare clic su Guide dell'utente e del sistema e quindi su Guide dell'utente.
- 3 Fare clic su Istruzioni e procedure.

#### PER ACCEDERE ALLA GUIDA IN WINDOWS XP.

- 1 Fare clic sul pulsante Start, quindi scegliere Guida in linea e supporto tecnico.
- 2 Digitare una parola o una frase che descriva il problema, quindi fare clic sull'icona della freccia.
- 3 Fare clic sull'argomento che descrive il problema.
- 4 Seguire le istruzioni visualizzate.

# <span id="page-58-2"></span>Problemi relativi all'alimentazione

CONTROLLARE L'INDICATORE DI ALIMENTAZIONE. Quando l'indicatore di alimentazione è acceso o lampeggia significa che il computer è alimentato. Se l'indicatore di alimentazione lampeggia significa che il computer è in modalità di standby. Per uscire da tale modalità, premere il pulsante di accensione. Se l'indicatore è spento, premere il pulsante di accensione per accendere il computer.

#### CARICARE LA BATTERIA. La batteria potrebbe essere scarica.

- 1 Installare nuovamente la batteria.
- 2 Usare l'adattatore CA per collegare il computer a una presa elettrica.
- 3 Accendere il computer.

### **SUGGERIMENTO:**

consultare il file della guida Istruzioni e procedure per informazioni sulla modalità di standby. Per accedere al file della guida, vedere la sezione ["Accesso al file](#page-58-1)  [della guida" a pagina 58.](#page-58-1)

#### CONTROLLARE L'INDICATORE DELLO STATO DELLA BATTERIA. Se

l'indicatore dello stato della batteria è arancione intermittente o fisso significa che il livello di carica della batteria è basso o che la batteria è scarica. Collegare il computer a una presa elettrica.

Se l'indicatore di stato della batteria lampeggia in verde e arancione, significa che la batteria è troppo calda per essere caricata. Spegnere il computer (vedere [pagina 40\)](#page-40-1), scollegarlo dalla presa elettrica, quindi lasciare raffreddare il computer e la batteria finché non raggiungono la temperatura ambiente.

Se l'indicatore dello stato della batteria lampeggia rapidamente in arancione, la batteria potrebbe essere difettosa. Contattare Dell (vedere [pagina 115](#page-115-0)).

VERIFICARE IL FUNZIONAMENTO DELLA PRESA ELETTRICA. Accertarsi che la presa elettrica funzioni collegando un altro apparecchio, per esempio una lampada.

CONTROLLARE L'ADATTATORE CA. Controllare i collegamenti del cavo dell'adattatore CA. Se l'adattatore CA è dotato di un indicatore, accertarsi che sia acceso.

#### COLLEGARE IL COMPUTER DIRETTAMENTE A UNA PRESA ELETTRICA.

Verificare se il computer si accende in assenza di dispositivi di protezione elettrica, multiprese e prolunghe.

ELIMINARE POSSIBILI INTERFERENZE. Spegnere ventole, lampade a fluorescenza, lampade alogene o altri apparecchi posti in prossimità del computer.

REGOLARE LE PROPRIETÀ DI ALIMENTAZIONE. Il computer può trovarsi in modalità standby o di sospensione. Per informazioni sulle modalità di risparmio energia, consultare il file della guida Istruzioni e procedure oppure cercare la parola chiave standby o sospensione nella Guida in linea e supporto tecnico di Windows XP. Per accedere ai file della guida, vedere [pagina 58](#page-58-1).

#### DISINSTALLARE E REINSTALLARE I MODULI DI MEMORIA.

Se l'indicatore di alimentazione sul computer si accende ma sullo schermo non viene visualizzato nulla, rimuovere e reinstallare i moduli di memoria (vedere [pagina 99\)](#page-99-0).

# <span id="page-60-0"></span>Messaggi di errore

Se il messaggio non è incluso nell'elenco, consultare la documentazione del sistema operativo o del programma in esecuzione al momento della visualizzazione del messaggio.

#### IL FILE DA COPIARE È TROPPO GRANDE PER L'UNITÀ DI

DESTINAZIONE. Le dimensioni del file che si sta tentando di copiare sono eccessive per il disco oppure il disco è pieno. Tentare di copiare il file su un altro disco o usare un disco con capacità maggiore.

UN NOME DI FILE NON PUÒ CONTENERE I SEGUENTI CARATTERI:  $\setminus / : * ?$  " < > |. Non usare questi caratteri per i nomi file.

INSERIRE UN SUPPORTO AVVIABILE. Il sistema operativo sta tentando di eseguire l'avvio da un disco floppy o un CD non avviabile. Inserire un disco floppy o un CD avviabile.

DISCO NON DI SISTEMA O ERRORE DEL DISCO. L'unità floppy contiene un disco. Rimuovere il disco e riavviare il computer.

#### MEMORIA O RISORSE INSUFFICIENTI PER COMPLETARE L'OPERAZIONE. CHIUDERE UNA O PIÙ APPLICAZIONI E RIPROVARE.

Troppi programmi in esecuzione. Chiudere tutte le finestre e aprire il programma da utilizzare.

SISTEMA OPERATIVO NON TROVATO. Contattare Dell (vedere [pagina 115](#page-115-0)).

FILE DLL NON TROVATO. Impossibile trovare un file necessario per il programma che si sta tentando di aprire. Rimuovere e reinstallare il programma.

- 1 Fare clic sul pulsante Start quindi su Pannello di controllo.
- 2 Fare clic su Installazione applicazioni.
- 3 Selezionare il programma che si desidera eliminare.
- 4 Fare clic su Rimuovi o su Cambia/Rimuovi e seguire le istruzioni visualizzate.
- 5 Per informazioni sull'installazione, consultare la documentazione fornita con il programma.

IMPOSSIBILE ACCEDERE A X:\. PERIFERICA NON PRONTA. Inserire un disco nell'unità e riprovare.

# <span id="page-61-0"></span>Problemi relativi al video e allo schermo

### Se sullo schermo non appare nessuna immagine

CONTROLLARE L'INDICATORE (1). Quando (1) l'indicatore lampeggia significa che il computer è alimentato.

- Se (<sup>1</sup>) l'indicatore lampeggia significa che il computer è in standby. Per uscire da tale modalità, premere il pulsante di accensione.
- Se (<sup>1</sup>) l'indicatore è spento, premere il pulsante di accensione.
- Se  $\bigcup$  l'indicatore è acceso, è possibile che lo spegnimento dello schermo sia dovuto alle impostazioni di risparmio energia. Per uscire dalla modalità di standby, premere un tasto qualsiasi o spostare il cursore.

CONTROLLARE LA BATTERIA. Se il computer è alimentato a batteria, è possibile che la batteria sia scarica. Collegare il computer a una presa elettrica usando l'adattatore CA e accendere il computer.

VERIFICARE IL FUNZIONAMENTO DELLA PRESA ELETTRICA. Accertarsi che la presa elettrica funzioni collegando un altro apparecchio, per esempio una lampada.

CONTROLLARE L'ADATTATORE CA. Controllare i collegamenti del cavo dell'adattatore CA Se l'adattatore CA è dotato di un indicatore, accertarsi che sia acceso.

#### COLLEGARE IL COMPUTER DIRETTAMENTE A UNA PRESA ELETTRICA.

Verificare se il computer si accende in assenza di dispositivi di protezione elettrica, multiprese e prolunghe.

REGOLARE LE PROPRIETÀ DI ALIMENTAZIONE. Il computer può trovarsi in modalità standby o di sospensione. Per informazioni sulle modalità di risparmio energia, consultare il file della guida Istruzioni e procedure oppure cercare la parola chiave standby o sospensione nella Guida in linea e supporto tecnico di Windows XP. Per accedere ai file della guida, vedere [pagina 58](#page-58-1).

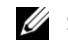

#### **SUGGERIMENTO:**

se si desidera usare un programma che richiede una risoluzione superiore a quella supportata dal computer, si consiglia di collegare un monitor esterno al computer.

COMMUTARE L'IMMAGINE VIDEO. Se il computer è collegato a un monitor esterno, premere  $\boxed{fn}$   $\boxed{\frac{FB}{CBT/LCD}}$  per visualizzare l'immagine sullo schermo.

### Se i caratteri sullo schermo sono leggibili con difficoltà

REGOLARE LA LUMINOSITÀ. Consultare il file della guida Istruzioni e procedure per informazioni su come regolare la luminosità. Per accedere ai file della guida, vedere [pagina 58](#page-58-1).

ALLONTANARE IL SUBWOOFER DAL MONITOR O DAL COMPUTER. Se il sistema di altoparlanti esterni include un subwoofer, accertarsi che questo sia collocato ad almeno 60 cm dal computer o dal monitor esterno.

ELIMINARE POSSIBILI INTERFERENZE. Spegnere ventole, lampade a fluorescenza, lampade alogene o altri apparecchi posti in prossimità del computer.

R UOTARE IL COMPUTER IN UN'ALTRA DIREZIONE. Eliminare eventuali riflessi di luce solari, che potrebbero contribuire a deteriorare la qualità dell'immagine.

#### REGOLARE LE IMPOSTAZIONI DELLO SCHERMO DI WINDOWS.

- 1 Fare clic sul pulsante Start e quindi su Pannello di controllo.
- 2 Fare clic su Aspetto e temi.
- 3 Fare clic sull'area che si desidera modificare oppure sull'icona Schermo.
- 4 Provare diverse impostazioni per Colori e Risoluzione dello schermo.

CONSULTARE LA SEZIONE RELATIVA AI MESSAGGI DI ERRORE.

Se viene visualizzato un messaggio di errore, vedere [pagina 60](#page-60-0).

### Se è visibile solo una parte dello schermo

#### COLLEGARE UN MONITOR ESTERNO.

1 Spegnere il computer e collegare un monitor esterno.

2 Accendere il computer e il monitor, quindi regolare la luminosità e il contrasto del monitor.

Se il monitor esterno funziona, è possibile che lo schermo del computer o il controller video sia difettoso. Contattare Dell (vedere [pagina 115](#page-115-0)).

# <span id="page-63-0"></span>Problemi relativi all'audio e agli altoparlanti

### Se si verificano problemi con gli altoparlanti integrati

<sup>R</sup>EGOLARE IL VOLUME DI WINDOWS®. Fare doppio clic sull'icona raffigurante un altoparlante nell'angolo inferiore destro dello schermo. Accertarsi che il volume sia regolato su un livello udibile e la riproduzione del suono non sia stata disattivata. Se il suono risulta distorto, regolare il volume o i controlli livelli alti e bassi.

#### REGOLARE IL VOLUME TRAMITE I TASTI DI SCELTA RAPIDA.

Premere  $\begin{bmatrix} Fn \\ \end{bmatrix}$   $\begin{bmatrix} \text{End} \\ \text{d}\varnothing/\varnothing \end{bmatrix}$  per disattivare o riattivare gli altoparlanti integrati.

REINSTALLARE IL DRIVER AUDIO. Vedere [pagina 80](#page-80-0).

### Se si verificano problemi con gli altoparlanti esterni

#### CONTROLLARE I COLLEGAMENTI DEL CAVO DEGLI ALTOPARLANTI.

Consultare il diagramma di configurazione fornito con gli altoparlanti.

VERIFICARE IL FUNZIONAMENTO DELLA PRESA ELETTRICA. Accertarsi che la presa elettrica funzioni collegando un altro apparecchio, per esempio una lampada.

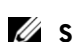

#### **SUGGERIMENTO:**

la regolazione del volume di alcuni riproduttori MP3 ha la precedenza sulle impostazioni di Windows. Durante l'ascolto di brani MP3, accertarsi di non aver abbassato o disattivato il volume.

#### VERIFICARE CHE GLI ALTOPARLANTI SIANO ACCESI.

Consultare il diagramma di configurazione fornito con gli altoparlanti.

REGOLARE IL VOLUME DI WINDOWS. Fare doppio clic sull'icona raffigurante un altoparlante nell'angolo inferiore destro dello schermo. Accertarsi che il volume sia regolato su un livello udibile e la riproduzione del suono non sia stata disattivata. Se il suono risulta distorto, regolare il volume o i controlli livelli alti e bassi.

VERIFICARE IL FUNZIONAMENTO DEGLI ALTOPARLANTI. Collegare il cavo audio degli altoparlanti al connettore della linea di uscita sul computer. Accertarsi che il volume della cuffia sia impostato su un valore udibile. Riprodurre un CD musicale.

ESEGUIRE IL TEST AUTOMATICO DEGLI ALTOPARLANTI. Alcuni altoparlanti sono dotati di un pulsante sul subwoofer per effettuare un test automatico. Consultare la documentazione fornita con gli altoparlanti per informazioni sul test automatico.

ELIMINARE POSSIBILI INTERFERENZE. Spegnere ventole, lampade a fluorescenza o alogene situate in prossimità e controllare se causano interferenze.

REINSTALLARE IL DRIVER AUDIO. Vedere [pagina 80](#page-80-0).

# <span id="page-64-0"></span>Problemi relativi alla stampante

#### CONTROLLARE I COLLEGAMENTI DEL CAVO DELLA STAMPANTE.

Accertarsi che il cavo della stampante sia collegato correttamente al computer (vedere [pagina 30](#page-30-0)).

VERIFICARE IL FUNZIONAMENTO DELLA PRESA ELETTRICA. Accertarsi che la presa elettrica funzioni collegando un altro apparecchio, per esempio una lampada.

#### VERIFICARE CHE LA STAMPANTE SIA ACCESA.

Consultare la documentazione fornita con la stampante.

### ACCERTARSI CHE LA STAMPANTE VENGA RICONOSCIUTA DA WINDOWS®.

- 1 Fare clic sul pulsante Start quindi su Pannello di controllo.
- 2 Fare clic su Stampanti e altro hardware.
- 3 Fare clic su Visualizzare le stampanti e le stampanti fax installate. Se il modello di stampante è presente in elenco, fare clic con il pulsante destro del mouse sull'icona della stampante.
- 4 Fare clic su Proprietà e quindi sulla scheda Porte. Accertarsi che l'opzione Invia stampa alle seguenti porte: sia impostata su LPT1 (porta stampante).

#### REINSTALLARE IL DRIVER DELLA STAMPANTE.

Consultare la documentazione fornita con la stampante.

# <span id="page-65-1"></span><span id="page-65-0"></span>Problemi relativi al modem e alla connessione Internet

- AVVISO: collegare il modem esclusivamente a una presa telefonica analogica. Il collegamento a una rete telefonica digitale potrebbe danneggiare il modem.
- AVVISO: i connettori del modem e di rete sono simili. Non collegare una linea telefonica al connettore di rete.

CONTROLLARE LA PRESA A MURO DEL TELEFONO. Scollegare il modem dalla linea telefonica e collegare direttamente un telefono. Verificare la presenza del segnale di linea. Assicurarsi di disporre di un telefono a multifrequenza. Provare a collegare il modem a un'altra presa telefonica a muro.

Eventuali disturbi sulla linea o cattive condizioni di rete possono rallentare la velocità di connessione. Contattare la compagnia telefonica o l'amministratore di rete per maggiori informazioni.

COLLEGARE IL MODEM DIRETTAMENTE ALLA PRESA TELEFONICA A MURO. Se sulla stessa linea sono presenti altri dispositivi telefonici, quali segreterie telefoniche, fax, dispositivi di protezione da sovracorrente o sdoppiatori di linea, escluderli e collegare direttamente il modem alla presa a muro della linea telefonica.

# **SUGGERIMENTO:**

se è possibile connettersi al fornitore di servizi Internet (ISP) significa che il modem funziona correttamente. Se si è certi che il modem funzioni in modo corretto ma continuano a presentarsi problemi, contattare il fornitore di servizi Internet.

CONTROLLARE IL COLLEGAMENTO. Verificare che la linea telefonica sia collegata al modem.

CONTROLLARE IL CAVO TELEFONICO. Provare a usare un cavo telefonico diverso. Se si sta usando un cavo di 3 metri o di lunghezza superiore, provare a sostituirlo con uno più corto.

SEGNALE DI LINEA IRREGOLARE. Se si dispone di un servizio di posta vocale, il segnale di linea potrebbe risultare irregolare in presenza di messaggi. Per informazioni su come ripristinare il segnale di linea, contattare la propria compagnia telefonica.

DISATTIVARE IL SERVIZIO DI AVVISO DI CHIAMATA. Consultare l'elenco telefonico per informazioni su come disattivare questo servizio, quindi modificare di conseguenza le proprietà della connessione di accesso remoto.

- 1 Fare clic sul pulsante Start, quindi su Pannello di controllo.
- 2 Fare clic su Stampanti e altro hardware, su Opzioni modem e telefono, sulla scheda Regole di composizione e infine su Modifica....
- 3 Nella finestra Modifica località, controllare che l'opzione Per disattivare l'avviso di chiamata, comporre: sia selezionata e scegliere il codice corretto riportato nell'elenco telefonico.
- 4 Fare clic sul pulsante Applica e quindi su OK.
- 5 Chiudere la finestra Opzioni modem e telefono.
- 6 Chiudere la finestra Pannello di controllo.

#### VERIFICARE SE ESISTE COMUNICAZIONE TRA IL MODEM E WINDOWS.

- 1 Fare clic sul pulsante Start, quindi su Pannello di controllo.
- 2 Fare clic su Stampanti e altro hardware e quindi su Opzioni modem e telefono.
- 3 Fare clic sulla scheda Modem.
- 4 Fare clic sulla porta COM del modem in uso.
- 5 Fare clic su Proprietà, quindi sulla scheda Diagnostica e infine su Interroga modem per verificare se il modem comunica con Windows.

Se tutti i comandi ricevono una risposta, il modem funziona correttamente.

# <span id="page-67-0"></span>Problemi relativi allo scanner

#### CONTROLLARE I COLLEGAMENTI DEL CAVO DI ALIMENTAZIONE.

Accertarsi che il cavo di alimentazione dello scanner sia saldamente collegato a una fonte di alimentazione elettrica funzionante e che lo scanner sia acceso.

#### CONTROLLARE I COLLEGAMENTI DEL CAVO DELLO SCANNER.

Accertarsi che il cavo dello scanner sia collegato saldamente al computer e allo scanner.

SBLOCCARE LO SCANNER. Se lo scanner è munito di una linguetta o di un pulsante di blocco, accertarsi che sia nella posizione di sblocco.

REINSTALLARE IL DRIVER DELLO SCANNER. Per ulteriori informazioni, consultare la documentazione fornita con lo scanner.

# <span id="page-67-1"></span>Problemi relativi al touchpad o al mouse

#### CONTROLLARE LE IMPOSTAZIONI DEL TOUCHPAD.

- 1 Fare clic sul pulsante Start, quindi su Pannello di controllo, e infine su Stampanti e altro hardware.
- 2 Fare clic su Mouse.
- 3 Regolare le impostazioni.

#### CONTROLLARE IL CAVO DEL MOUSE. Arrestare il sistema

(vedere [pagina 40\)](#page-40-1). Scollegare il cavo del mouse e controllare che non sia danneggiato. Se si tratta di un cavo PS/2, verificare se i pin del connettore sono piegati o spezzati. Ricollegare saldamente il cavo.

Se si usa una prolunga per il mouse, scollegarlo e collegare il mouse direttamente al computer.

#### PER VERIFICARE SE IL PROBLEMA È RELATIVO AL MOUSE, CONTROLLARE IL TOUCHPAD.

- 1 Spegnere il computer.
- 2 Scollegare il mouse.
- 3 Accendere il computer.
- 4 Dal desktop di Windows usare il touchpad per spostare il puntatore, selezionare un'icona e fare doppio clic per aprire il programma o il documento.

Se il touchpad funziona correttamente, potrebbe essere il mouse a essere difettoso.

REINSTALLARE I DRIVER DEL TOUCHPAD. Vedere [pagina 80](#page-80-0).

# <span id="page-68-0"></span>Problemi relativi alla tastiera esterna

CONTROLLARE IL CAVO DELLA TASTIERA. Arrestare il sistema (vedere [pagina 40](#page-40-1)). Scollegare il cavo della tastiera e controllare che non sia danneggiato. Se si tratta di un cavo PS/2, verificare se i pin del connettore sono piegati o spezzati. Ricollegare saldamente il cavo.

Se si utilizza una prolunga, scollegarla e collegare la tastiera direttamente al computer.

#### CONTROLLARE LA TASTIERA ESTERNA.

- 1 Spegnere il computer, attendere un minuto, quindi riaccenderlo.
- 2 Verificare che gli indicatori Bloc Num, Bloc Maiusc e Bloc Scorr sulla tastiera lampeggino durante la procedura di avvio.
- <sup>3</sup> Sul desktop di Windows® fare clic sul pulsante Start, scegliere Programmi, Accessori, quindi fare clic su Blocco note.
- 4 Digitare alcuni caratteri sulla tastiera esterna e verificare che vengano visualizzati.

Se l'esito è negativo, la tastiera esterna potrebbe essere difettosa.

### **SUGGERIMENTO:**

quando si collega una tastiera esterna, la tastiera integrata conserva tutte le funzionalità.

#### PER VERIFICARE SE IL PROBLEMA È RELATIVO ALLA TASTIERA ESTERNA, CONTROLLARE LA TASTIERA INTEGRATA.

- 1 Spegnere il computer.
- 2 Scollegare la tastiera esterna.
- 3 Accendere il computer.
- 4 Sul desktop di Windows fare clic sul pulsante Start, scegliere Programmi, Accessori, quindi fare clic su Blocco note.
- 5 Digitare alcuni caratteri sulla tastiera esterna e verificare che vengano visualizzati.

Se i caratteri vengono visualizzati, ma non lo erano quando si è usata la tastiera esterna, è possibile che la tastiera esterna sia difettosa. Contattare Dell (vedere [pagina 115](#page-115-0)).

# <span id="page-69-0"></span>Caratteri non previsti

**DISATTIVARE IL TASTIERINO NUMERICO.** Premere  $\frac{Num Lk}{Score Lk}$  per disattivare il tastierino numerico se invece di lettere vengono visualizzati numeri. Accertarsi che l'indicatore BLOC NUM sia spento.

# <span id="page-69-1"></span>Problemi relativi alle unità

Se non è possibile salvare un file su un'unità floppy

<sup>A</sup>CCERTARSI CHE WINDOWS® RICONOSCA <sup>L</sup>'UNITÀ. Fare clic sul pulsante Start e scegliere Risorse del computer. Se l'unità non è presente nell'elenco, eseguire una scansione completa con il software antivirus e rimuovere gli eventuali virus. Alcuni virus impediscono il riconoscimento dell'unità da parte di Windows. Inserire un disco avviabile e riavviare il computer. Verificare che l'indicatore  $\bigcap$  lampeggi per segnalare il normale funzionamento.

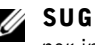

SUGGERIMENTO:

per informazioni sul salvataggio dei file su un disco floppy, vedere il file della guida Istruzioni e procedure. Per accedere al file della guida, vedere [pagina 58](#page-58-1).

#### ACCERTARSI CHE IL DISCO NON SIA PROTETTO DA SCRITTURA.

Non è possibile salvare dati su un dischetto protetto da scrittura.

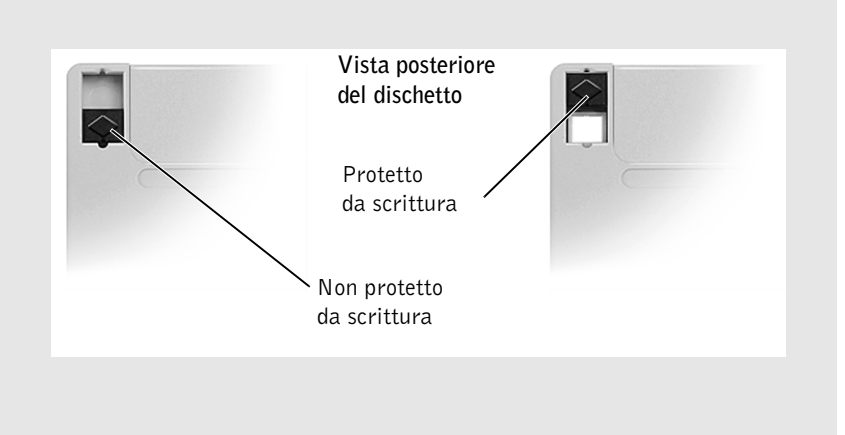

PROVARE CON UN ALTRO DISCO. Inserire un altro disco per verificare se il problema dipende da difetti presenti nel disco precedente.

#### REINSTALLARE L'UNITÀ.

- 1 Salvare e chiudere i file aperti, uscire da tutti i programmi in esecuzione e arrestare il sistema.
- 2 Rimuovere l'unità dall'alloggiamento dei moduli. Vedere ["Informazioni](#page-40-2)  [sull'alloggiamento moduli" a pagina 40](#page-40-2) per le istruzioni del caso.
- 3 Installare nuovamente l'unità.
- 4 Accendere il computer.

PULIRE L'UNITÀ. Vedere "Pulizia del computer" nel file della guida Istruzioni e procedure per le istruzioni del caso. Per accedere al file della guida, vedere [pagina 58](#page-58-1).

### Se non è possibile riprodurre un CD, un CD-RW o un DVD

Le vibrazioni dell'unità CD ad alta velocità sono normali e potrebbero produrre rumore. Ciò non indica un difetto dell'unità o del CD.

<sup>A</sup>CCERTARSI <sup>L</sup>'UNITÀ SIA RICONOSCIUTA DA WINDOWS®. Fare clic sul pulsante Start e scegliere Risorse del computer. Se l'unità non è presente nell'elenco, eseguire una scansione completa con il software antivirus e rimuovere gli eventuali virus. Alcuni virus impediscono il riconoscimento dell''unità da parte di Windows. Inserire un disco avviabile e riavviare il computer. Verificare che l'indicatore lampeggi per segnalare il normale funzionamento.

PROVARE CON UN ALTRO DISCO. Inserire un altro disco per verificare se il problema dipende da difetti presenti nel disco precedente.

REGOLARE IL VOLUME DI WINDOWS. Fare doppio clic sull'icona raffigurante un altoparlante nell'angolo inferiore destro dello schermo. Accertarsi che il volume sia regolato su un livello udibile e la riproduzione del suono non sia stata disattivata.

#### INSTALLARE NUOVAMENTE L'UNITÀ.

- 1 Salvare e chiudere i file aperti, uscire da tutti i programmi in esecuzione e arrestare il sistema.
- 2 Rimuovere l'unità. Vedere la sezione ["Informazioni sull'alloggiamento moduli"](#page-40-2)  [a pagina 40](#page-40-2) per istruzioni.
- 3 Installare nuovamente l'unità.
- 4 Accendere il computer.

PULIRE L'UNITÀ O IL DISCO. Vedere "Pulizia del computer" nel file della guida Istruzioni e procedure per le istruzioni del caso. Per accedere al file della guida, vedere [pagina 58](#page-58-1).

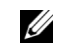

### **SUGGERIMENTO:**

a causa delle differenze tra i tipi di file usati nei vari paesi, alcuni DVD potrebbero non funzionare su tutte le unità.
#### Se non è possibile espellere il cassetto dell'unità CD, CD-RW o DVD

- 1 Accertarsi che il computer sia spento.
- 2 Raddrizzare una graffetta e inserirne l'estremità nel foro di espulsione situato nella parte anteriore dell'unità, quindi premere verso l'interno finché il cassetto non viene espulso parzialmente.
- 3 Estrarre delicatamente il cassetto finché non si blocca.

#### Se si avverte uno sfregamento o un cigolio anomalo

- Accertarsi che il rumore non sia prodotto dal programma in esecuzione.
- Accertarsi che il disco sia inserito correttamente.

#### Se non è più possibile effettuare operazioni di scrittura tramite l'unità CD-RW

DISATTIVARE LA MODALITÀ DI STANDBY IN WINDOWS PRIMA DI ESEGUIRE L'OPERAZIONE DI SCRITTURA SU UN CD-RW. Per maggiori informazioni sulle modalità di risparmio energia, cercare la parola chiave standby nella Guida in linea e supporto tecnico di Windows XP. Per accedere al file della guida, vedere [pagina 58](#page-58-0).

RIDURRE LA VELOCITÀ DI SCRITTURA. Vedere i file della guida del software per la creazione di CD.

CHIUDERE TUTTE LE ALTRE APPLICAZIONI APERTE. La chiusura di tutte le applicazioni aperte prima di eseguire l'operazione di scrittura su un CD-RW può risolvere in parte il problema.

#### Se si verificano problemi relativi al disco rigido

#### LASCIARE RAFFREDDARE IL COMPUTER PRIMA DI ACCENDERLO.

L'eccessiva temperatura del disco rigido può impedire l'avvio del sistema operativo. Lasciare raffreddare il computer finché non raggiunge la temperatura ambiente prima di accenderlo.

#### VERIFICARE SE SONO PRESENTI ERRORI RELATIVI ALL'UNITÀ.

<sup>1</sup> Fare clic sul pulsante Start, quindi su Risorse del computer.

- 2 Fare clic con il pulsante destro sulla lettera dell'unità (disco locale) su cui si vuole eseguire la ricerca degli errori, quindi selezionare Proprietà.
- 3 Selezionare la scheda Strumenti.
- 4 Selezionare Esegui ScanDisk... da Controllo errori.
- 5 Fare clic su Avvia.

## Problemi relativi alle schede PC Card

CONTROLLARE LA SCHEDA PC CARD. Verificare che la scheda PC Card sia inserita correttamente nel connettore.

VERIFICARE CHE LA SCHEDA SIA RICONOSCIUTA DA WINDOWS®.

Fare doppio clic sull'icona Scollegamento o rimozione di una periferica hardware nella barra delle applicazioni di Windows. Controllare che la scheda sia presente in elenco.

PROBLEMI RELATIVI A UNA SCHEDA PC CARD FORNITA DA DELL. Contattare Dell (vedere [pagina 115](#page-115-0)).

PROBLEMI RELATIVI A UNA SCHEDA PC CARD NON FORNITA DA DELL. Contattare il produttore della scheda PC Card.

## Problemi relativi alla rete

VERIFICARE IL CONNETTORE DEL CAVO DI RETE. Accertarsi che il connettore del cavo di rete sia collegato saldamente al connettore del computer e allo spinotto di rete a muro.

#### CONTROLLARE GLI INDICATORI DI RETE SUL CONNETTORE DI RETE.

Se l'indicatore è verde, il collegamento di rete è attivo. Se indicatore di stato non è verde, provare a sostituire il cavo di rete. L'indicatore di stato di colore giallo indica che il driver dell'adattatore di rete è stato caricato e che è in corso il rilevamento dell'attività di rete.

RIAVVIARE IL COMPUTER. Provare ad accedere nuovamente alla rete.

CONTATTARE L'AMMINISTRATORE DI RETE. Verificare che le impostazioni della rete siano corrette e che la rete funzioni correttamente.

## Problemi generici relativi ai programmi

#### Un programma si blocca

#### CONSULTARE LA DOCUMENTAZIONE FORNITA CON IL SOFTWARE.

Molti produttori di software mettono a disposizione siti Web che contengono informazioni utili per la risoluzione di problemi. Accertarsi di avere installato e configurato correttamente il programma. Se necessario, reinstallare il programma.

#### Il programma non risponde

#### CHIUDERE IL PROGRAMMA.

**1** Premere contemporaneamente  $\begin{bmatrix} \text{Ctrl} & || \end{bmatrix}$   $\hat{L}$  *Shift* 

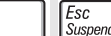

- 2 Fare clic sulla scheda Applicazioni e selezionare il programma che non risponde.
- 3 Fare clic su Termina operazione.

#### **SUGGERIMENTO:**

in genere insieme a un programma vengono fornite le istruzioni di installazione, nella relativa documentazione o su un disco floppy o CD.

#### Appare una schermata completamente blu

SPEGNERE IL COMPUTER. Se il computer non risponde alla sequenza di tasti o alla corretta procedura di chiusura (vedere [pagina 40](#page-40-0)), tenere premuto il pulsante di accensione fino allo spegnimento del computer. Premere nuovamente il pulsante di accensione per riavviare il computer. La schermata blu appare quando la sessione di Windows® non viene chiusa correttamente. Durante la procedura di avvio verrà eseguito automaticamente ScanDisk. Seguire le istruzioni visualizzate sullo schermo.

#### Vengono visualizzati uno o più messaggi di errore

VEDERE "MESSAGGI DI ERRORE" A [PAGINA](#page-60-0) 60. Individuare il messaggio ed eseguire l'operazione appropriata. Consultare la documentazione fornita con il software.

## Problemi relativi alla posta elettronica

#### VERIFICARE CHE IL COLLEGAMENTO AD INTERNET SIA ATTIVO.

Aprire il programma di posta elettronica Outlook Express e fare clic su File. Se accanto all'opzione Non in linea è presente un segno di spunta, fare clic sulla casella per rimuoverlo e connettersi a Internet.

## Se il computer entra in contatto con liquidi

- $\sqrt{N}$  ATTENZIONE: prima di eseguire la procedura descritta, accertarsi che sia un'operazione sicura. Se il computer è collegato a una presa elettrica, si raccomanda di interrompere l'alimentazione CA sul circuito su cui si trova il computer, prima di procedere alla rimozione dei cavi di alimentazione dalla presa elettrica. Usare la massima attenzione durante la rimozione di cavi bagnati da prese sotto tensione.
	- 1 Spegnere il computer (vedere [pagina 40\)](#page-40-0), quindi scollegare l'adattatore CA dal computer e dalla presa elettrica.
	- 2 Spegnere tutte le periferiche collegate, quindi scollegarle dalle relative fonti di alimentazione e poi dal computer.
	- 3 Scaricare l'elettricità statica del corpo toccando uno dei connettori metallici sul retro del computer.
	- 4 Rimuovere la periferica dall'alloggiamento moduli (vedere [pagina 40](#page-40-1)) ed eventuali schede PC Card installate, quindi riporle in un luogo sicuro ad asciugare.
	- 5 Rimuovere la batteria.
	- 6 Asciugare la batteria e riporla in un luogo sicuro fino a quando è completamente asciutta.
	- 7 Rimuovere il disco rigido (vedere [pagina 95](#page-95-0)).
	- 8 Rimuovere i moduli di memoria (vedere [pagina 99\)](#page-99-0).
	- 9 Aprire lo schermo e posizionare il computer a cavallo di due libri, o sostegni simili, per favorire la circolazione dell'aria. Lasciare asciugare il computer per almeno 24 ore in un luogo asciutto a temperatura ambiente.

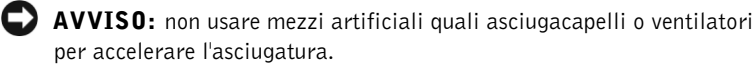

#### $\sqrt{N}$  ATTENZIONE: per evitare il rischio di scariche elettriche, verificare che il computer sia completamente asciutto prima di procedere.

10 Scaricare l'elettricità statica del corpo toccando uno dei connettori metallici sul retro del computer.

- 11 Inserire nuovamente i moduli di memoria, il relativo coperchio e le viti.
- 12 Reinstallare il disco rigido.
- 13 Reinstallare la periferica nell'alloggiamento moduli e le eventuali schede PC Card rimosse.
- 14 Reinstallare la batteria.
- 15 Accendere il computer e verificarne il corretto funzionamento.

Se il computer non si avvia o se non è possibile individuare i componenti danneggiati, contattare Dell (vedere [pagina 115\)](#page-115-0).

## Se il computer viene danneggiato o cade a terra

- 1 Salvare e chiudere i file aperti, uscire da tutti i programmi in esecuzione e arrestare il sistema (vedere [pagina 40](#page-40-0)).
- 2 Scollegare l'adattatore CA dal computer e dalla presa elettrica.
- **3** Spegnere tutte le periferiche collegate, quindi scollegarle dalle relative fonti di alimentazione e poi dal computer.
- 4 Rimuovere e reinstallare la batteria.
- **5** Accendere il computer.

Se il computer non si avvia o se non è possibile individuare i componenti danneggiati, contattare Dell (vedere [pagina 115\)](#page-115-0).

## Risoluzione di altri problemi tecnici

ACCEDERE AL SITO WEB DI SUPPORTO DI DELL. Visitare il sito Web support.euro.dell.com per informazioni su problemi relativi all'uso, all'installazione e alla risoluzione dei problemi. Per una descrizione del supporto tecnico fornito da Dell a livello di hardware e di software, vedere la sezione ["Supporto tecnico Dell \(solo USA\)" a pagina 113.](#page-113-0)

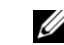

**SUGGERIMENTO:** 

per informazioni sulla garanzia, vedere la sezione ["Garanzie](#page-135-0)  [limitate e procedura di](#page-135-0)  restituzione" [a pagina 135.](#page-135-0)

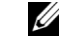

#### **SUGGERIMENTO:**

per informazioni sulla garanzia, vedere la sezione ["Garanzie](#page-135-0)  [limitate e procedura di](#page-135-0)  restituzione" [a pagina 135.](#page-135-0)

INVIARE UN MESSAGGIO DI POSTA ELETTRONICA A DELL. Visitare il sito Web support.euro.dell.com e fare clic su Inviare un messaggio di posta elettronica a Dell nell'elenco Comunicazioni. Inviare un messaggio di posta elettronica a Dell descrivendo il problema. Verrà inviata una risposta tramite posta elettronica nell'arco di poche ore. Per una descrizione del supporto tecnico fornito da Dell a livello di hardware e di software, vedere la sezione ["Supporto](#page-113-0)  [tecnico Dell \(solo USA\)" a pagina 113.](#page-113-0)

CONTATTARE DELL. Se il problema non può essere risolto tramite il sito Web del supporto tecnico di Dell™ o il servizio di posta elettronica, contattare telefonicamente il supporto tecnico (vedere [pagina 115\)](#page-115-0). Per una descrizione del supporto tecnico fornito da Dell a livello di hardware e di software, vedere la sezione ["Supporto tecnico Dell \(solo USA\)" a pagina 113](#page-113-0).

## **Driver**

#### Definizione di driver

Un driver è un programma che controlla il funzionamento di periferiche come stampanti, mouse o tastiere. Tutte le periferiche richiedono i relativi driver.

Un driver ha la funzione di mettere in comunicazione la periferica e i programmi che la utilizzano. Ciascuna periferica dispone di un proprio gruppo di comandi specifici, riconoscibili solo dal driver.

Molti driver, per esempio quelli relativi alla tastiera, vengono forniti insieme al sistema operativo Microsoft Windows. Potrebbe essere necessario installare i driver

- in caso di aggiornamento del sistema operativo
- in caso di reinstallazione del sistema operativo
- in caso di connessione o installazione di una nuova periferica.

In caso di problemi relativi a una periferica, eseguire la procedura illustrata nella sezione che segue per verificare se la causa del problema sia il driver e, se necessario, per procedere al suo aggiornamento.

#### Identificazione di driver

- 1 Fare clic sul pulsante Start, quindi su Pannello di controllo.
- 2 Nella finestra del Pannello di controllo, scegliere Prestazioni e manutenzione da Scegliere una categoria.
- 3 Nella finestra Prestazioni e manutezione fare clic su Sistema.
- 4 Nella finestra Proprietà di sistema selezionare la scheda Hardware.
- 5 Selezionare la scheda Gestione periferiche.
- 6 Nella finestra Gestione periferiche, scorrere l'elenco per verificare la presenza di un punto esclamativo (un cerchio di colore giallo con [!]) accanto all'icona di una o più periferiche.

La presenza del punto esclamativo indica la necessità di reinstallare il driver esistente o di installare un nuovo driver.

#### Reinstallazione dei driver

**AVVISO:** sul sito Web del supporto tecnico di Dell e sul CD Drivers and Utilitiessono reperibili i driver approvati per i computer Dell™. L'installazione di driver provenienti da altre fonti potrebbe determinare il funzionamento non corretto del computer.

#### <span id="page-79-0"></span>Uso della funzione Device Driver Rollback (Ripristino driver di periferica) di Windows XP

Se dopo l'installazione o l'aggiornamento di un driver si verificano problemi, è possibile utilizzare la funzione Device Driver Rollback di Windows XP per ripristinare la versione precedentemente installata del driver.

Per usare la funzione Device Driver Rollback:

- 1 Fare clic sul pulsante Start, quindi su Pannello di controllo.
- 2 Nella finestra del Pannello di controllo, scegliere Prestazioni e manutenzione da Scegliere una categoria.
- 3 Nella finestra Prestazioni e manutezione fare clic su Sistema.
- 4 Nella finestra Proprietà di sistema selezionare la scheda Hardware.
- 5 Selezionare la scheda Gestione periferiche.
- 6 Nella finestra Gestione periferiche, fare clic con il pulsante destro del mouse sulla periferica per cui è stato installato il nuovo driver e selezionare Proprietà.
- 7 Selezionare la scheda Driver.
- 8 Selezionare Ripristina driver.

Se l'utilizzo della funzione Device Driver Rollback non consente di risolvere il problema, utilizzare la funzione Ripristino configurazione di sistema (vedere [pagina 83\)](#page-83-0) per ripristinare il sistema operativo allo stato precedente all'installazione del nuovo driver di periferica.

#### <span id="page-80-1"></span><span id="page-80-0"></span>Uso del CD Drivers and Utilities

Se l'utilizzo della funzione Device Driver Rollback o Ripristino configurazione di sistema (vedere [pagina 83](#page-83-0)) non consente di risolvere il problema, reinstallare il driver dal CDDrivers and Utilities.

- 1 Salvare e chiudere i file aperti e uscire da tutte le applicazioni in esecuzione.
- **2** Inserire il CD Drivers and Utilities.

Nella maggior parte dei casi, il CD viene eseguito automaticamente. In caso contrario, aprire Esplora risorse di Microsoft Windows, fare clic sulla cartella dell'unità CD per visualizzare il contenuto del CD, quindi fare doppio clic sul file autocd.exe. Alla prima esecuzione del CD, il sistema potrebbe richiedere di installare i file di configurazione. Fare clic su OK e seguire le istruzioni visualizzate.

3 Dal menu a discesa Lingua nella barra degli strumenti, selezionare la lingua desiderata per il driver o l'utilità (se disponibile).

Viene visualizzata la schermata iniziale.

4 Fare clic su Avanti. Il CD esegue automaticamente la scansione dell'hardware per rilevare i driver e le utilità utilizzati dal computer.

Una volta che il CD ha terminato la scansione, è possibile rilevare altri driver e utilità. Da Criteri di ricerca, selezionare le categorie appropriate dai menu a discesaModello sistema, Sistema operativo e Argomento.

Verranno visualizzati uno o più collegamenti alle utilità o ai driver specifici utilizzati dal computer.

- 5 Fare clic sul collegamento all'utilità o al driver specifico per visualizzare informazioni sull'utilità o sul driver che si desidera installare.
- 6 Fare clic sul pulsante Installa, se presente, per avviare l'installazione dell'utilità o del driver. Seguire le istruzioni visualizzate nella schermata iniziale per completare l'installazione.

Se il pulsante Installa non è presente, l'installazione automatica non è disponibile. Per istruzioni sull'installazione, fare riferimento alla procedura appropriata descritta di seguito oppure fare clic su Estrai, seguire le istruzioni di estrazione e consultare il file Leggimi.

Se viene chiesto di indicare il percorso dei file del driver, fare clic sulla directory del CD nella finestra di informazioni sul driver per visualizzare i file associati.

#### Reinstallazione manuale dei driver per Windows XP

- 1 Dopo aver estratto i file sul disco rigido come descritto nella sezione precedente, fare clic sul pulsante Start, scegliere Impostazioni e fare clic su Pannello di controllo.
- 2 Scegliere il pulsanteStart e fare clic con il pulsante destro del mouse su Risorse del computer.
- 3 Scegliere Proprietà.
- 4 Selezionare la scheda Hardware, quindi fare clic su Gestione periferiche.
- 5 Fare doppio clic sul tipo di periferica per cui si sta installando il driver (per esempio, Modem o Periferiche infrarossi).
- 6 Fare doppio clic sul nome della periferica cui è relativo il driver che si sta installando.
- 7 Fare clic sulla scheda Driver, quindi scegliere Aggiorna driver.
- 8 Fare clic su Installa da un elenco o percorso specifico (per utenti esperti), quindi fare clic su Avanti.
- 9 Fare clic su Sfoglia e scegliere la cartella in cui si erano in precedenza estratti i file del driver.
- 10 Quando viene visualizzato il nome del driver appropriato, fare clic su Avanti.
- 11 Fare clic su Fine e riavviare il sistema.

#### **SUGGERIMENTO:**

per reinstallare il driver di una periferica a infrarossi è necessario abilitare il sensore a infrarossi nel programma di configurazione del sistema (vedere [pagina 44](#page-44-0)) prima di procedere.

## Risoluzione delle incompatibilità software e hardware

Nel sistema operativo Microsoft® Windows® XP, i conflitti IRQ si verificano in caso una periferica non venga rilevata durante l'installazione del sistema operativo oppure venga configurata in modo errato. Per verificare la presenza di conflitti IRQ sul computer:

- 1 Fare clic sul pulsante Start, quindi su Pannello di controllo.
- 2 Selezionare Prestazioni e manutenzione, quindi fare clic su Sistema.
- 3 Selezionare la scheda Hardware, quindi fare clic su Gestione periferiche.
- 4 Nell'elenco della scheda Gestione periferiche, verificare la presenza di conflitti tra periferiche.

I conflitti sono segnalati da un punto esclamativo (!) giallo accanto alla periferica in conflitto o da una X rossa se la periferica è stata disattivata.

- 5 Fare doppio clic su una delle periferiche in conflitto elencate per visualizzare la relativa finestra Proprietà, in modo da determinare quali impostazioni è necessario riconfigurare o rimuovere da Gestione periferiche.
- 6 Risolvere tali conflitti prima di controllare periferiche specifiche.
- 7 Fare doppio clic sul tipo di periferica che non funziona correttamente in Gestione periferiche.
- 8 Fare doppio clic sull'icona della periferica specifica.

Verrà visualizzata la finestra Proprietà della periferica.

Se è presente un conflitto IRQ, l'area Stato perifericadella finestra Proprietà indica le periferiche che utilizzano lo stesso IRQ.

9 Risolvere gli eventuali conflitti IRQ.

È anche possibile utilizzare l'utilità Risoluzione dei problemi hardware di Windows XP. Per accedere all'utilità, fare clic sul pulsante Start, quindi scegliere Guida in linea e supporto tecnico. Digitare Risoluzione di problemi hardware nel campo Cerca, quindi fare clic sulla freccia per iniziare la ricerca. Fare clic su Risoluzione dei problemi hardware nell'elenco Risultati ricerca. Nell'elenco Risoluzione dei problemi hardware, fare clic su Risoluzione di un conflitto hardware nel computer e quindi su Avanti.

## <span id="page-83-0"></span>Utilizzo di Ripristino configurazione di sistema di Microsoft® Windows®

L'utilità Ripristino configurazione di sistema di Microsoft Windows XP consente di ripristinare una precedente configurazione operativa del computer in caso di modifiche all'hardware o al software, tra cui l'installazione di nuovo hardware o di programmi, che abbiano reso il computer instabile. È anche possibile annullare l'ultima operazione di ripristino configurazione di sistema.

Ripristino configurazione di sistema crea automaticamente dei punti di arresto di sistema. È possibile anche creare manualmente i punti di arresto desiderati tramite la creazione di punti di ripristino. Per limitare la quantità di spazio su disco utilizzato, i precedenti punti di ripristino verranno cancellati automaticamente.

Per risolvere un problema del sistema operativo si può utilizzare Ripristino configurazione di sistema da Modalità provvisoria o da Modalità normale per riportare il computer a un precedente stato operativo.

L'utilizzo dell'utilità Ripristino configurazione di sistema per ripristinare una precedente configurazione, non comporta la perdita dei file personali memorizzati nella cartella Documenti, dei file di dati o dei messaggi di posta elettronica. Se si ripristina il computer riportandolo a uno stato operativo precedente all'installazione di un determinato programma, i file di dati del programma non andranno perduti, ma sarà necessario reinstallare il programma stesso.

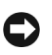

 AVVISO: è importante eseguire regolarmente il backup di tutti i file di dati. Ripristino configurazione di sistema non verificare le modifiche apportate ai file di dati e non è in grado di ripristinarli. Se i dati originali presenti sul disco rigido vengono accidentalmente cancellati o sovrascritti o se il disco stesso diventa inaccessibile per un guasto, utilizzare i file di backup per ripristinare i dati perduti o danneggiati.

Ripristino configurazione di sistema è abilitato sul nuovo computer. Se tuttavia si reinstalla Windows XP su un disco rigido con meno di 200 MB di spazio libero, Ripristino configurazione di sistema viene automaticamente disattivato. Prima di usare Ripristino configurazione di sistema, verificare che sia attivato.

- 1 Fare clic su Start e su Pannello di controllo.
- 2 Fare clic su Prestazioni e manutenzione.
- **3** Fare clic su Sistema.
- 4 Selezionare la scheda Ripristino configurazione di sistema.
- 5 Accertarsi che l'opzione Disattiva Ripristino configurazione di sistema non sia selezionata.

#### Creazione di un punto di ripristino

In Windows XP è possibile creare i punti di ripristino manualmente oppure tramite la procedura guidata.

#### Utilizzo della Procedura guidata di ripristino configurazione di sistema

Per usare la procedura guidata, fare clic sul pulsante Start, scegliere pulsante Guida in linea e supporto tecnico, fare clic su Ripristino configurazione di sistema, quindi seguire le istruzioni visualizzate nella finestra Procedura guidata di ripristino configurazione di sistema. È anche possibile creare e assegnare un nome a un punto di ripristino se si è effettuato l'accesso al computer come amministratore o come utente con diritti di amministratore.

#### Creazione manuale di un punto di ripristino

- **1** Fare clic sul pulsante Start, scegliere Tutti i programmi $\rightarrow$ Accessori→Utilità di sistema, quindi fare clic su Ripristino configurazione di sistema.
- 2 Fare clic su Crea un punto di ripristino.
- 3 Fare clic su Avanti.
- 4 Immettere un nome per il nuovo punto di ripristino nel campo Descrizione del punto di ripristino.

La data e l'ora correnti vengono automaticamente aggiunte alla descrizione del nuovo punto di ripristino.

- 5 Fare clic su Crea.
- **6** Fare clic su OK.

#### Ripristino del computer a uno stato operativo precedente

Se si verifica un problema dopo aver installato un driver di periferica, per prima cosa utilizzare la funzione di Device Driver Rollback (vedere [pagina 79\)](#page-79-0). Se non è possibile risolvere il problema, usare l'utilità di Ripristino configurazione di sistema.

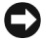

 AVVISO: salvare e chiudere tutti i file aperti e uscire da tutti i programmi in esecuzione prima di ripristinare il computer a uno stato operativo precedente. Non modificare, aprire o eliminare alcun file o programma prima che il sistema venga completamente ripristinato.

- 1 Fare clic sul pulsante Start, scegliere Tutti i programmi→ Accessori→Utilità di sistema, quindi fare clic su Ripristino configurazione di sistema.
- 2 Verificare che l'opzione Ripristina uno stato precedente del computer sia selezionata, quindi fare clic su Avanti.
- 3 Selezionare dal calendario la data a cui si desidera ripristinare la configurazione del computer.

Nella finestra Selezionare un punto di ripristino è disponibile un calendario dei punti di ripristino dal quale è possibile selezionare quello desiderato. Se per una data è disponibile un punto di ripristino, tale data viene visualizzata in grassetto.

4 Selezionare un punto di ripristino e fare clic su Avanti.

Se per una data è disponibile un solo punto di ripristino, questo verrà automaticamente selezionato. Se sono disponibili due o più punti di ripristino, fare clic sul punto desiderato.

5 Fare clic su Avanti.

Dopo che il sistema ha terminato la raccolta dei dati, viene visualizzata la schermata Ripristino completato e il computer si riavvia automaticamente.

6 Al riavvio del computer, fare clic su OK.

Per modificare il punto di ripristino, ripetere la procedura usando un punto di ripristino diverso oppure annullare il ripristino.

#### Annullamento dell'ultimo ripristino

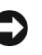

**AVVISO:** salvare e chiudere tutti i file aperti e uscire da tutti i programmi in esecuzione. Non modificare, aprire o eliminare alcun file o programma prima del completamento dell'operazione di ripristino.

- 1 Fare clic sul pulsante Start, scegliere Tutti i programmi→ Accessori→Utilità di sistema, quindi fare clic su Ripristino configurazione di sistema.
- 2 Selezionare Annulla ultimo ripristino e fare clic su Avanti.
- 3 Fare clic su Avanti.

Verrvisualizzata la finestra Ripristino configurazione di sistema e il computer si riavvierà automaticamente.

4 Al riavvio del computer, fare clic su OK.

## <span id="page-87-0"></span>Reinstallazione di Microsoft Windows XP

#### Operazioni preliminari

Se la reinstallazione del sistema operativo Windows XP è finalizzata a corregere un problema relativo a un driver appena installato, utilizzare la funzione Device Driver Rollback di Windows XP (vedere [pagina 79\)](#page-79-0) per ripristinare la versione precedente del driver di periferica.

Se l'utilizzo della funzione Device Driver Rollback non consente di risolvere il problema, utilizzare l'utilità Ripristino configurazione di sistema (vedere [pagina 83\)](#page-83-0) per ripristinare il sistema operativo allo stato precedente all'installazione del nuovo driver.

#### Reinstallazione di Windows XP

Per reinstallare Windows XP, eseguire la procedura descritta nelle sezioni che seguono nell'ordine indicato.

La procedura di reinstallazione può durare da una a due ore. Dopo il completamento della procedura, sarà necessario reinstallare i driver di periferica, il programma anti virus e le altre applicazioni.

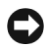

**AVVISO:** il CD Operating system fornisce diverse opzioni per la reinstallazione di Windows XP. Tali opzioni potrebbero sovrascrivere i file installati ed eventualmente compromettere il funzionamento dei programmi installati sul disco rigido. Pertanto, si consiglia di non reinstallare Windows XP a meno che ciò non sia stato raccomandato da un rappresentante del supporto tecnico di Dell.

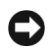

 AVVISO: al fine di prevenire conflitti con Windows XP, disattivare l'eventuale software antivirus installato nel sistema prima di reinstallare il sistema operativo. Per ulteriori informazioni, consultare la documentazione relativa al software.

#### Preparazione dell'avvio dal CD Operating System.

- 1 Inserire il CD Operating System nell'unità CD o DVD.
- 2 Chiudere eventuali programmi o utilità in esecuzione dopo l'inserimento del CD.
- 3 Arrestare (vedere [pagina 40](#page-40-0)) e quindi riavviare il computer.

4 Premere  $\begin{bmatrix} 1/2 \\ 1 \end{bmatrix}$  quando appare il logo Dell<sup>™</sup>.

Se viene visualizzato il logo del sistema operativo, attendere fino alla visualizzazione del desktop di Windows, quindi arrestare il computer e riprovare.

- 5 Utilizzare i tasti di direzione per selezionare il CD-ROM, quindi premere  $|\leftarrow|$  *Enter*
- 6 Premere un tasto quando viene visualizzato il messaggio Premere un tasto per effettuare l'avvio da CD.

#### Avvio dell'installazione di Windows XP

- **1** Nella la schermata **Installazione di Windows XP**, premere |  $\leftarrow$  Enter per selezionare Per installare Windows.
- 2 Leggere le informazioni nella finestra Contratto di licenza di Microsoft Windows, quindi premere  $\frac{F}{CRH(CD)}$  per accettare i termini del contratto di licenza.
- 3 Se sul computer è già installato Windows XP e si desidera recuperare i dati relativi all'installazione corrente, digitare r per selezionare l'opzione di riparazione e rimuovere il CD dall'unità.
- 4 Se si desidera installare una nuova copia di Windows XP,

premere  $\begin{bmatrix} \text{Esc} \\ \text{Sussend} \end{bmatrix}$  per selezionare l'opzione corrispondente.

5 Premere  $\leftarrow$  *Enter* per selezionare la partizione evidenziata (opzione consigliata) e seguire le istruzioni visualizzate sullo schermo.

Viene visualizzata la schermata Installazione di Windows XP e viene avviata la copia dei file e l'installazione delle periferiche. Il computer si riavvierà automaticamente alcune volte.

#### **SUGGERIMENTO:**

il tempo necessario per completare l'installazione dipende dalle dimensioni del disco rigido e dalla velocità del computer. Se necessario, in questa fase è possibile allontanarsi dal computer.

#### Completamento dell'installazione dell'interfaccia utente grafica

- AVVISO: al riavvio del computer, verrà visualizzato il seguente messaggio: Premere un tasto qualsiasi per riavviare il computer dall'unità CD. Non premere nessun tasto quando il messaggio viene visualizzato.
- 1 Nella schermata Impostazioni internazionali, selezionare le impostazioni relative all'area di appartenenza e fare clic su Avanti.
- 2 Immettere il nome ed eventualmente la società di appartenenza nella schermata Personalizzazione del software, quindi fare clic su Avanti.
- **3** Se si sta reinstallando Windows XP Home Edition, immettere un nome per il computer (o accettare il nome suggerito) nella finestra Nome computer, quindi fare clic su Avanti.

Se si sta reinstallando Windows XP Professional, immettere un nome per il computer (o accettare il nome suggerito) e una password nella finestra Nome computer e password di amministratore, quindi fare clic su Avanti.

- 4 Se sul computer è installato un modem, viene visualizzata la schermata Informazioni su chiamata modem. Immettere le informazioni richieste e fare clic su Avanti.
- 5 Immettere la data e l'ora nella schermata Impostazioni data e ora, quindi fare clic su Avanti.
- 6 Se il computer dispone di un adattatore di rete, selezionare Tipica nella schermata Impostazioni di rete e fare clic su Avanti.

Se il computer non dispone di un adattatore di rete, questa opzione non è visualizzata.

7 Se è in corso la reinstallazione di Windows XP Professional, potrebbe venire richiesto di fornire informazioni relative alla configurazione di rete, come il nome del dominio o del gruppo di lavoro. Se non si è certi di quali informazioni immettere, si consiglia di accettare le opzioni predefinite.

Windows XP installa i componenti del sistema operativo e configura il computer. Il computer si riavvierà automaticamente.

#### Completamento dell'installazione del sistema operativo

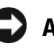

 AVVISO: quando il computer viene riavviato, verrà visualizzato il seguente messaggio: Premere un tasto qualsiasi per riavviare il computer dall'unità CD. Non premere nessun tasto quando il messaggio viene visualizzato.

- 1 Nella schermata Microsoft fare clic su Avanti.
- 2 Quando viene visualizzato il messaggio Tipo di connessione a Internet, fare clic su Ignora.
- 3 Nella schermata Registrazione prodotto, selezionare Non adesso e fare clic su Avanti.
- 4 Nella schermata Utenti del computer è possibile immettere fino a cinque utenti.
- 5 Fare clic su Avanti.
- 6 Fare clic su Fine per completare l'installare e rimuovere il CD dall'unità.

#### Reinstallazione dei driver e del software

- 1 Reinstallare i driver appropriati (vedere [pagina 80\)](#page-80-0).
- 2 Reinstallare il software antivirus. Per ulteriori informazioni, consultare la documentazione fornita con il software.
- 3 Reinstallare le altre applicazioni. Per ulteriori informazioni, consultare la documentazione fornita con il software.

3

SEZIONE 3

## Aggiunta e sostituzione di componenti

[Poggia polsi](#page-92-0) [Coprischermo](#page-94-0) [Disco rigido](#page-95-1) [Memoria, scheda Mini PCI e modem](#page-98-0)

#### **SUGGERIMENTO:**

le istruzioni complete per sostituire i poggia polsi sono incluse con gli inserti colorati opzionali.

## <span id="page-92-0"></span>Poggia polsi

- 1 Salvare e chiudere i file aperti, uscire da tutti i programmi in esecuzione e arrestare il sistema (vedere [pagina 40](#page-40-0)).
- 2 Se il computer è collegato (agganciato) a un alloggiamento di espansione, scollegarlo. Per ulteriori informazioni, consultare la documentazione relativa all'alloggiamento di espansione.
- 3 Con lo schermo aperto, inclinare il computer all'indietro in modo da accedere alla parte sottostante.
- 4 Fare scorrere nella posizione di sblocco il fermo di chiusura sul lato sinistro e, mantenendolo in tale posizione, rimuovere l'eventuale periferica installata nell'alloggiamento moduli.
- 5 Fare scorrere nella posizione di sblocco il fermo di chiusura sul lato destro e, mantenendolo in tale posizione, rimuovere l'eventuale batteria installata nell'alloggiamento della batteria.
- 6 Individuare i pulsanti arancioni di rimozione dei poggia polsi. Premere con decisione sui pulsanti con la gomma di una matita (o un utensile di gomma più piccolo di un dito) per liberare i poggia polsi.

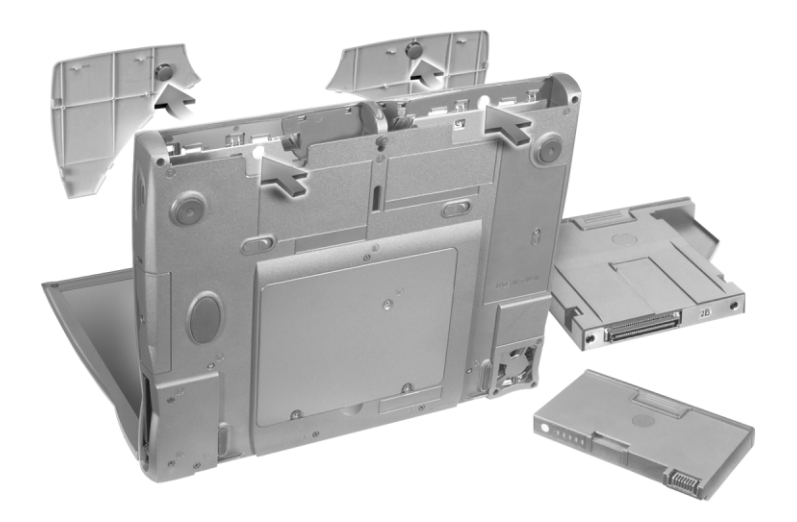

7 Rimuovere i poggia polsi.

8 Per reinstallare i poggia polsi, inserire le linguette sul bordo interno del poggia polsi negli alloggiamenti sul computer e premere lungo i bordi esterni del poggia polsi fino al completo inserimento.

Ripetere l'operazione su entrambi i lati.

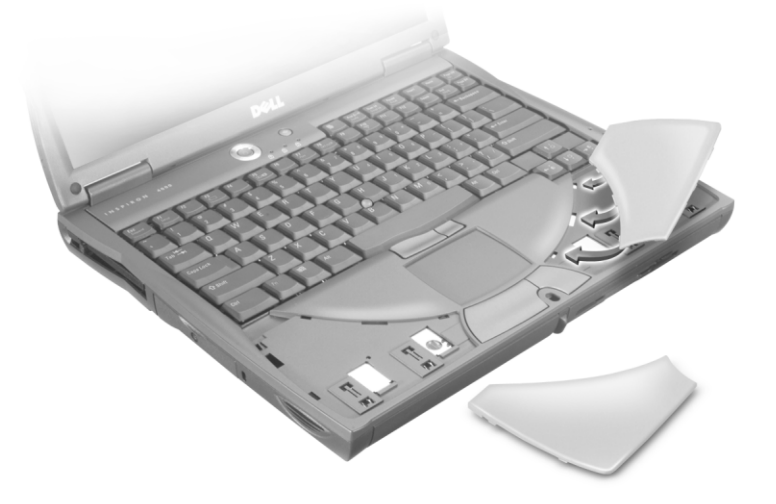

#### **SUGGERIMENTO:**

le istruzioni complete per sostituire il coprischermo sono incluse con gli inserti colorati opzionali.

## <span id="page-94-0"></span>Coprischermo

- 1 Fare scorrere gli indici sotto al bordo diritto del coprischermo fino a sollevarlo.
- 2 Fare scorrere il coprischermo verso il retro del computer.
- 3 Sbloccare completamente il coprischermo con le dita e rimuoverlo.

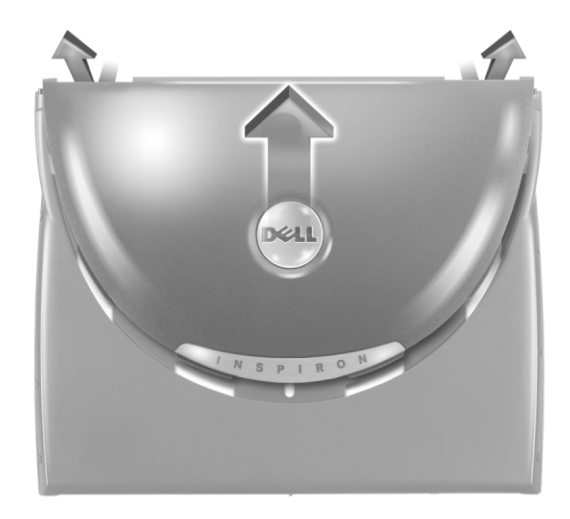

- 4 Per reinstallare il coprischermo, piegarlo leggermente per inserire le quattro linguette sul lato arrotondato nelle apposite fessure sulla parte superiore del computer.
- 5 Premere delicatamente il coprischermo lungo il bordo diritto sul retro del computer fino al completo inserimento.
- 6 Premere con decisione sul logo Dell per inserirlo completamente. Premere sulle due protezioni delle cerniere per innestare gli agganci finali.

## <span id="page-95-1"></span><span id="page-95-0"></span>Disco rigido

 $\sqrt{N}$  ATTENZIONE: *non toccare* l'alloggiamento metallico del disco rigido se, alla rimozione dal computer, la temperatura dell'unità è elevata.

 $\sqrt{N}$  ATTENZIONE: prima di intervenire sui componenti interni del computer, leggere le istruzioni di sicurezza all'inizio di questo documento (vedere [pagina 9\)](#page-9-0).

 AVVISO: per evitare la perdita di dati, spegnere il computer (vedere [pagina 40](#page-40-0)) prima di rimuovere il disco rigido. Non rimuovere il disco rigido se il computer è acceso, in modalità di standby o in modalità sospensione.

 AVVISO: i dischi rigidi sono estremamente fragili: anche un lieve urto può danneggiarli.

Per sostituire il disco rigido nel relativo alloggiamento, seguire la procedura descritta.

- 1 Accertarsi che la superficie di lavoro sia piana e pulita per evitare di graffiare il coperchio del computer.
- 2 Salvare e chiudere i file aperti, uscire da tutti i programmi in esecuzione e arrestare il sistema (vedere [pagina 40\)](#page-40-0).
- 3 Se il computer è collegato a un alloggiamento di espansione, scollegarlo. Per ulteriori informazioni, consultare la documentazione relativa all'alloggiamento di espansione.
- 4 Scollegare il computer dalla presa elettrica.
- 5 Attendere da 10 a 20 secondi, quindi scollegare le eventuali periferiche collegate al computer.
- 6 Rimuovere le schede PC Card, le batterie e le periferiche eventualmente installate nell'alloggiamento moduli.

Maneggiare i componenti e le schede tenendole per i bordi, evitando di toccare i pin o i contatti.

7 Scaricare a terra l'elettricità statica del corpo toccando un connettore metallico sul retro del computer. Ripetere periodicamente questa operazione nel corso della procedura.

#### **SUGGERIMENTO:**

per installare il sistema operativo Microsoft® Windows® è necessario disporre del relativo CD. È necessario inoltre il CD Drivers and Utilities relativo al proprio modello di computer, per installare i driver e le utilità sul nuovo disco rigido.

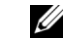

#### **SUGGERIMENTO:**

Dell non garantisce la compatibilità, né fornisce supporto tecnico per dischi rigidi di altri produttori.

8 Capovolgere il computer e rimuovere la vite o le viti che fissano il disco rigido.

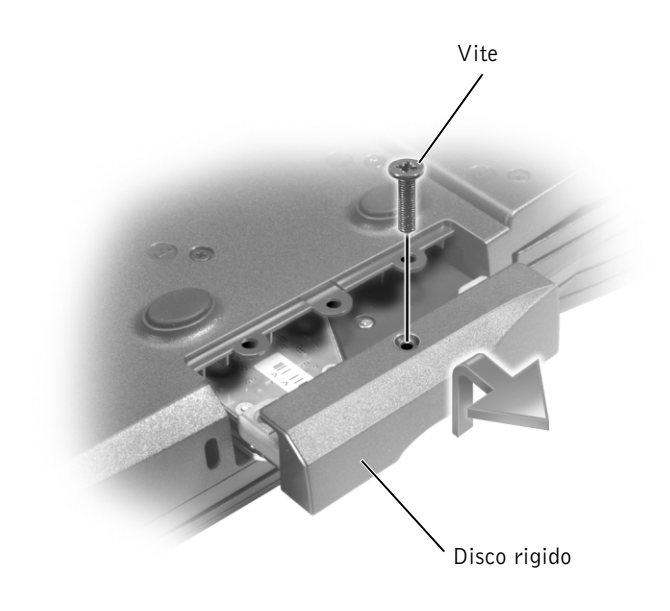

- AVVISO: quando il disco rigido non è inserito nel computer, riporlo in un involucro antistatico. Vedere la sezione ["Protezione dalle scariche](#page-15-0)  [elettrostatiche" a pagina 15.](#page-15-0)
- 9 Sollevare lo sportello del disco rigido fino a udire un clic.
- 10 Estrarre il disco rigido dal computer.
- 11 Estrarre la nuova unità dall'imballaggio.

Conservare l'imballaggio originale, che potrà essere usato in futuro per riporre o spedire l'unità.

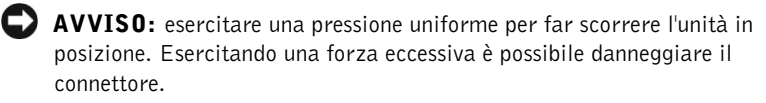

- 12 Inserire l'unità disco nell'alloggiamento e sollevare lo sportello del disco rigido. Spingere il disco rigido finché non è completamente inserito nell'alloggiamento. Premere lo sportello del disco rigido verso il basso.
- 13 Rimontare e serrare le viti.
- 14 Usare il CD Operating System per installare il sistema operativo del computer (vedere [pagina 87](#page-87-0)).
- 15 Usare il CD Drivers and Utilities per installare i driver e le utilità sul computer (vedere [pagina 80\)](#page-80-1).

#### Restituzione di un disco rigido a Dell

Restituire il disco rigido a Dell nell'imballaggio originale o in uno equivalente. In caso contrario, il disco rigido potrebbe venire danneggiato durante il trasporto.

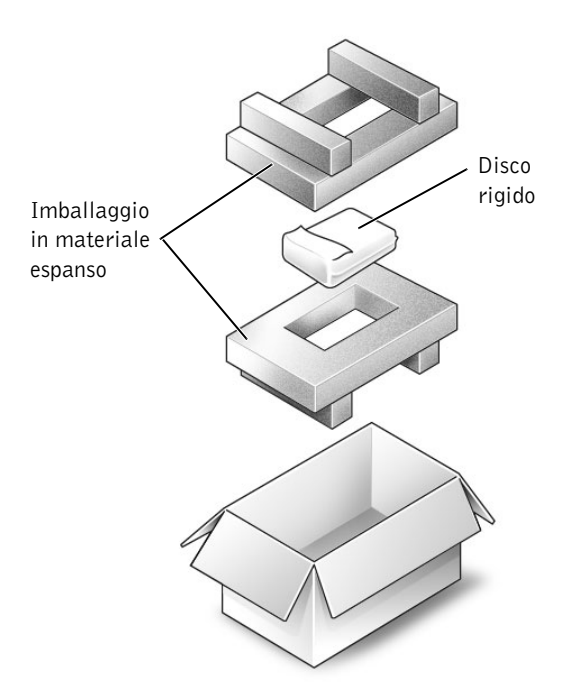

## <span id="page-98-0"></span>Memoria, scheda Mini PCI e modem

#### ATTENZIONE: prima di effettuare interventi all'interno del computer, leggere le istruzioni di sicurezza a [pagina 9.](#page-9-0)

- 1 Salvare e chiudere i file aperti, uscire da tutti i programmi in esecuzione e arrestare il sistema (vedere [pagina 40](#page-40-0)).
- 2 Disinserire il computer se collegato a un alloggiamento di espansione. Per ulteriori informazioni, consultare la documentazione fornita con l'alloggiamento di espansione.
- 3 Rimuovere le schede PC Card eventualmente installate.
- 4 Rimuovere le batterie installate, quindi scollegare il cavo dell'adattatore CA e le periferiche esterne dal computer. Attendere 10-20 secondi prima di procedere.
- 5 Scaricare a terra l'elettricità statica toccando un connettore metallico sul retro del computer e ripetere di tanto in tanto questa operazione nel corso della procedura.
- AVVISO: durante l'intervento toccare periodicamente parti metalliche non verniciate sul computer per scaricare l'elettricità statica accumulata, per evitare di danneggiare i componenti interni.
- 6 Capovolgere il computer.

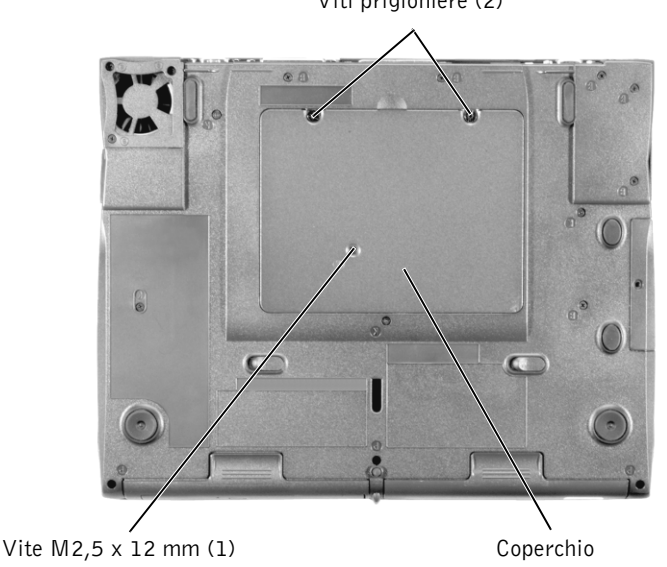

Viti prigioniere (2)

7 Rimuovere le viti dal coperchio e sollevarlo.

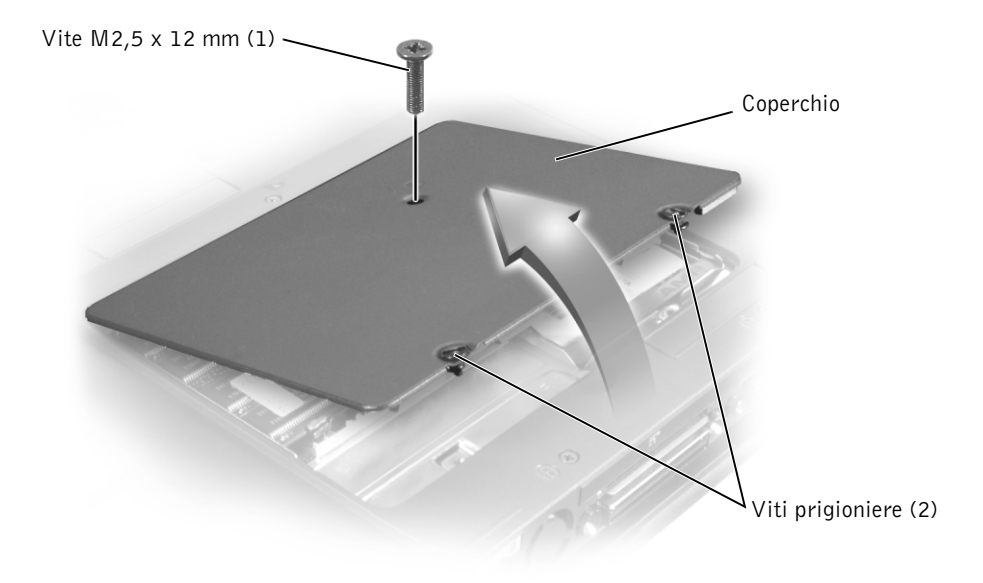

- 8 Proseguire con la sezione corrispondente:
	- Per aggiungere memoria, vedere la sezione seguente.
	- Per aggiungere una scheda Mini PCI, vedere [pagina 102.](#page-102-0)
	- Per aggiungere un modem, vedere [pagina 103](#page-103-0).

#### <span id="page-99-0"></span>Aggiunta di memoria

È possibile espandere la memoria del computer installando moduli di memoria aggiuntivi sulla scheda di sistema. Per informazioni sulla memoria supportata dal computer, vedere ["Specifiche" a pagina 106.](#page-106-0) Assicurarsi di aggiungere solo moduli di memoria adatti al computer.

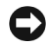

 AVVISO: per evitare danni al connettore del modulo di memoria, non usare attrezzi per allargare le linguette metalliche interne che fissano il modulo di memoria.

#### **SUGGERIMENTO:** i moduli di memoria

acquistati da Dell sono coperti dalla garanzia del computer.

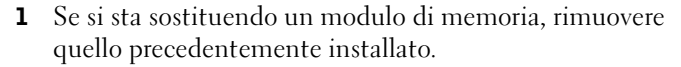

 AVVISO: maneggiare il modulo di memoria tenendolo per i bordi, senza toccarne i componenti.

a Usando le punte delle dita, allargare con cautela i fermagli di fissaggio alle estremità del connettore del modulo di memoria.

Il modulo dovrebbe sollevarsi.

b Estrarre il modulo dal connettore.

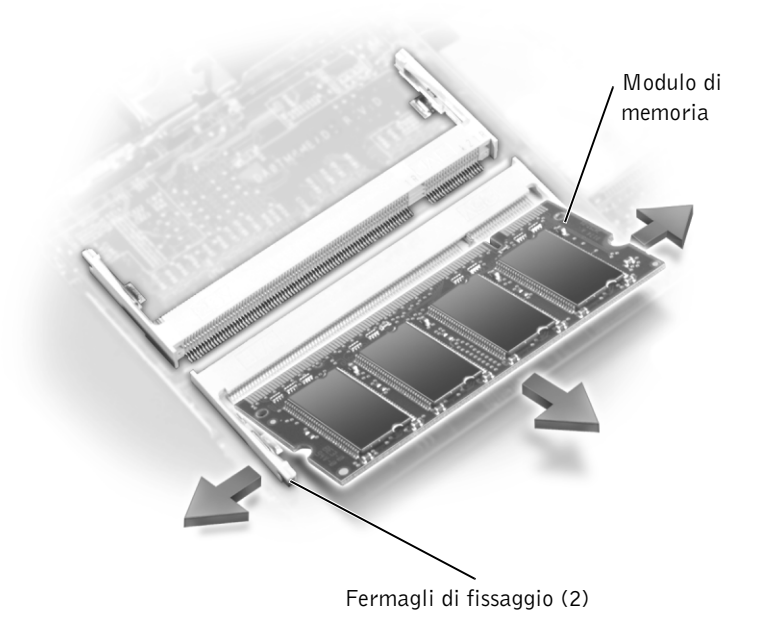

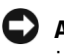

 AVVISO: se è necessario installare i moduli di memoria in due connettori, installare prima un modulo nel connettore "JDIM (DIMMA)", quindi installare il secondo nel connettore "JDIM2 (DIMMB)".

- 2 Scaricare a terra l'elettricità statica del corpo e installare il nuovo modulo di memoria.
	- a Allineare la tacca del modulo con la fessura al centro del connettore.
	- b Inserire il modulo a fondo nel connettore e spingerlo verso il basso fino a udire uno scatto. Se non si sente lo scatto, rimuovere il modulo e reinstallarlo.

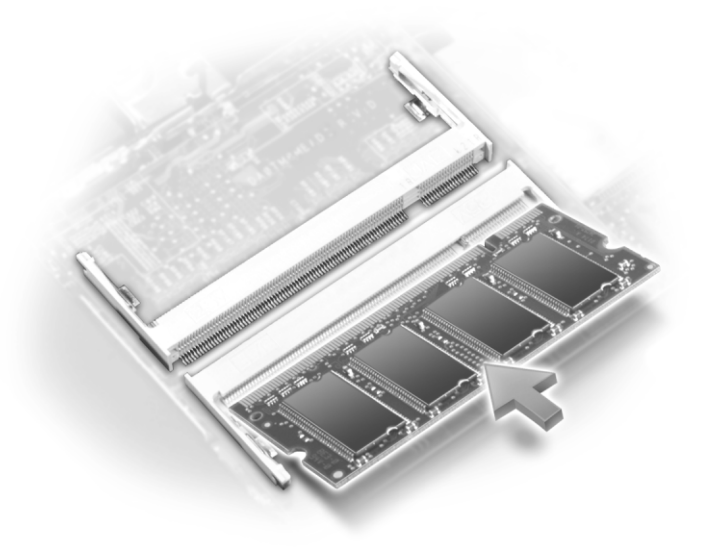

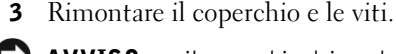

 AVVISO: se il coperchio dei moduli di memoria è difficile da chiudere, rimuovere il modulo e reinstallarlo. Se si forza la chiusura del coperchio, si potrebbe danneggiare il computer.

- 4 Inserire la batteria nel suo alloggiamento o collegare l'adattatore CA al computer e a una presa elettrica.
- 5 Accendere il computer.

All'avvio il computer rileva la memoria aggiuntiva e aggiorna automaticamente le informazioni relative alla configurazione del sistema.

### **SUGGERIMENTO:**

support.euro.dell.come il modulo di memoria non è installato correttamente, il computer non si avvia, ma non viene visualizzato alcun messaggio di errore.

#### <span id="page-102-0"></span>Aggiunta di una scheda Mini PCI

Se la scheda Mini PCI è stata ordinata insieme al computer, quest'ultimo viene fornito con la scheda già installata.

- 1 Se non è installata alcuna scheda Mini PCI, passare al [punto 2.](#page-102-1) Se si sta sostituendo una scheda Mini PCI, rimuovere quella precedentemente installata.
	- a Scollegare tutti i cavi collegati alla scheda Mini PCI.
	- b Sganciare la scheda Mini PCI allargando le linguette metalliche di fissaggio fino a far scattare la scheda leggermente fuori sede.
	- c Estrarre la scheda Mini PCI dal connettore.

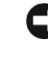

 AVVISO: per evitare di danneggiare la scheda Mini PCI, non porre mai cavi sopra o sotto la scheda.

 AVVISO: i connettori sono calettati per evitare inserzioni errate. Se si incontra resistenza, controllare i connettori e allineare correttamente la scheda.

- <span id="page-102-1"></span>2 Allineare la scheda Mini PCI a 45 gradi rispetto al connettore e inserirla fino a udire uno scatto.
- 3 Collegare il cavo o i cavi dell'antenna tra la scheda Mini PCI e il connettore dell'antenna sul computer.

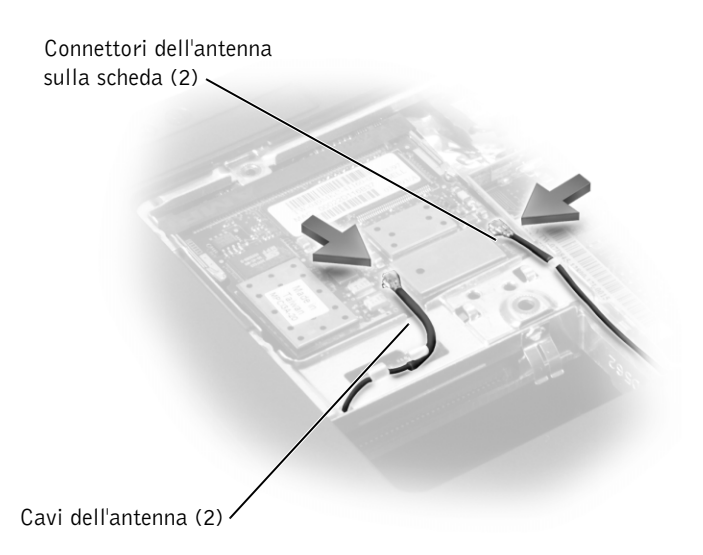

4 Reinserire il coperchio e serrare le viti.

#### <span id="page-103-0"></span>Aggiunta di un modem

Se il modem opzionale è stato ordinato insieme al computer, quest'ultimo viene fornito con il modem già installato.

- 1 Se sul computer non è installato alcun modem, passare al [punto 2.](#page-103-1) Se si sta sostituendo il modem, rimuovere quello precedentemente installato.
	- a Rimuovere la vite o le viti che fissano il modem alla scheda di sistema.
	- b Tirare verso l'alto la linguetta per sollevare il modem dal relativo connettore sulla scheda di sistema e scollegarne il cavo.

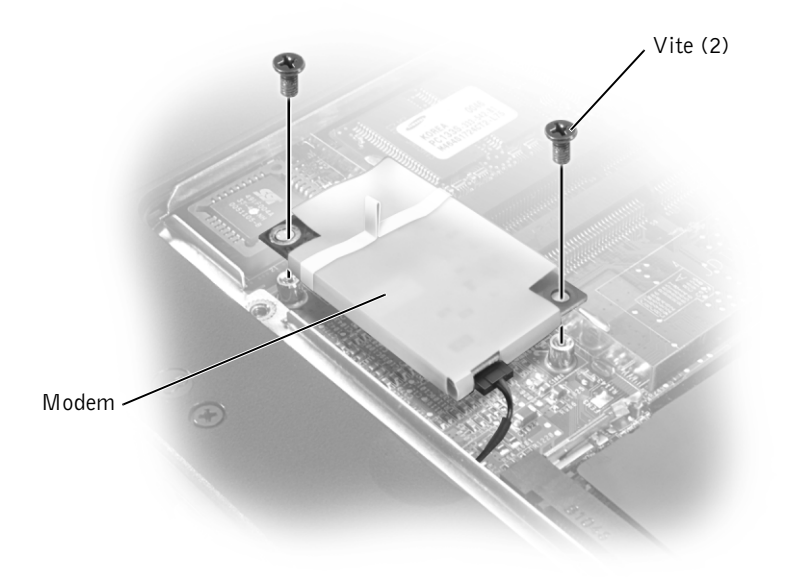

<span id="page-103-1"></span>2 Collegare al modem il relativo cavo.

 AVVISO: poiché i connettori sono calettati per evitare inserimenti errati, non forzare le connessioni.

- 3 Allineare il modem con i fori delle viti e inserire il modem nel connettore sulla scheda di sistema.
- 4 Riavvitare le viti per fissare il modem alla scheda di sistema.
- 5 Ricollocare il coperchio del modem.

# 4

SEZIONE 4

## Appendice

[Specifiche](#page-106-1)

[Supporto tecnico Dell \(solo USA\)](#page-113-1)

[Restituzione di prodotti per riparazione o rimborso](#page-114-0)  [durante il periodo di garanzia](#page-114-0)

[Come contattare Dell](#page-115-1)

[Informativa di legge](#page-132-0)

[Garanzie limitate e procedura di restituzione](#page-135-0)

## <span id="page-106-1"></span><span id="page-106-0"></span>Specifiche

#### Microprocessore

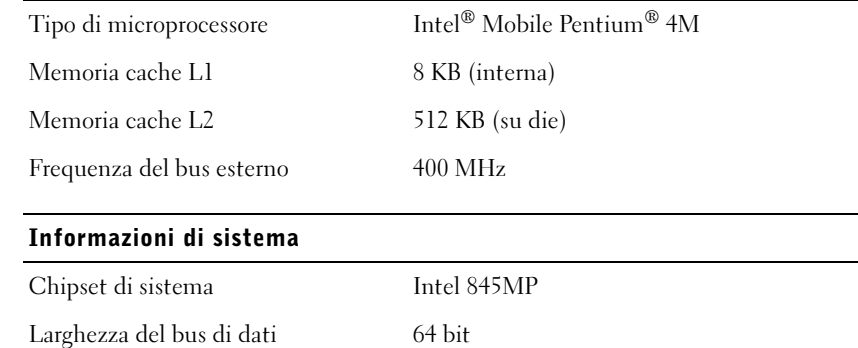

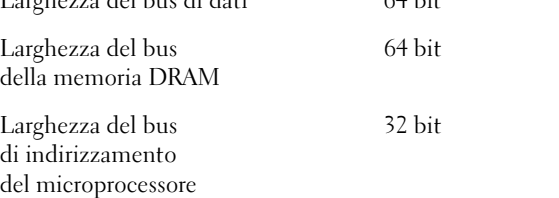

#### Scheda PC Card

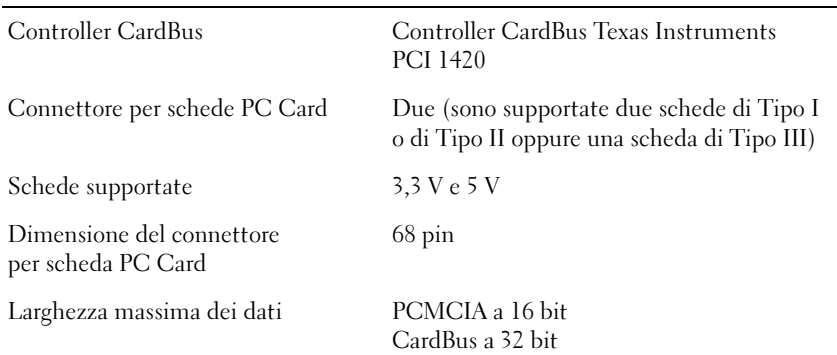

#### Memoria

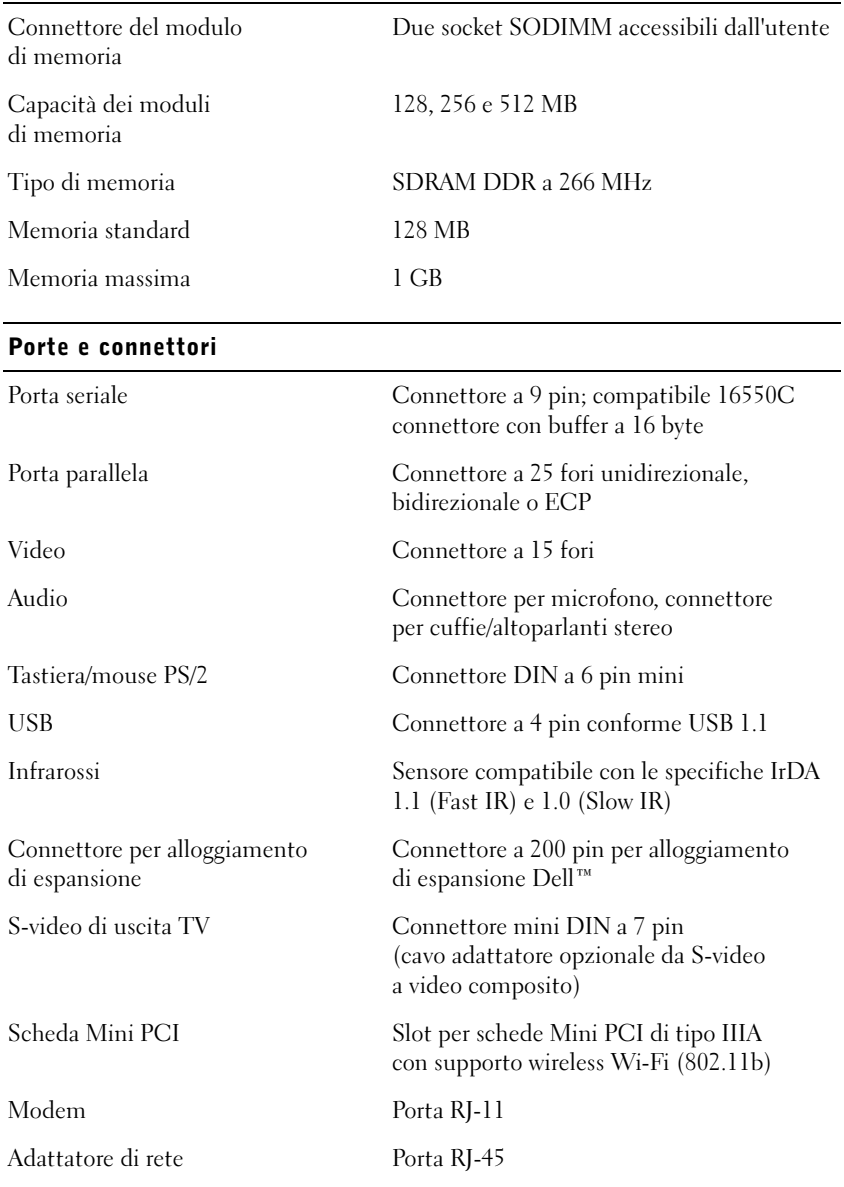
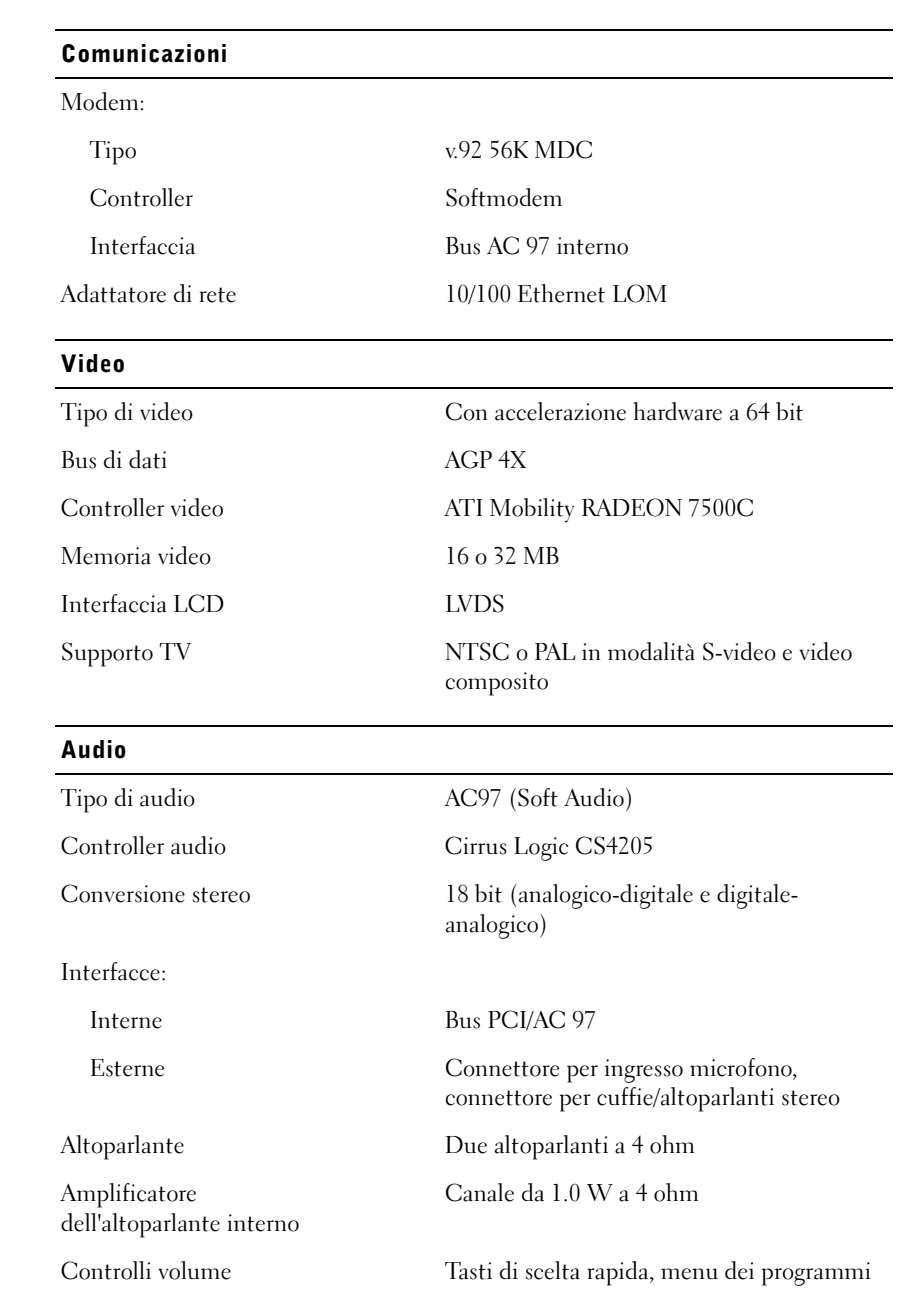

#### Schermo

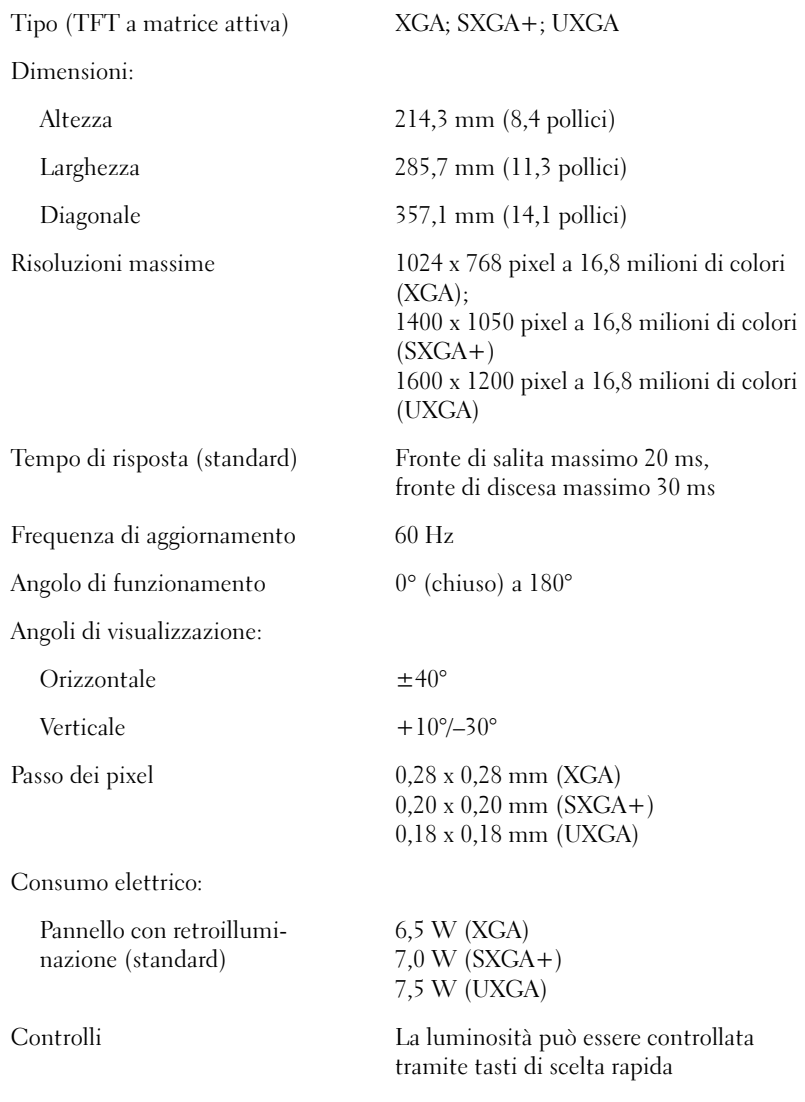

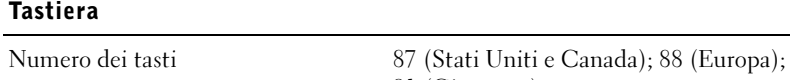

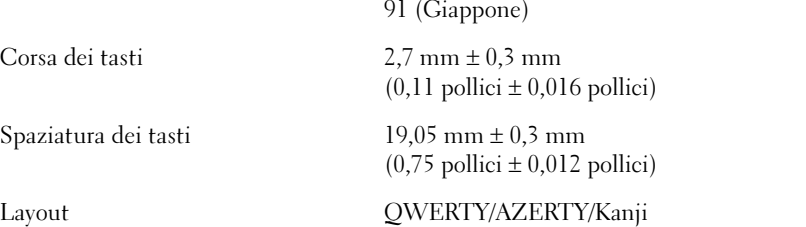

#### Touchpad

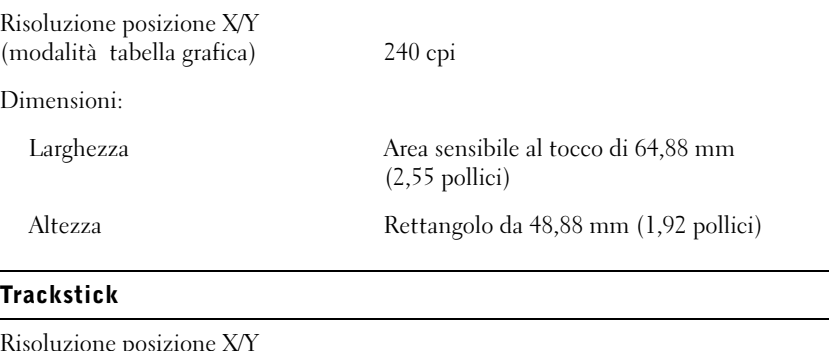

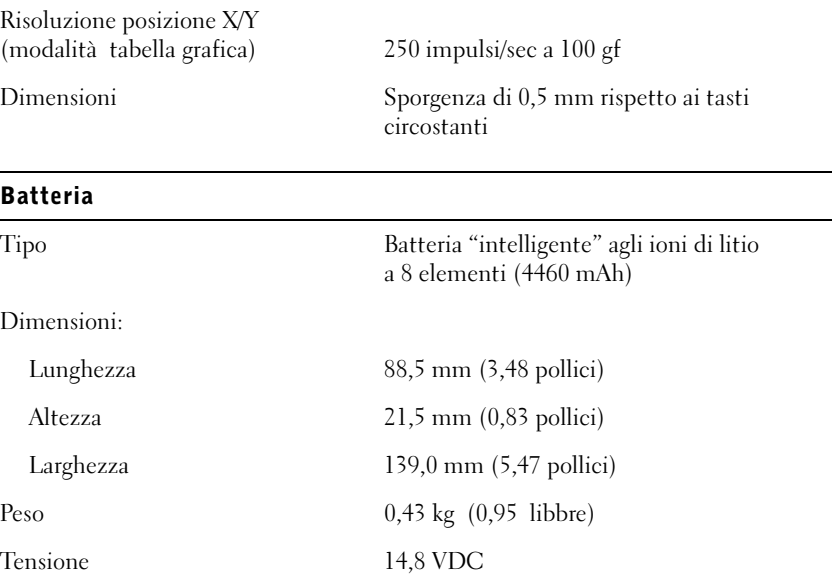

#### Batteria (continua)

<span id="page-111-2"></span><span id="page-111-1"></span>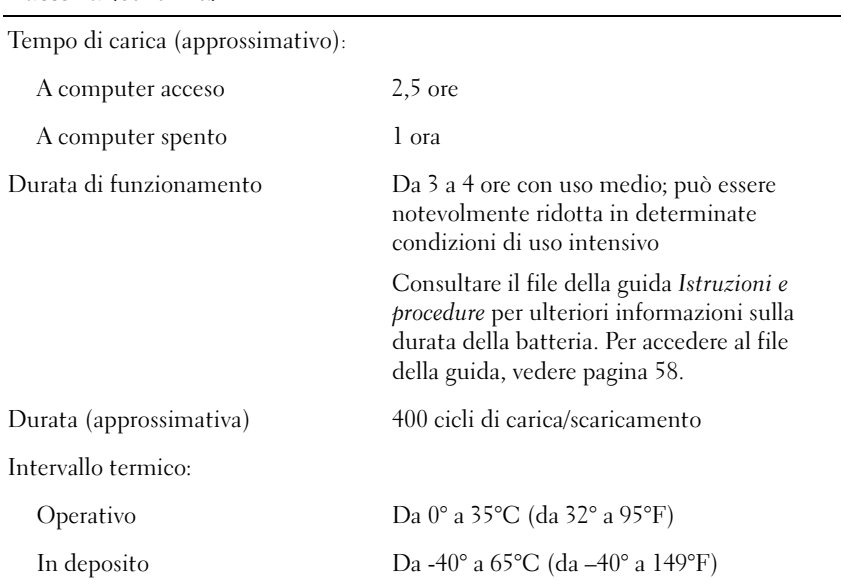

#### <span id="page-111-0"></span>Adattatore CA

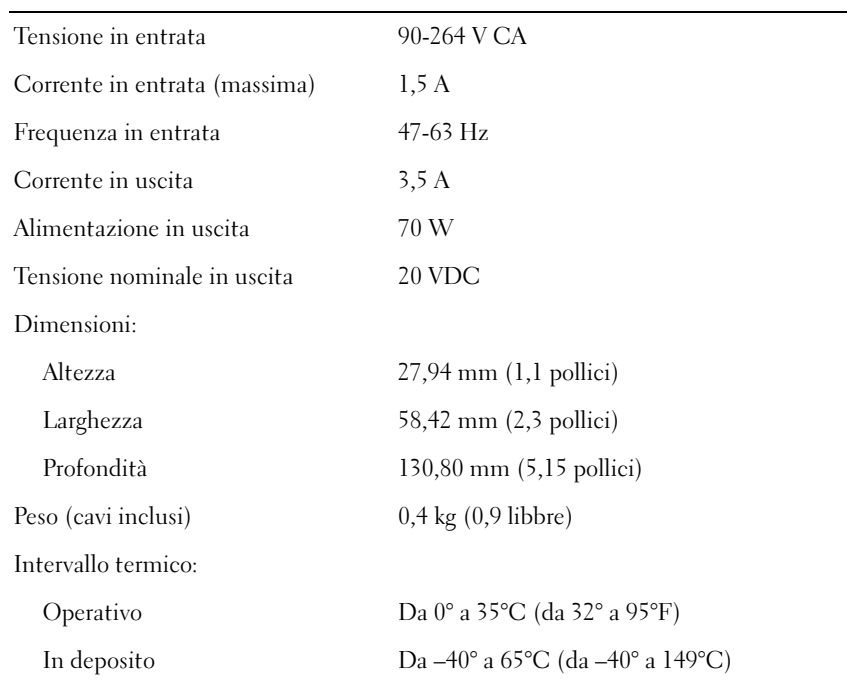

#### Dimensioni

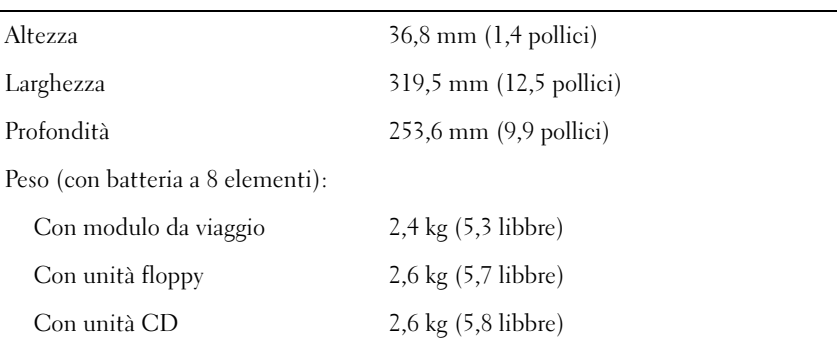

#### Ambiente

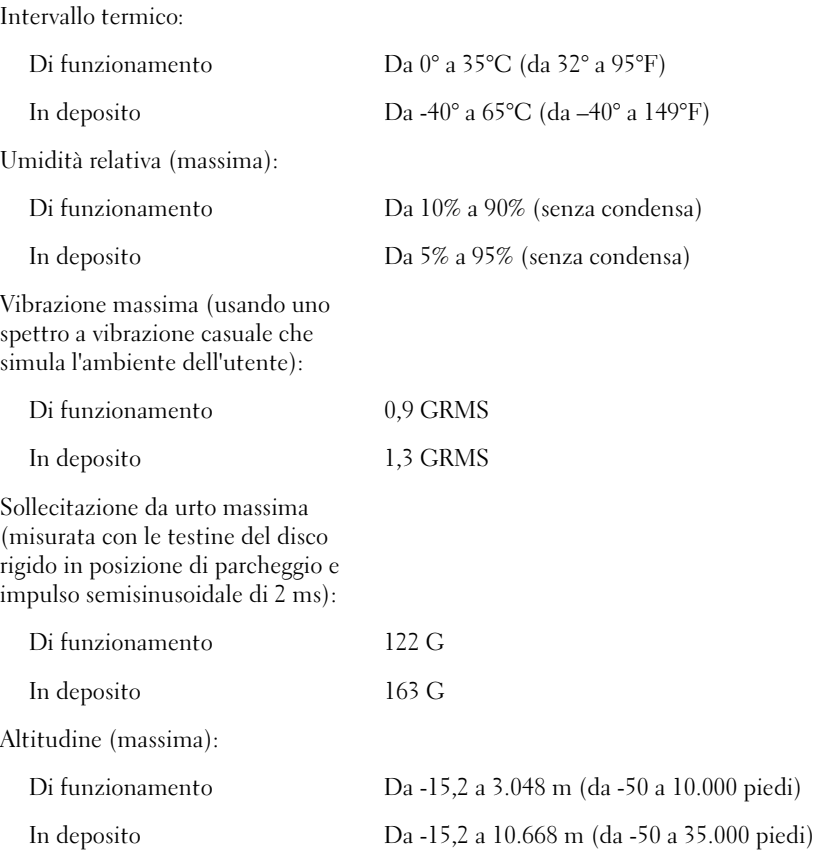

# <span id="page-113-0"></span>Supporto tecnico Dell (solo USA)

Il supporto tecnico con assistenza di un operatore esperto richiede la cooperazione e la partecipazione del cliente nel processo di risoluzione dei problemi e consente il ripristino del sistema operativo, delle applicazioni e dei driver hardware originali nella configurazione predefinita fornita da Dell, oltre alla verifica delle corrette funzionalità del computer e dell'intera dotazione hardware installata da Dell. Oltre a questa forma di supporto tecnico, è disponibile l'assistenza tecnica in linea tramite il Supporto tecnico Dell, accessibile all'indirizzo support.dell.com. Altre opzioni di assistenza potrebbero essere disponibili a pagamento.

Dell fornisce un supporto tecnico limitato per il computer e per i programmi e le periferiche pre-installati<sup>1</sup>. Il supporto relativo a periferiche e programmi di terzi viene fornito dal produttore originale, compresi programmi e periferiche acquistati e/o installati tramite Dell Software and Peripherals (DellWare™), Readyware e Custom Factory Integration  $(DellPlus^m)^2$ .

- $1$  Gli interventi di riparazione vengono effettuati in conformità ai termini e alle condizioni della garanzia limitata concessa all'utente e a eventuali contratti di assistenza aggiuntivi acquistati unitamente al computer.
- <sup>2</sup> Tutti i componenti Dell inclusi in un progetto Custom Factory Integration (CFI) sono coperti dalla garanzia limitata Dell standard relativa al computer. Tuttavia, Dell estende il programma di sostituzione componenti fino a includere tutti i componenti hardware di terzi, non standard, integrati tramite CFI per tutta la durata del contratto di assistenza del computer.

# Definizione di programmi e periferiche "pre-installati"

Tra i programmi pre-installati sono compresi il sistema operativo e alcune delle applicazioni installate sul computer in fase di fabbricazione (Microsoft Office, Norton Antivirus e così via).

Tra le periferiche pre-installate sono comprese eventuali schede di espansione interne, moduli di marca Dell o accessori per schede PC Card. Inoltre, sono compresi nella definizione eventuali monitor, tastiere, mouse, altoparlanti, microfono per modem, alloggiamenti di espansione/replicatori di porte, prodotti di rete di marca Dell e tutti i relativi cavi.

## Definizione di programmi e periferiche "di terzi"

Tra i programmi e le periferiche di terzi sono compresi periferiche, accessori o applicazioni vendute da Dell senza il proprio marchio (stampanti, scanner, video camere, giochi e così via). Il supporto per tali programmi e periferiche viene fornito dal produttore originale.

# Restituzione di prodotti per riparazione o rimborso durante il periodo di garanzia

Preparare tutti i prodotti da restituire, per riparazione o rimborso, seguendo la procedura descritta.

1 Contattare Dell per ottenere il numero di autorizzazione di ritorno materiali (RMA) che dovrà essere riportato in modo ben visibile sulla parte esterna dell'imballo.

Per ottenere il numero di telefono da chiamare, consultare i recapiti telefonici per il proprio paese (vedere [pagina 115\)](#page-115-0).

- 2 Allegare una copia della fattura e una lettera in cui si riportano i motivi della restituzione.
- 3 Se l'oggetto viene restituito per ottenere un rimborso, allegare tutti gli accessori relativi (cavi di alimentazione, dischetti di software, documentazione, ecc.).
- 4 Imballare il prodotto da restituire nella confezione originale o in una equivalente.

Le spese di spedizione sono a carico del cliente. Il cliente dovrà inoltre provvedere personalmente ad assicurare il prodotto restituito e si assumerà ogni responsabilità in caso di smarrimento durante la spedizione. Non verranno accettati pacchi contrassegno.

Gli oggetti restituiti che non soddisfino tutti i requisiti sopra indicati saranno rifiutati dall'ufficio ricezione merci di Dell e rispediti al mittente.

# <span id="page-115-1"></span><span id="page-115-0"></span>Come contattare Dell

Per contattare Dell elettronicamente usare i seguenti indirizzi:

- www.dell.com
- support.euro.dell.com (supporto tecnico)
- premiersupport.dell.com (supporto tecnico per istituzioni scolastiche, pubbliche, sanitarie e per aziende medio/grandi, compresi clienti Premier, Platinum e Gold)

Per gli indirizzi Web locali, consultare la sezione relativa al paese di interesse nella tabella che segue.

NOTA: i numeri verdi possono essere usati all'interno del paese a cui si riferiscono.

Per contattare Dell, usare i numeri di telefono e relativi prefissi e gli indirizzi di posta elettronica riportati nella seguente tabella. Per ulteriori informazioni sui prefissi da usare, contattare un operatore locale o internazionale.

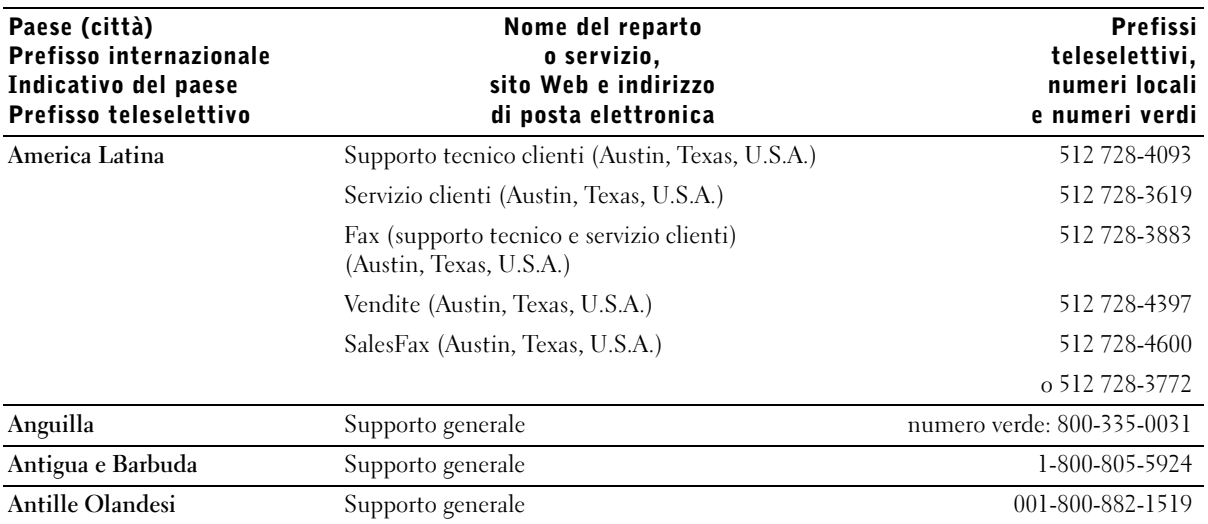

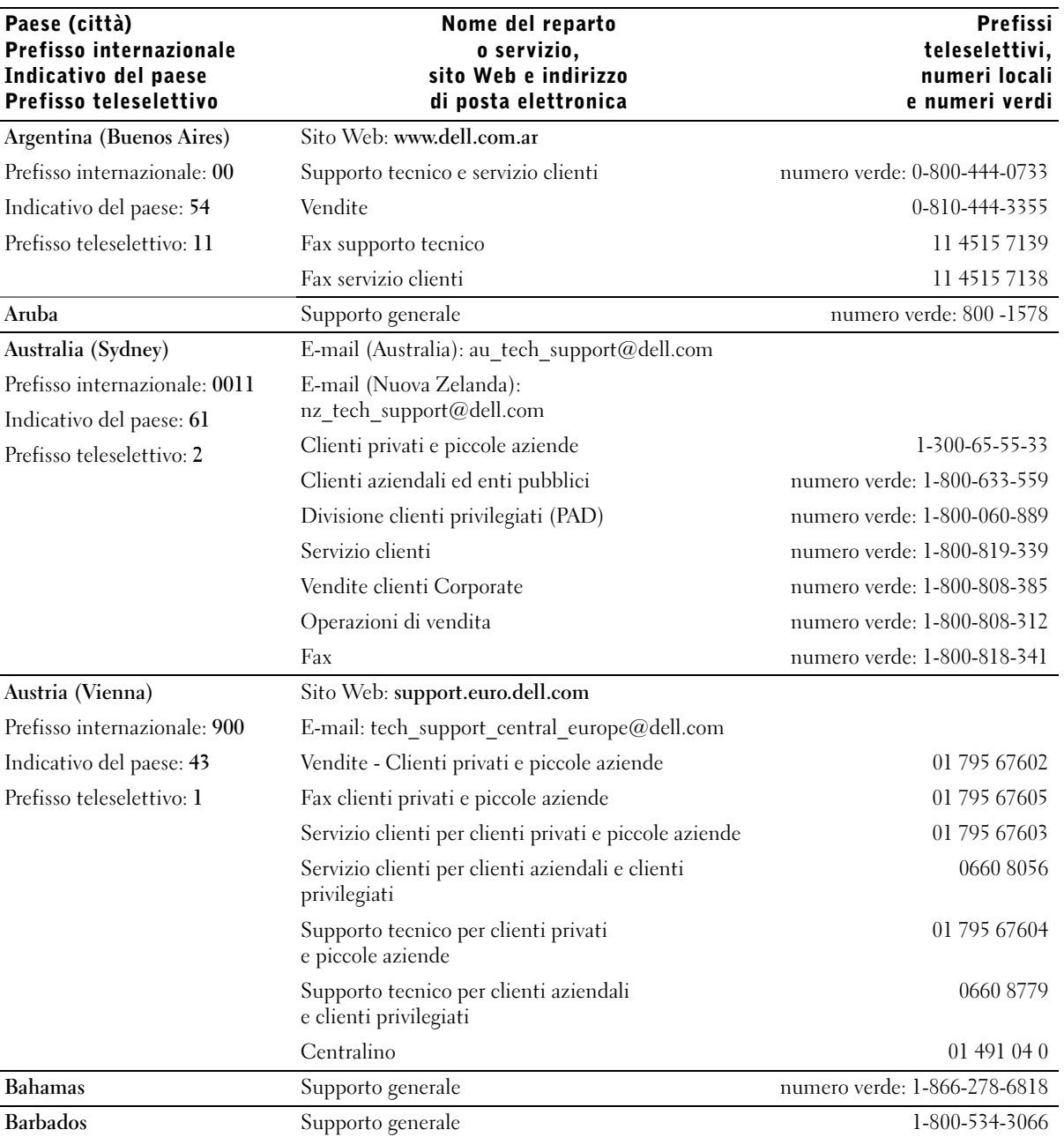

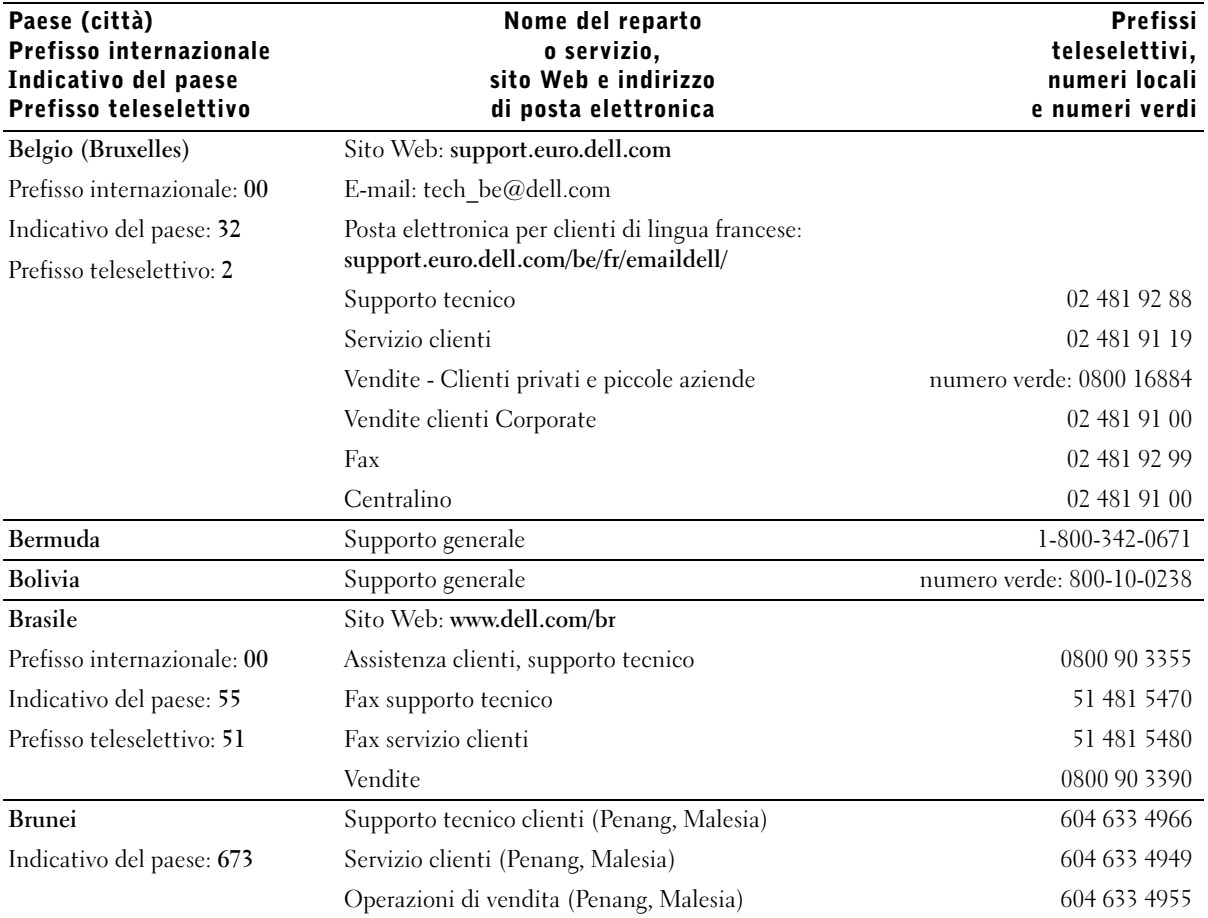

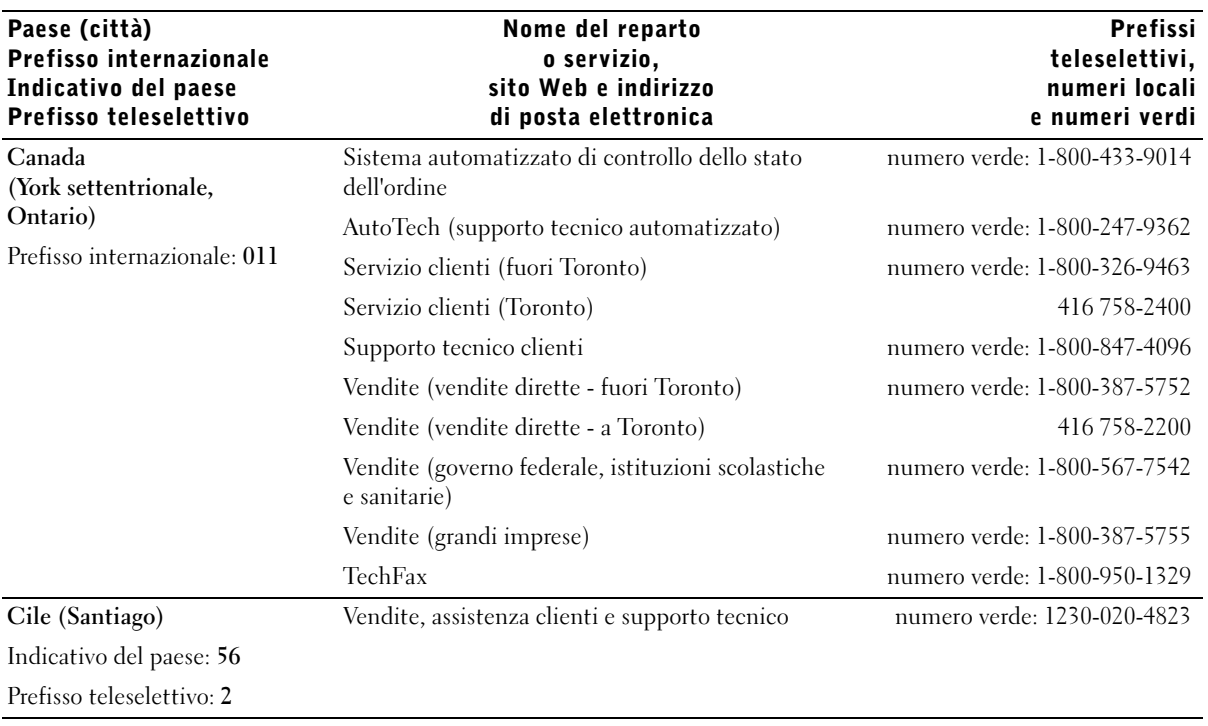

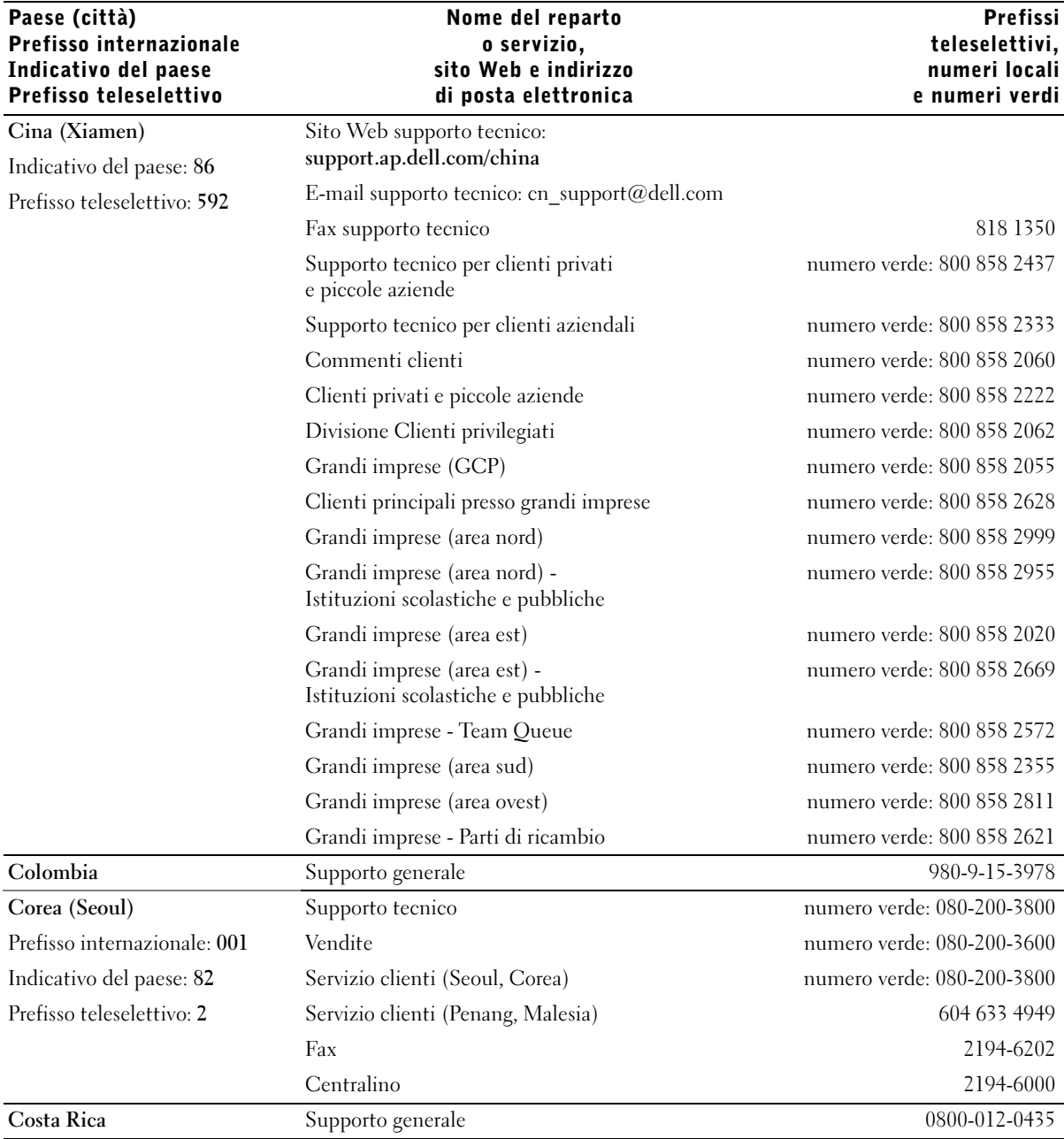

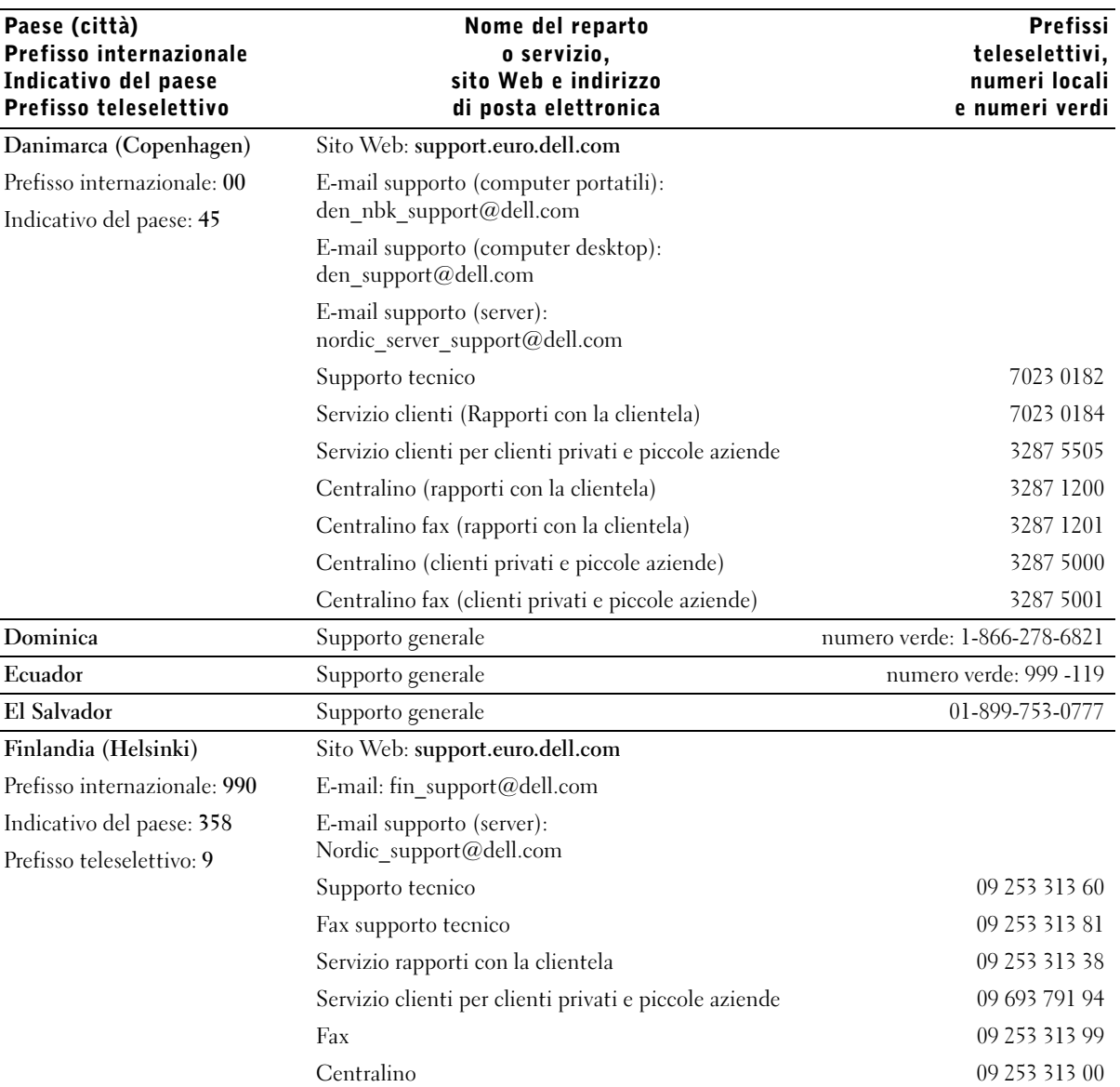

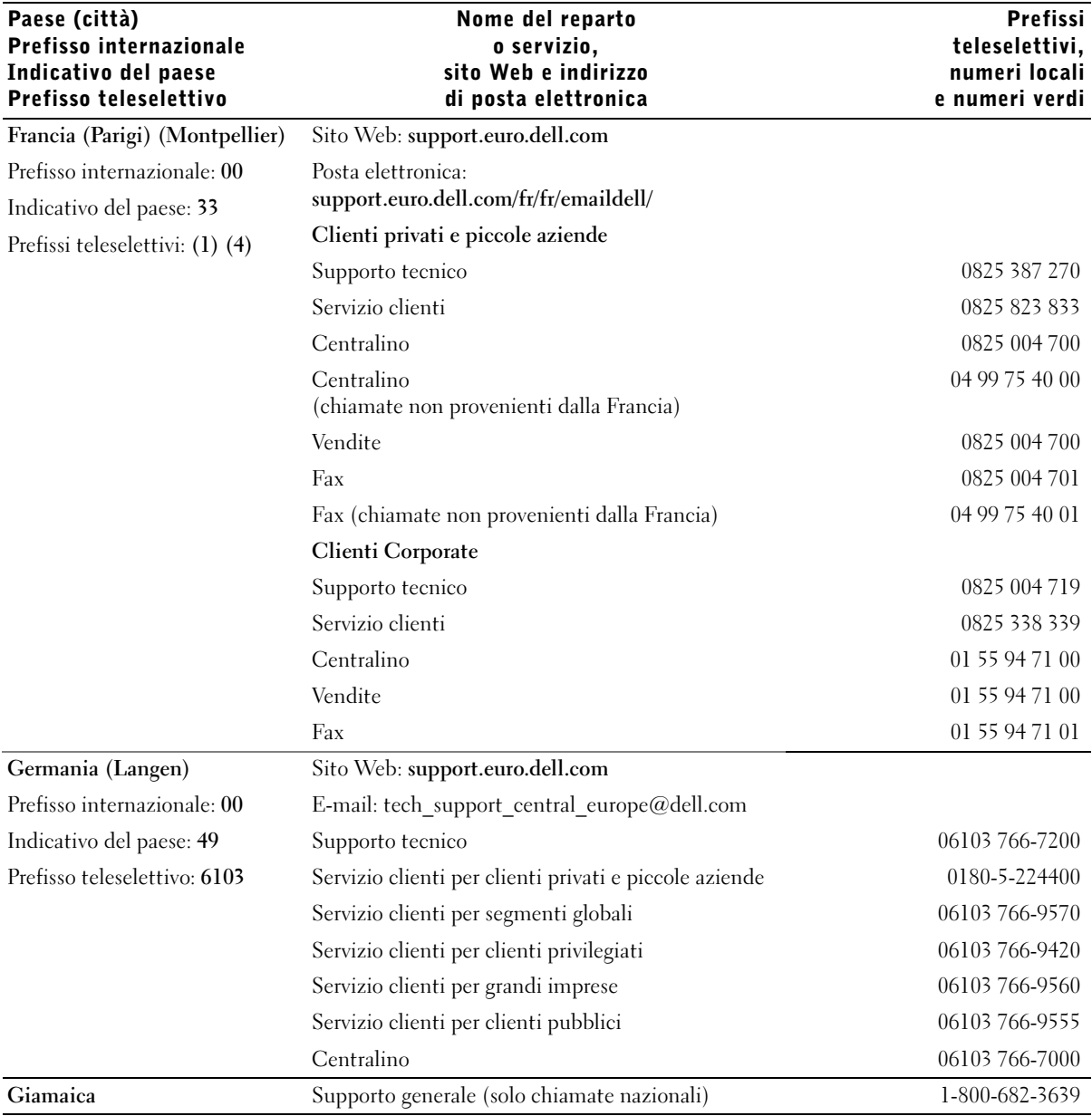

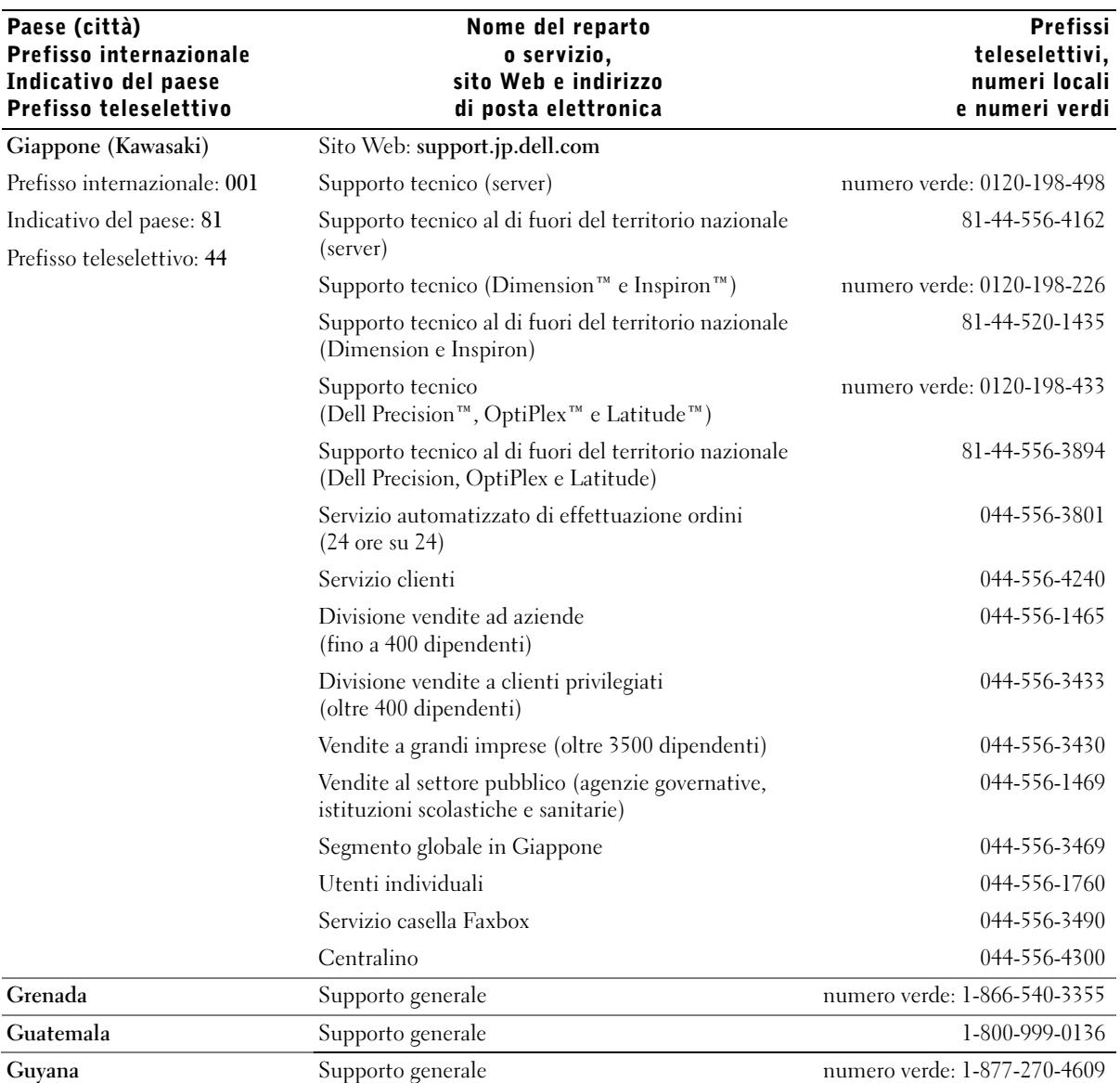

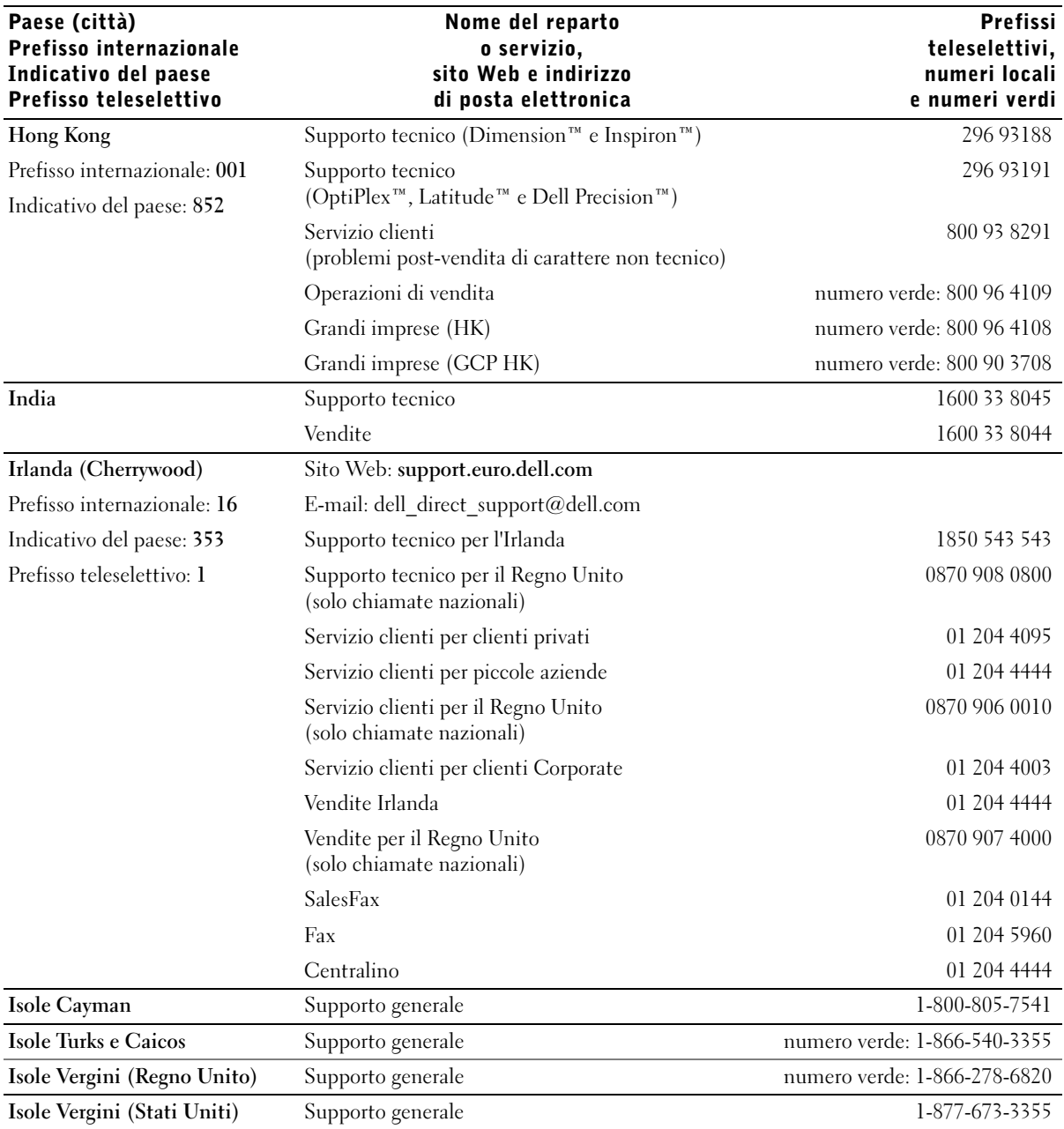

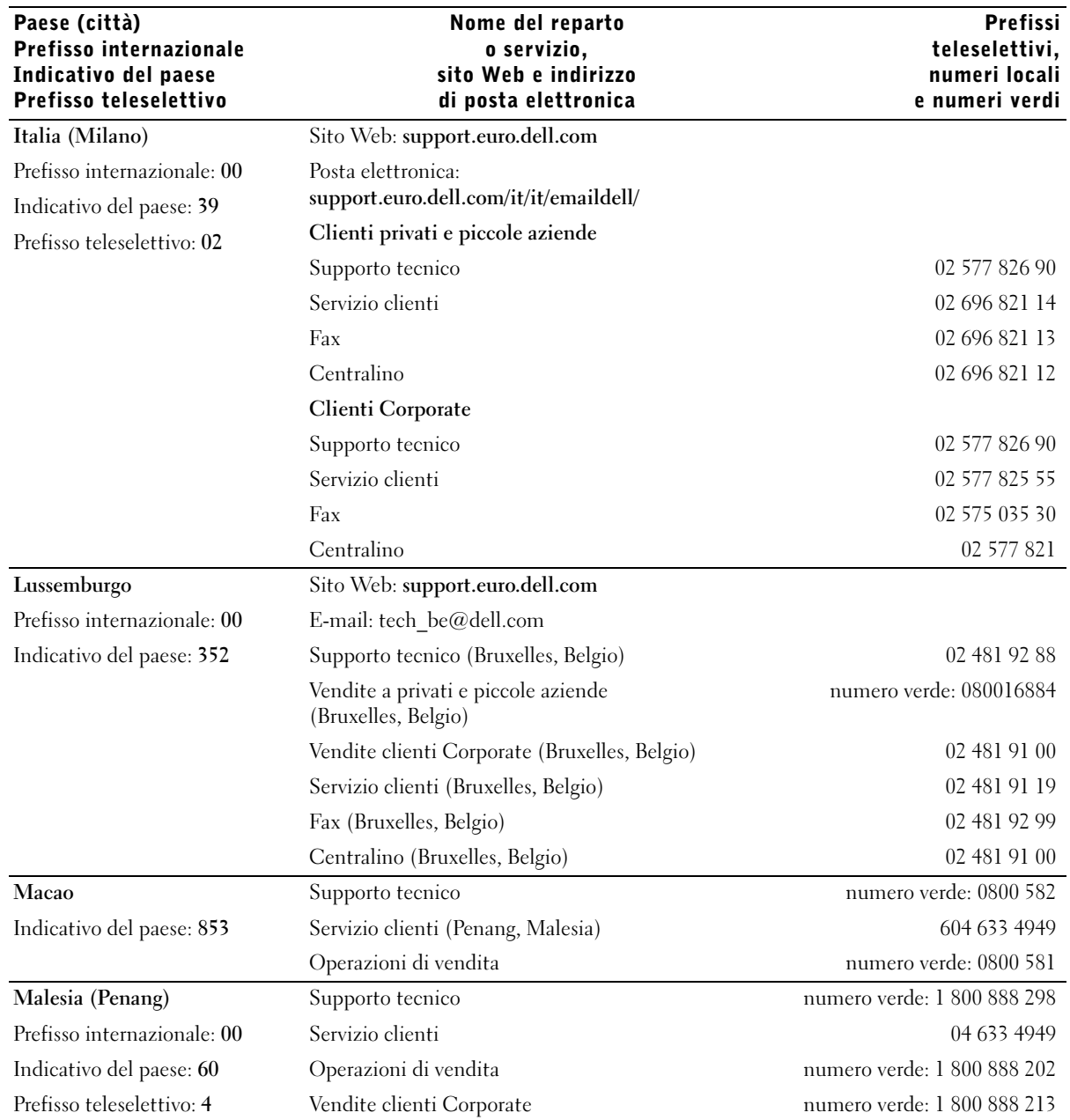

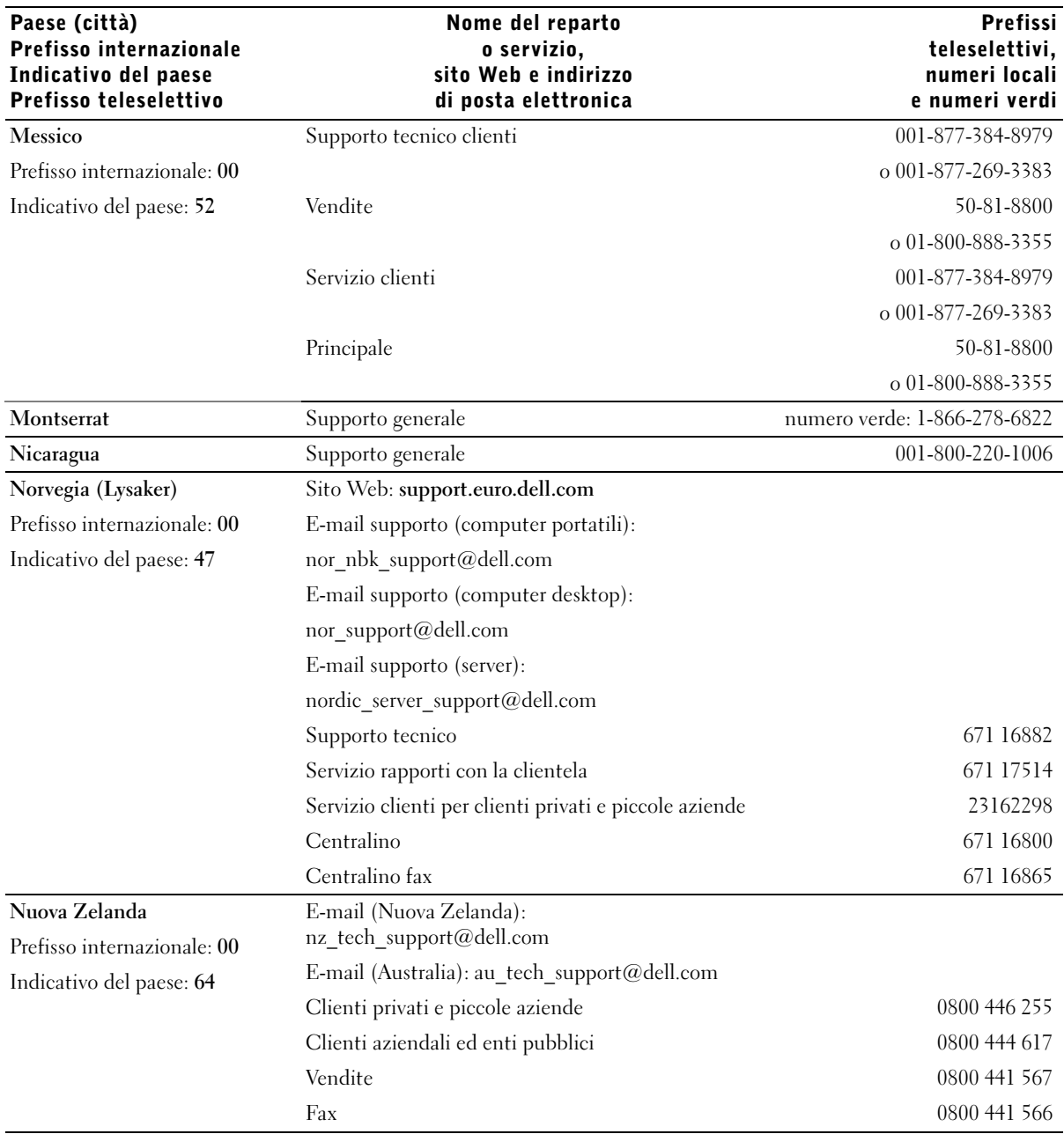

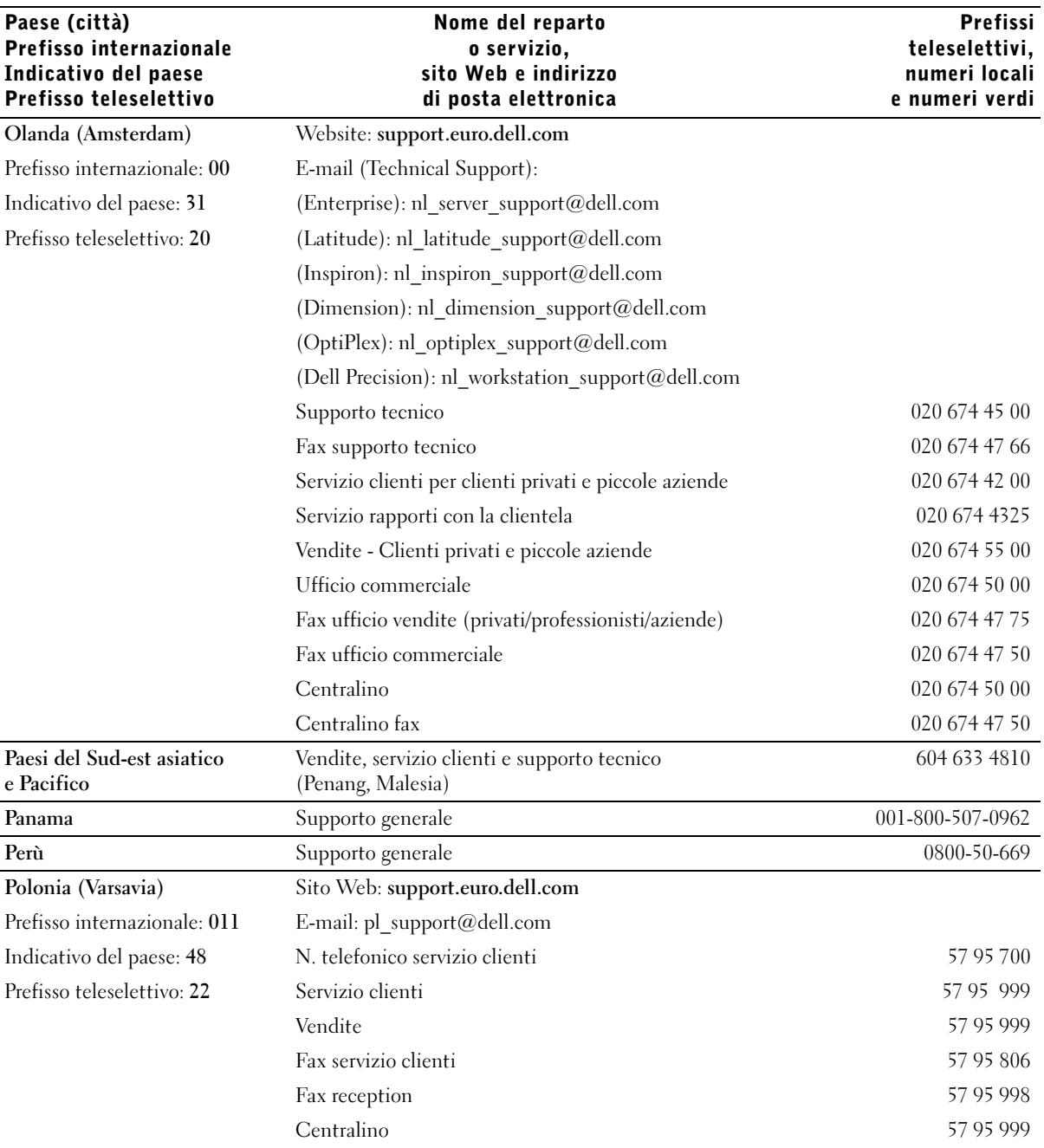

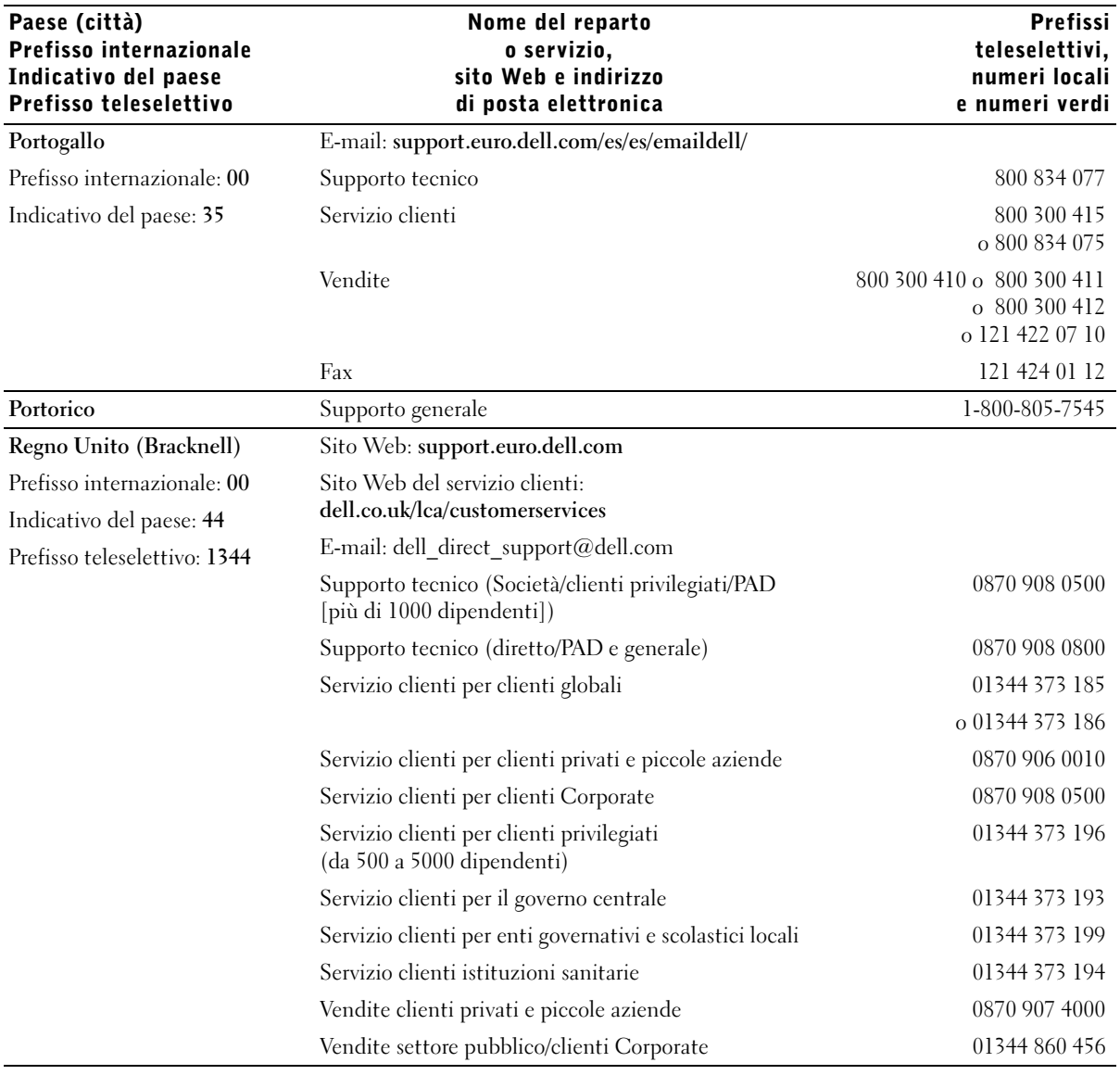

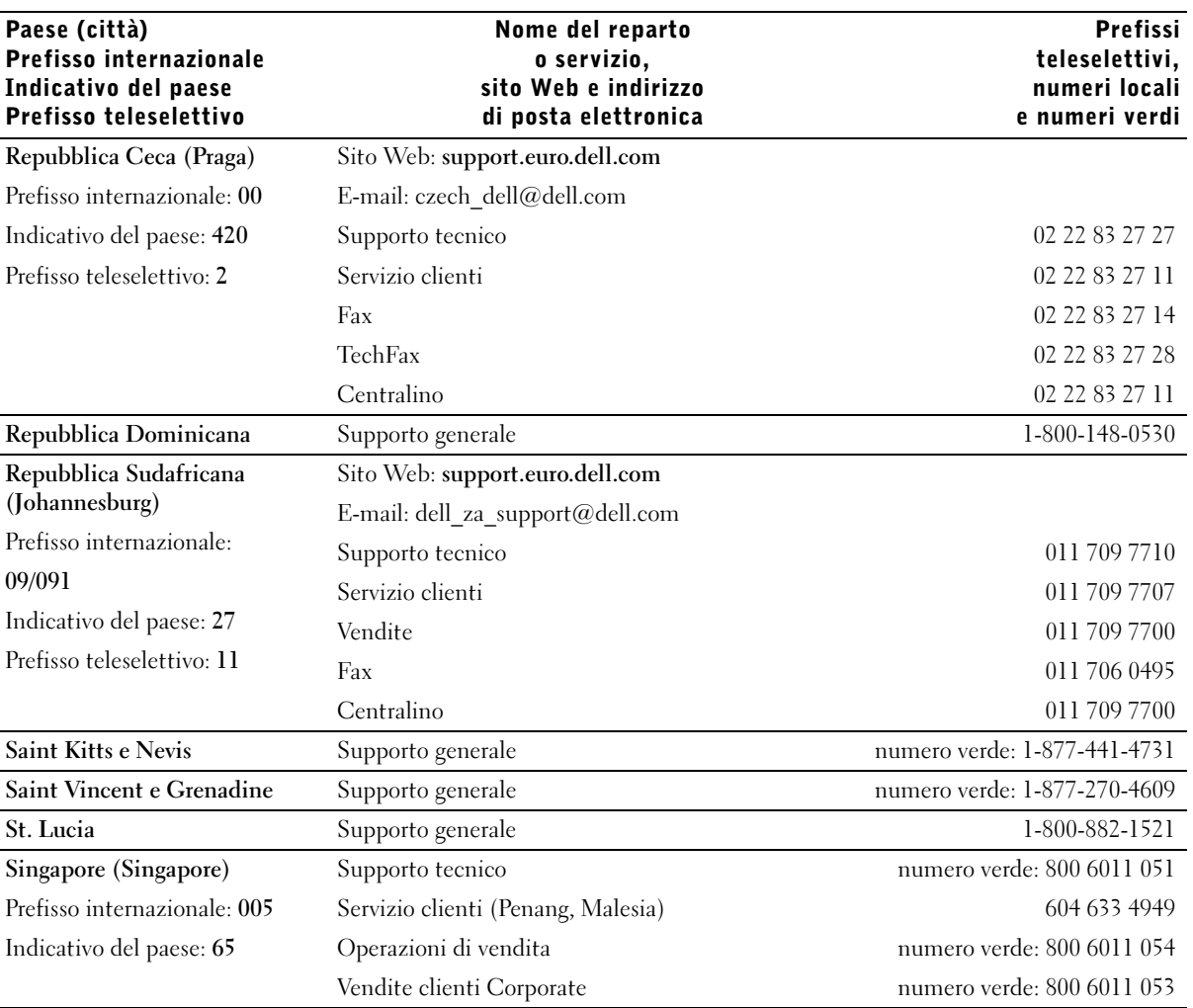

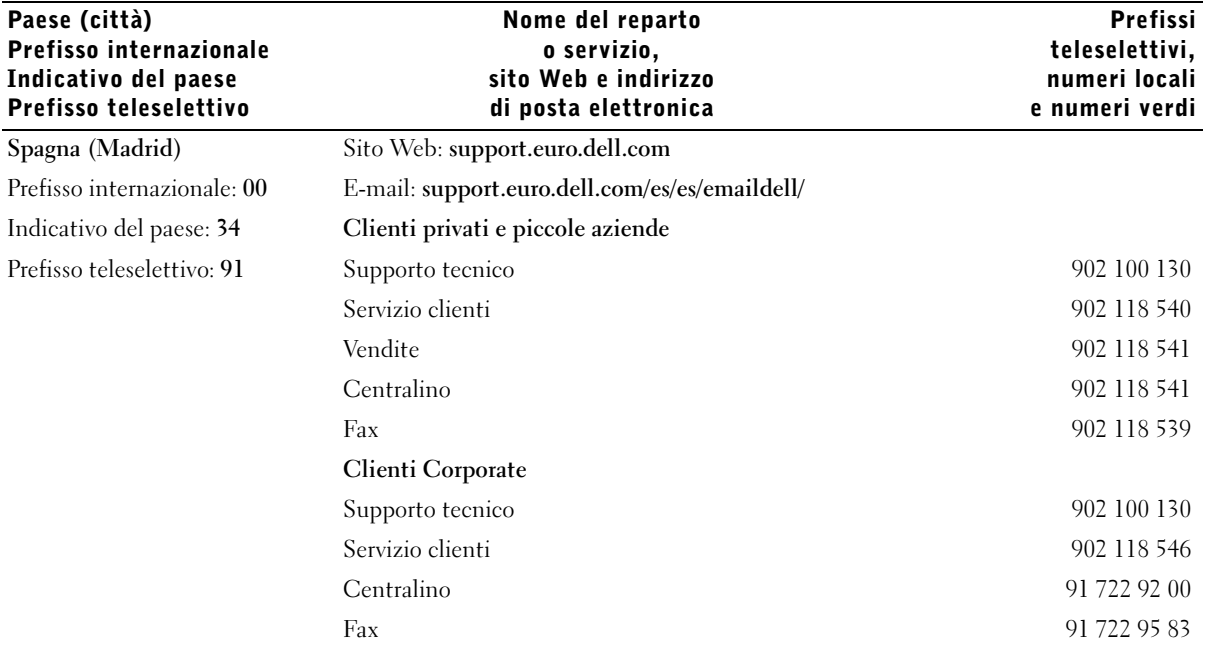

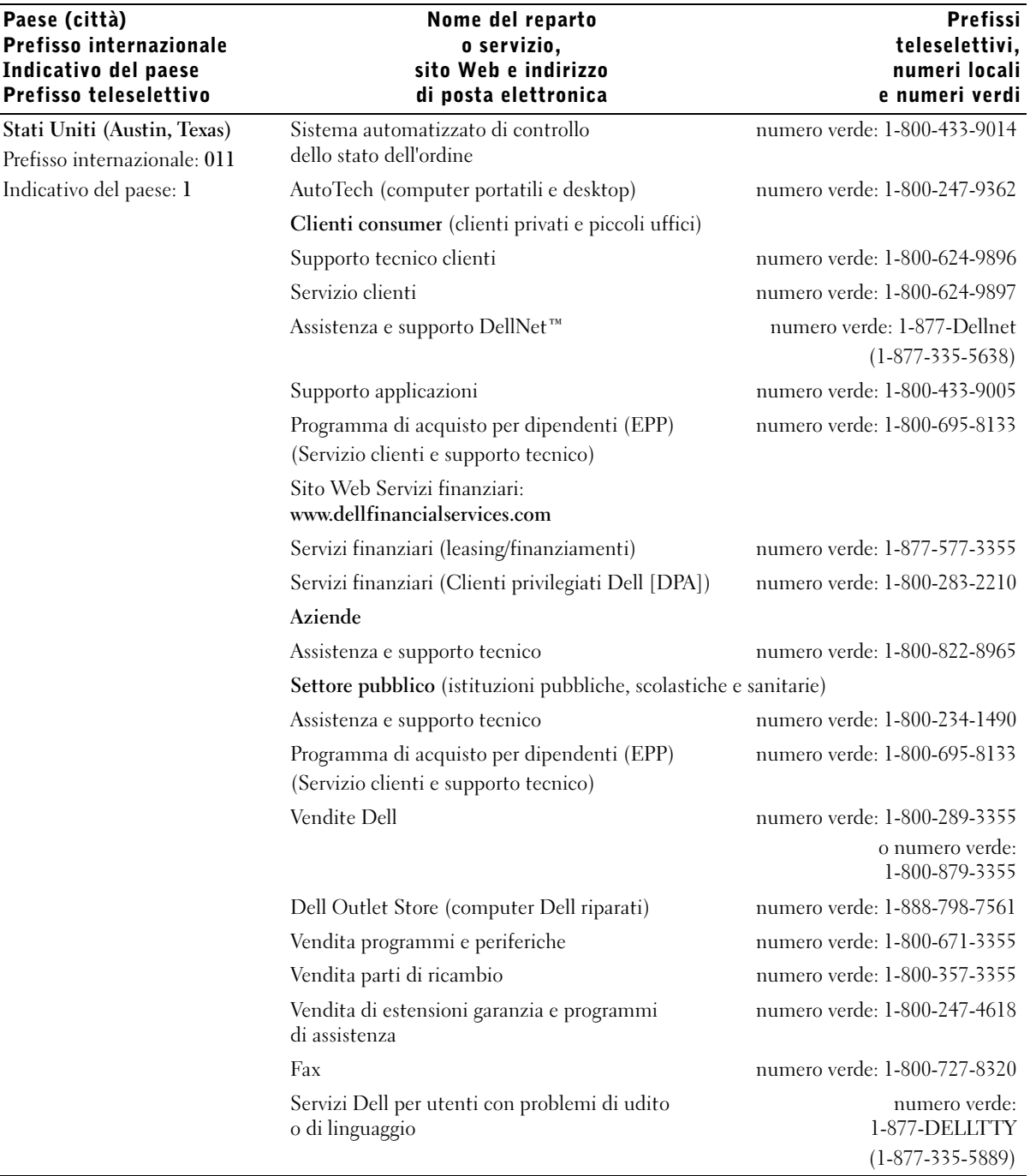

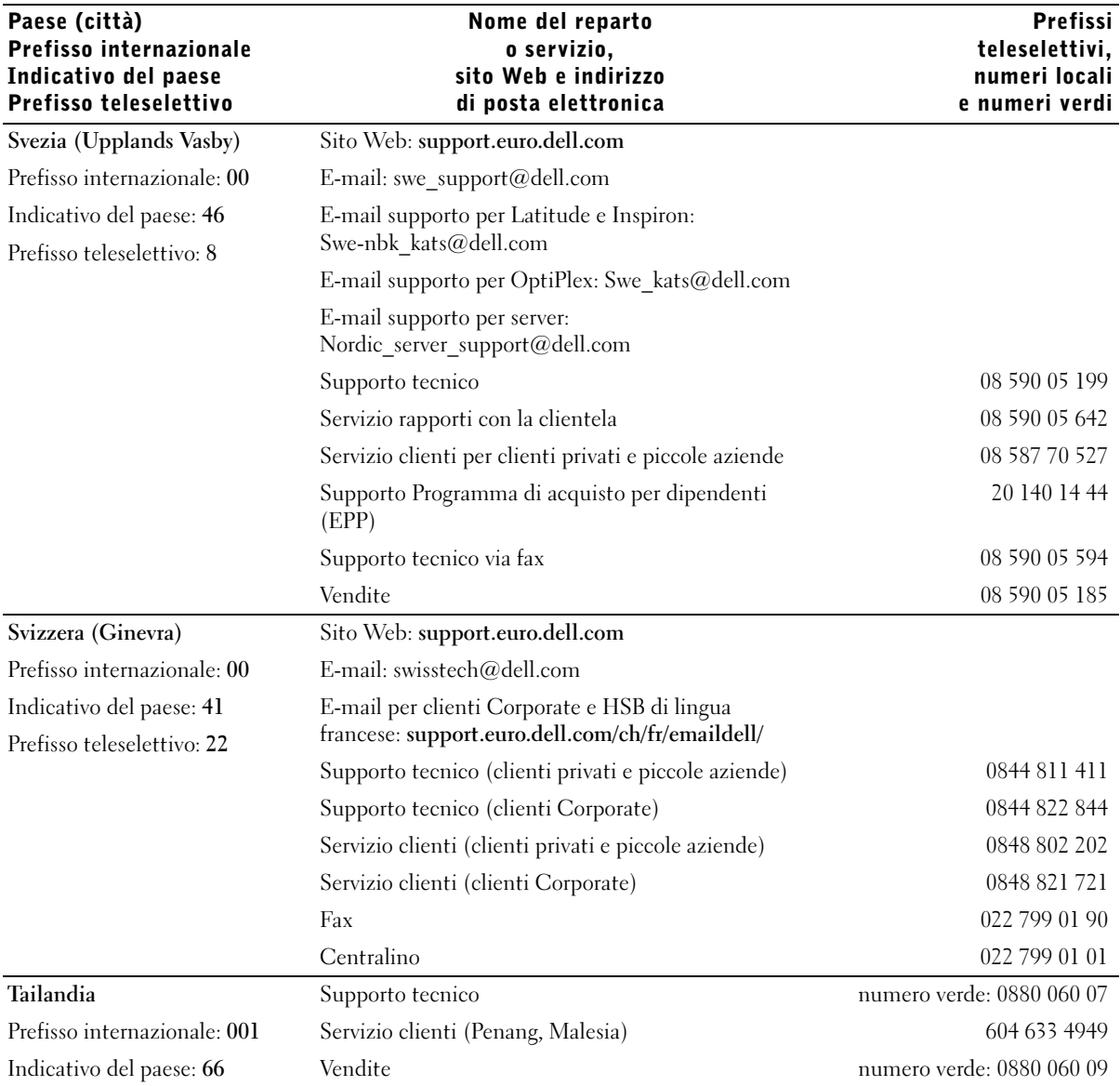

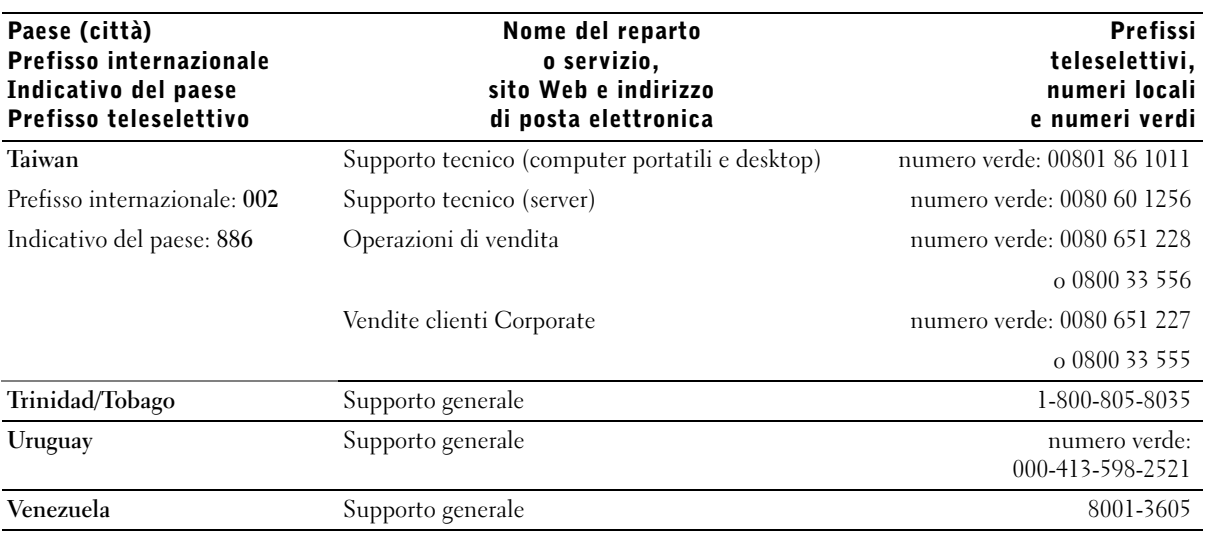

# <span id="page-132-0"></span>Informativa di legge

Per interferenza elettromagnetica (EMI) si intende qualsiasi segnale o emissione, irradiato nello spazio o trasmesso tramite cavi di alimentazione o di segnale, che possa compromettere il funzionamento di dispositivi di navigazione radio o servizi di sicurezza di altro tipo, o che in modo significativo disturbi, attenui o interrompa ripetutamente un servizio di radiocomunicazione a norma di legge. I servizi di radiocomunicazione comprendono, a titolo esemplificativo ma non esaustivo, trasmissioni commerciali AM/FM, televisione, servizi cellulari, radar, controllo del traffico aereo, cercapersone e servizi personali di comunicazione (PCS). Tali servizi a norma di legge, unitamente alle emissioni involontarie provenienti da dispositivi digitali quali i computer, contribuiscono alla formazione dell'ambiente elettromagnetico.

La compatibilità elettromagnetica (EMC) è la capacità dei dispositivi elettronici di funzionare contemporaneamente in modo corretto nell'ambiente elettronico. Nonostante questo computer sia stato progettato per rispettare i limiti EMI fissati dall'autorità competente e tale compatibilità sia stata verificata, non vi è alcuna garanzia che non si verifichino interferenze in situazioni particolari. Qualora la presente apparecchiatura provocasse interferenze con servizi di radiocomunicazione, verificabili accendendo e spegnendo l'apparecchiatura, si consiglia di cercare di rimediare all'inconveniente mediante una o più delle seguenti misure.

- Cambiare l'orientamento dell'antenna di ricezione.
- Cambiare l'orientamento del computer rispetto all'apparecchio ricevente.
- Allontanare il computer dall'apparecchio ricevente.
- Collegare il computer a una presa di corrente diversa, in modo che il computer e l'apparecchio ricevente si trovino su diverse sezioni del circuito elettrico.

Se necessario, per ottenere ulteriori consigli, consultare un rappresentante del supporto tecnico di Dell o un tecnico radio/TV specializzato.

Per ulteriori informazioni sulle normative, vedere il file della guida Istruzioni e procedure fornito insieme al computer. Per accedere al file della guida, vedere [pagina 58](#page-58-0).

## Informazioni NOM (solo Messico)

Le seguenti informazioni vengono fornite in riferimento ai dispositivi descritti nel presente documento in conformità ai requisiti degli standard ufficiali dello stato messicano (NOM).

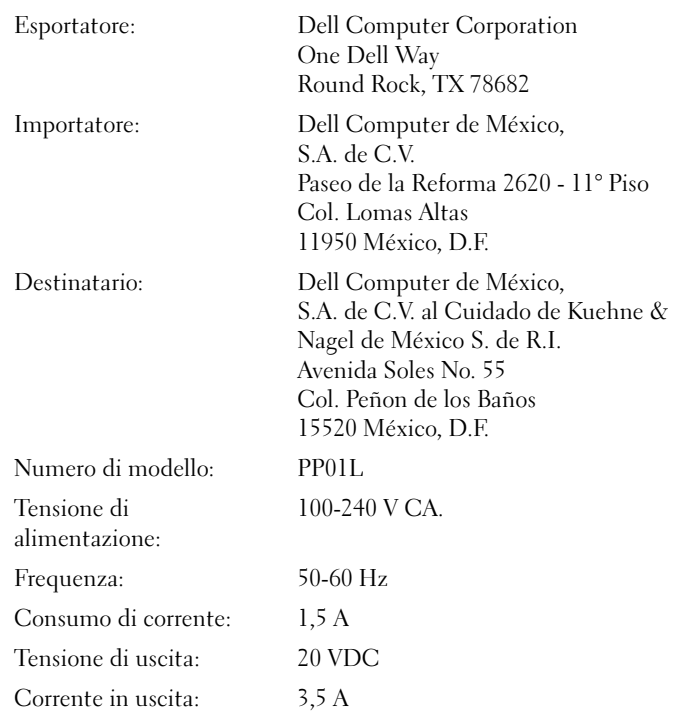

# <span id="page-135-0"></span>Garanzie limitate e procedura di restituzione

I prodotti hardware di marca Dell acquistati negli Stati Uniti o in Canada vengono forniti con una garanzia limitata di 90 giorni (solo USA), uno, due o tre o quattro anni. Per determinare il tipo di garanzia applicabile, fare riferimento alla fattura consegnata unitamente al computer. Le sezioni seguenti descrivono le formule di garanzia limitata e la procedura di restituzione prodotti applicabili negli Stati Uniti, le formule di garanzia limitata e la procedura di restituzione prodotti applicabili in Canada e la garanzia del produttore applicabile in America Latina e nei Caraibi.

# Garanzia limitata per gli Stati Uniti.

#### Oggetto della garanzia limitata

Questa formula di garanzia limitata copre i difetti di materiale e di fabbricazione relativi a prodotti hardware di marca Dell acquistati dal cliente/utente finale, compresi monitor, tastiere e dispositivi di puntamento (mouse) di marca Dell.

#### Esclusioni

La garanzia limitata non copre:

- Programmi software, incluso il sistema operativo e i programmi aggiunti ai prodotti hardware Dell tramite il sistema Factory Integration di Dell, programmi di terzi o programmi ricaricati.
- Prodotti e accessori non Dell
- Problemi derivanti da:
	- Cause esterne quali incidenti, abuso, uso improprio o problemi legati all'alimentazione elettrica
	- Interventi di assistenza non autorizzati da Dell
	- Utilizzo non in conformità alle istruzioni fornite con il prodotto
	- Mancato rispetto delle istruzioni fornite con il prodotto e mancata esecuzione delle operazioni di manutenzione preventiva
	- Problemi causati dall'utilizzo di accessori, componenti o parti non fornite da Dell
- Prodotti con numeri di serie o numeri di servizio mancanti o alterati
- Prodotti per i quali Dell non abbia ricevuto il relativo pagamento

LA PRESENTE GARANZIA CONFERISCE ALL'UTENTE PARTICOLARI DIRITTI DI CARATTERE LEGALE. L'UTENTE TUTTAVIA PUÒ GODERE DI ALTRI DIRITTI CHE POSSONO VARIARE DA STATO A STATO (O DA GIURISDIZIONE A GIURISDIZIONE). LA RESPONSABILITÀ DI DELL PER IL MALFUNZIONAMENTO E I DIFETTI DEI COMPONENTI HARDWARE È LIMITATA ALLA RIPARAZIONE E ALLA SOSTITUZIONE, COME PREVISTO NELLA PRESENTE GARANZIA. QUALSIASI GARANZIA ESPRESSA O IMPLICITA, INCLUSE, A TITOLO ESEMPLIFICATIVO MA NON ESAUSTIVO GARANZIE E CONDIZIONI IMPLICITE DI COMMERCIABILITÀ E IDONEITÀ PER SCOPI PARTICOLARI, HA DURATA LIMITATA AL PERIODO DI GARANZIA LIMITATA SOPRA INDICATO. TRASCORSO TALE PERIODO, NON SARÀ VALIDA ALCUNA GARANZIA, ESPRESSA O IMPLICITA. LA LEGISLAZIONE DI ALCUNI PAESI NON CONSENTE LIMITAZIONI RELATIVE ALLA DURATA DI UNA GARANZIA IMPLICITA, PERTANTO LE LIMITAZIONI SOPRA INDICATE POTREBBERO NON ESSERE APPLICABILI NEL CASO DI SPECIE.

DELL NON SI ASSUME ALCUNA RESPONSABILITÀ DIVERSA DA QUELLA DERIVANTE DAI MEZZI DI TUTELA STABILITI NELLA PRESENTE GARANZIA O PER DANNI SECONDARI O CONSE-GUENTI, COMPRESA, A TITOLO ESEMPLIFICATIVO MA NON ESAUSTIVO, QUALSIVOGLIA RESPONSABILITÀ PER RECLAMI DI TERZI CONTRO L'UTENTE PER DANNI, NON DISPONI-BILITÀ DI PRODOTTI PER L'UTILIZZO O PER LA PERDITA DI DATI O DI PROGRAMMI. LA RESPONSABILITÀ DI DELL SARÀ LIMITATA ALLA SOMMA PAGATA DALL'UTENTE PER IL PRODOTTO OGGETTO DI RECLAMO. TALE IMPORTO RAPPRESENTA IL LIMITE MASSIMO DELLA RESPONSABILITÀ DI DELL.

LA LEGISLAZIONE DI ALCUNI PAESI NON CONSENTE L'ESCLUSIONE O LA LIMITAZIONE DI RESPONSABILITÀ PER DANNI DIRETTI O INDIRETTI; PERTANTO LA LIMITAZIONE O L'ESCLUSIONE DI CUI SOPRA POTREBBE NON ESSERE APPLICABILE.

#### Durata della garanzia

La durata della presente garanzia limitata è pari al periodo di tempo indicato in fattura, fatta eccezione per la garanzia limitata rispettivamente sulle batterie di marca Dell, della durata di un anno, e sulle lampade per proiettori di marca Dell, della durata di novanta giorni. Il periodo di garanzia ha inizio dalla data della fattura. Tale periodo non viene esteso in caso di riparazione o sostituzione di un prodotto in garanzia o di qualsiasi sua parte. Dell ha facoltà di modificare la disponibilità delle formule di garanzia limitata, a sua discrezione; le eventuali modifiche non avranno tuttavia valore retroattivo.

#### Come procedere per far valere la garanzia

Se la garanzia è ancora valida, contattare Dell al numero indicato nella tabella che segue tenendo a portata di mano il numero di servizio o d'ordine.

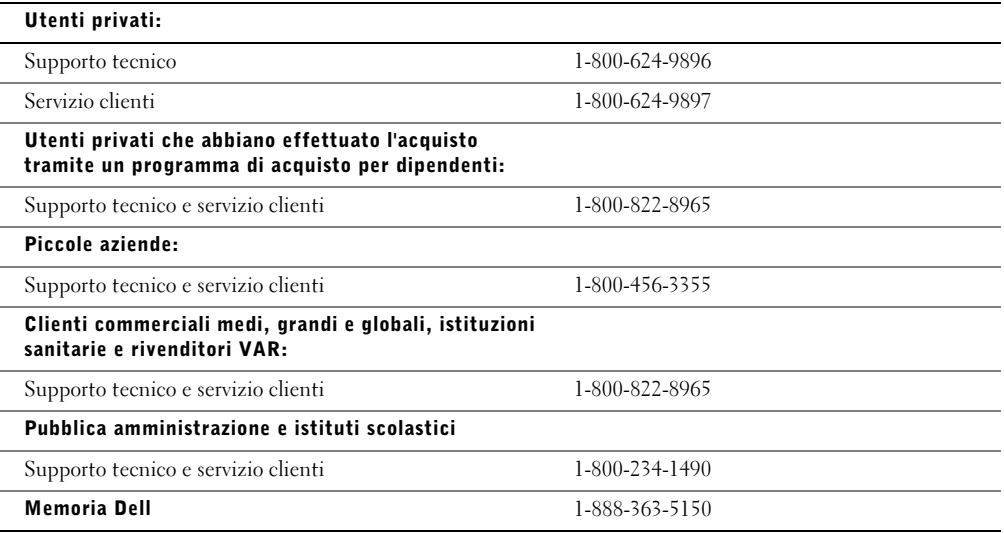

#### Intervento da parte di Dell

Durante i primi 90 giorni della garanzia limitata trimestrale e durante il primo anno di tutte le altre formule: entro i primi 90 giorni della garanzia limitata trimestrale ed entro il primo anno delle altre formule, Dell provvederà alla riparazione di qualsiasi prodotto hardware di marca Dell fatto pervenire a Dell e nel quale siano stati riscontrati difetti di materiali o di fabbricazione. Nel caso non sia possibile riparare il prodotto, Dell provvederà a sostituirlo con un prodotto analogo nuovo o riparato.

Alla segnalazione del problema verrà comunicato un numero di autorizzazione per la restituzione del materiale che l'utente dovrà includere alla restituzione del prodotto. L'utente sarà tenuto a spedire i prodotti a Dell nella confezione originale o una equivalente, ad anticipare le spese di spedizione e ad assicurare la spedizione o, in alternativa, ad accettare il rischio di smarrimento o danni. Dell provvederà alla restituzione all'utente dei prodotti dopo la riparazione o la sostituzione. Dell provvederà a proprie spese alla spedizione dei prodotti riparati o sostituiti ai clienti residenti negli Stati Uniti (esclusi Porto Rico e possedimenti e territori USA). In caso contrario, la spedizione verrà effettuata a spese del destinatario.

Nel caso venga stabilito che il prodotto non è coperto da garanzia, Dell provvederà a comunicarlo all'utente informandolo delle formule alternative di assistenza disponibili a pagamento.

NOTA: prima di procedere alla spedizione dei prodotti, eseguire il backup dei dati presenti sui dischi rigidi e sulle altre periferiche di memorizzazione. Rimuovere gli eventuali supporti rimovibili, quali dischi floppy, CD o schede PC Card e qualsiasi informazione di carattere proprietario o personale. Dell declina qualsiasi responsabilità in relazione a qualsivoglia informazione personale, proprietaria o riservata, per la perdita o l'alterazione di dati e per la perdita o il danneggiamento di supporti rimuovibili.

Durante il restante periodo di garanzia: durante il restante periodo di garanzia, Dell provvederà alla sostituzione di eventuali componenti difettosi con altri, nuovi o meno, nel caso tale sostituzione venga ritenuta necessaria. Al momento della segnalazione Dell richiederà un numero di carta di credito valido in caso di richiesta della sostituzione di un componente; tuttavia non verrà effettuato alcun addebito se il componente originale verrà restituito a Dell entro trenta giorni dalla spedizione all'utente del componente di ricambio. Se il componente originale non perverrà a Dell entro trenta giorni, sulla carta di credito indicata verrà addebitata una somma pari al prezzo standard corrente del componente.

Dell provvederà a proprie spese alla spedizione del componente ai clienti residenti negli Stati Uniti (esclusi Porto Rico e possedimenti e territori USA). In caso contrario, la spedizione verrà effettuata a spese del destinatario. Dell accluderà inoltre un contenitore, con costi di spedizione prepagati, per ognuno dei componenti sostituiti, da utilizzare per la restituzione a Dell dell'originale.

NOTA: prima di procedere alla sostituzione del componente, eseguire il backup dei dati presenti sui dischi rigidi e sulle altre periferiche di memorizzazione. Dell non si assume alcuna responsabilità per la perdita o il danneggiamento di dati.

#### In caso di acquisto di un contratto di assistenza

Se il contratto di assistenza on-site è stato stipulato con Dell, all'utente verrà fornita assistenza on-site in conformità ai termini del contratto stesso. Consultare il contratto per informazioni dettagliate su come ottenere assistenza.

Se si è proceduto tramite Dell alla stipula di un contratto di assistenza con uno dei terzi fornitori di servizi, fare riferimento al contratto stesso per informazioni dettagliate su come ottenere assistenza.

#### Come risolvere il problema?

Per le riparazioni in garanzia o l'assemblaggio di prodotti e sistemi sostitutivi, Dell utilizza componenti nuovi e riparati fabbricati da diversi produttori. I componenti e i sistemi riparati sono componenti e sistemi restituiti a Dell, spesso senza essere mai stati utilizzati dal cliente. Su tutti i componenti e i sistemi vengono effettuati controlli e verifiche di qualità. Il periodo di garanzia di componenti e sistemi di ricambio corrisponde al periodo rimanente della garanzia limitata.

#### Come procedere se il problema non viene risolto

Dell vanta un servizio clienti di prim'ordine. Gli utenti non soddisfatti dell'assistenza ricevuta in conformità alla garanzia limitata sono invitati a segnalarlo. Siamo consapevoli che il modo migliore per risolvere le difficoltà legate alla garanzia è la collaborazione. Nel caso l'utente, anche dopo un'ulteriore consultazione, rimanesse insoddisfatto, Dell ritiene che l'arbitrato sia il modo più rapido di risolvere ogni questione. Di conseguenza, QUALUNQUE RECLAMO, CONTROVERSIA O VERTENZA (IN AMBITO CONTRATTUALE, BASATA SU ILLECITO CIVILE O DIVERSA, PREESISTENTE, FUTURA E INCLUSI RECLAMI BASATI SUL DIRITTO SCRITTO, SUL DIRITTO COMUNE, SU UN ILLECITO INTENZIONALE O DI TIPO EQUITATIVO) NEI CONFRONTI DI DELL derivante o legato alla presente garanzia limitata, alla sua interpretazione o alla violazione, risoluzione o validità della stessa, ai rapporti derivanti da tale garanzia (compresi, nella misura massima consentita dalla legge applicabile, i rapporti tra le parti), all'attività pubblicitaria di Dell o qualsiasi acquisto correlato DOVRÀ VENIRE RISOLTA ESCLUSIVAMENTE E A TITOLO DEFINITIVO TRAMITE ARBITRATO VINCOLANTE AFFIDATO AL NATIONAL ARBITRATION FORUM (NAF) in conformità al Codice procedurale di quest'ultimo in quel momento in vigore (reperibile su Internet all'indirizzo http://www.arbforum.com/ o facendone richiesta al numero 1-800-474-2371). L'arbitrato sarà limitato esclusivamente alla controversia o disputa tra l'utente e Dell. La decisione dell'arbitro o degli arbitri sarà definitiva e vincolante per ognuna delle due parti e potrà essere fatta valere in giudizio presso qualsivoglia tribunale competente. Per informazioni e per depositare eventuali reclami, rivolgersi al NAF presso la casella postale 50191, Minneapolis, MN 55405. La presente disposizione si applica esclusivamente ai singoli clienti privati e ai clienti che abbiano effettuato l'acquisto tramite un programma di acquisto per dipendenti. Non si applica invece a clienti commerciali medi, grandi e globali, alla pubblica amministrazione, a istituzioni scolastiche e sanitarie.

#### Possibilità di cessione della garanzia

Le formule di garanzia sui sistemi sono cedibili se l'attuale proprietario trasferisce la proprietà del sistema e registra tale trasferimento presso Dell. La garanzia limitata sulla memoria di marca Dell non può essere ceduta. È possibile registrare il trasferimento visitando il sito Web di Dell.

- I singoli utenti privati possono recarsi all'indirizzo www.dell.com/us/en/dhs/topics/sbtopic\_015\_ccare.htm
- Gli utenti commerciali piccoli, medi, grandi o globali possono recarsi all'indirizzo www.dell.com/us/en/biz/topics/sbtopic\_ccare\_nav\_015\_ccare.htm
- Le istituzioni pubbliche, scolastiche o sanitarie, oppure gli utenti singoli che abbiano effettuato l'acquisto tramite un programma di acquisto per dipendenti possono recarsi all'indirizzo www.dell.com/us/en/pub/topics/sbtopic\_015\_ccare.htm

Gli utenti sprovvisti di accesso Internet possono contattare il rappresentante del servizio clienti di riferimento o chiamare il numero 1-800-624-9897.

# Indice

# A

alimentazione [correzione dei problemi, 58](#page-58-1) [dispositivi di protezione](#page-53-0)  elettrica, 53 [spegnimento, 40](#page-40-0) alloggiamento dei moduli [fermi di rilascio della](#page-29-0)  periferica, 29 [installazione di unità disco](#page-40-1)  e periferiche, 40 [installazione/rimozione](#page-40-2)  di periferiche, 40 [posizione sul computer, 21](#page-21-0) [alloggiamento di](#page-53-1)  espansione, 53 altoparlanti [correzione dei problemi, 63](#page-63-0) [informazioni su, 22-](#page-22-0)[23](#page-23-0) [APR.](#page-53-1) Vedere alloggiamento di espansione [arresto, 40](#page-40-0)

# B

batteria [alloggiamento della](#page-21-1)  batteria, 21 [durata, 111](#page-111-0) [durata di funzionamento, 111](#page-111-1) [tempo di carica, 111](#page-111-2) [blocchi, 74](#page-74-0)

# C

caratteri [non previsti, 69](#page-69-0) computer [blocchi, 74](#page-74-0) [specifiche, 106](#page-106-0) [spegnimento, 40](#page-40-0)

computer danneggiato [verifica, 77](#page-77-0)

[conflitti IRQ, 82](#page-82-0)

connessione a Internet [configurazione, 35](#page-35-0) [correzione dei problemi, 65](#page-65-0) [informazioni su, 34](#page-34-0) [opzioni, 34](#page-34-0)

[connettore S-video](#page-45-0)  di uscita TV, 45 [contatto con liquidi, 76](#page-76-0) coprischermo [sostituzione, 94](#page-94-0) cuffie Dolby [configurazione, 52](#page-52-0)

# D

disco rigido [informazioni su, 22](#page-22-1) [restituzione a Dell, 97](#page-97-0) [sostituzione, 95](#page-95-0) [dispositivi di protezione](#page-53-2)  da sovracorrente, 53 driver [funzione Device Driver](#page-79-0)  Rollback, 79 [informazioni su, 78](#page-78-0) [reinstallazione, 79-](#page-79-1)[80](#page-80-0)

# F

file della guida [accesso, 58](#page-58-2)

# G

[garanzia, 135](#page-135-0) [gruppi di continuità, 54](#page-54-0) guida [come contattare Dell, 115](#page-115-1) [guida in linea e supporto](#page-58-3)  tecnico di Windows XP, 58

# I

impostazioni schermo [abilitazione per la TV, 51](#page-51-0) indicatori [stato del computer, 20](#page-20-0) [stato della tastiera, 18](#page-18-0) [informativa di legge, 132](#page-132-0) [istruzioni di sicurezza, 9](#page-9-0)

#### M

memoria [aggiunta, 99](#page-99-0) [rimozione, 100](#page-100-0) [messaggi di errore, 60](#page-60-0) [microfono, 19](#page-19-0) modem [aggiunta, 103](#page-103-0) [correzione dei problemi, 65](#page-65-0) mouse [correzione dei problemi, 67](#page-67-0)

## P

poggia polsi [sostituzione, 92](#page-92-0) posta elettronica [correzione dei problemi, 75](#page-75-0) programmi [blocchi, 74](#page-74-1) [correzione dei problemi, 74](#page-74-2) [mancata risposta, 74](#page-74-3) [pulsante AccessDirect, 21](#page-21-2)

# R

[RAM.](#page-99-0) Vedere memoria reinstallazione [driver, 79](#page-79-1) [driver e utilità, 80](#page-80-0) [ResourceCD, 79](#page-79-1) rete [configurazione, 34](#page-34-1) configurazione [dell'alloggiamento di](#page-53-1)  espansione, 53 [connettore di rete, 25](#page-25-0) [correzione dei problemi, 74](#page-74-4) [ripristino configurazione](#page-83-0)  di sistema, 83 [risoluzione dei problemi, 56](#page-56-0) [blocco di programma, 74](#page-74-1) [caratteri non previsti, 69](#page-69-0) [come contattare Dell, 115](#page-115-1) [computer danneggiato o che ha](#page-77-0)  ricevuto un urto, 77 [contatto con liquidi, 76](#page-76-0) impossibile effettuare [operazioni di scrittura](#page-72-0)  utilizzando l'unità CD-RW, 72 [impossibile salvare su disco](#page-69-1)  floppy, 69 [informazioni su, 56](#page-56-0) [mancata risposta del](#page-74-3)  programma, 74 [messaggi di errore, 60](#page-60-0) [problemi audio, 63](#page-63-0) [problemi del video, 61](#page-61-0) [problemi dello schermo, 61](#page-61-0) problemi relativi [al modem, 65](#page-65-0) [al mouse, 67](#page-67-0) [al touchpad, 67](#page-67-0) [all'alimentazione, 58](#page-58-1) [alla posta elettronica, 75](#page-75-0) [alla rete, 74](#page-74-4) [alla stampante, 64](#page-64-0) [alla tastiera, 68](#page-68-0) [alle schede PC Card, 73](#page-73-0) [alle unità disco, 69](#page-69-2) [allo scanner, 67](#page-67-1) [schermata blu, 75](#page-75-1)

# S

scanner [correzione dei problemi, 67](#page-67-1) scheda Mini PCI [installing, 102](#page-102-0) schede PC Card [correzione dei problemi, 73](#page-73-0) [slot per schede PC card, 22](#page-22-2) schermo [correzione dei problemi, 61](#page-61-0) sensore a infrarossi [attivazione, 44](#page-44-0) [posizione sul computer, 23](#page-23-1) sistema operativo [reinstallazione, 87](#page-87-0) software [correzione dei problemi, 74](#page-74-0) [reinstallazione del software, 79](#page-79-1) [specifiche, 106](#page-106-0) [spegnimento del](#page-40-0)  computer, 40 [stabilizzatori di tensione, 54](#page-54-1) stampante [cavo, 30](#page-30-0) [collegamento, 30](#page-30-1) [configurazione, 30](#page-30-1) [correzione dei problemi, 64](#page-64-0) [supporto tecnico Dell, 113](#page-113-0)

# T

tastiera [caratteri non previsti, 69](#page-69-0) [correzione dei problemi, 68-](#page-68-0)[69](#page-69-0) [indicatori di stato, 18](#page-18-0)

touchpad [correzione dei problemi, 67](#page-67-0) [informazioni su, 21](#page-21-3)

TV [collegamento del computer](#page-45-0)  a, 45 [connettore S-video](#page-25-1)  di uscita TV, 25

## U

unità [correzione dei problemi, 69](#page-69-2) unità CD-RW [copia di CD, 36](#page-36-0) [correzione dei problemi, 71-](#page-71-0)[72](#page-72-1) [dischi vuoti, 37](#page-37-0) [Easy CD Creator Basic, 37](#page-37-1)

unità disco [Vedere anche](#page-69-0) unità CD-RW, disco rigido, alloggiamento moduli

unità floppy [correzione dei problemi, 69](#page-69-3) [utilizzo come periferica](#page-43-0)  esterna, 43 utilità

[reinstallazione, 80](#page-80-0)

### V

video [correzione dei problemi, 61](#page-61-0)

## W

Windows XP [funzione Device Driver](#page-79-0)  Rollback, 79 [guida, 58](#page-58-3) [installazione guidata rete, 34](#page-34-1) [reinstallazione, 87](#page-87-0) [trasferimento guidato file](#page-33-0)  [e impostazioni, 33](#page-33-0)